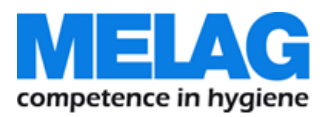

# **Руководство по эксплуатации**

# **Cliniclave®45 / Cliniclave®45 M**

## Крупногабаритный стерилизатор

версия 3.073

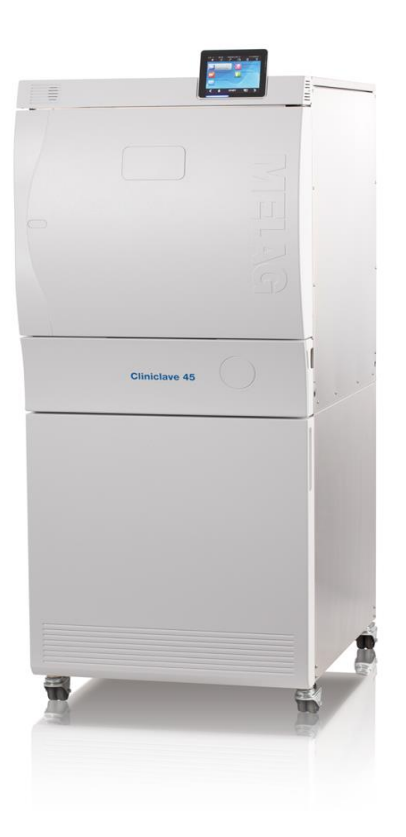

Уважаемый д-р

мы хотели бы выразить благодарность за доверие к нашей компании, результатом которого стала покупка данного устройства.

MELAG, семейное предприятие среднесерийного производства, работает в области производства гигиенического оборудования с 1951 г. За это время мы превратились в одного из ведущих производителей стерилизаторов. Более 450 000 проданных устройств MELAG, производимых исключительно в Германии - доказательство их качества.

Данное устройство произведено и проверено в соответствии со строгими критериями качества.

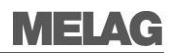

## Общие указания

Данное руководство по эксплуатации необходимо тщательно прочесть перед вводом устройства в эксплуатацию. Инструкция включает важную информацию по технике безопасности. Функциональность и срок эксплуатации данного автоклава зависит от ухода за ним.

Необходимо сохранить инструкцию и держать ее в непосредственной близости от устройства, например, в подставке на внутренней стороне дверцы напольного блока. Она является компонентом продукта.

## Группа пользователей

Настоящее руководство предназначено для врачей, их помощников и отделов технического обслуживания.

## Срок действия

Настоящее руководство предназначено для автоклавов Cliniclave 45 и Cliniclave 45 М.

## О данном руководстве

#### Используемые символы

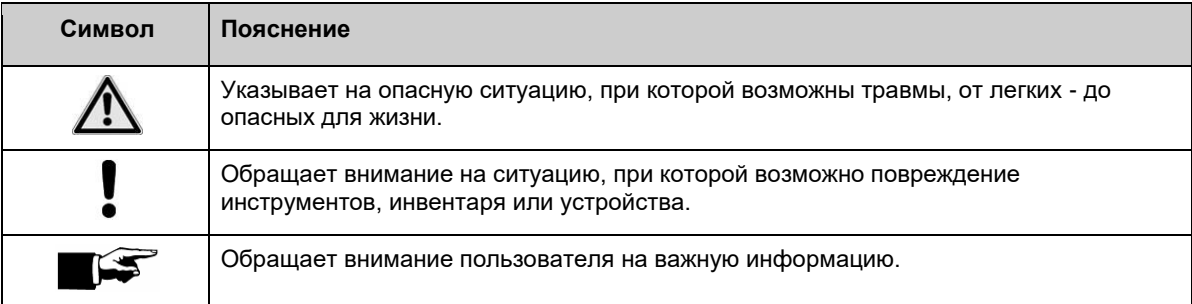

#### Правила форматирования

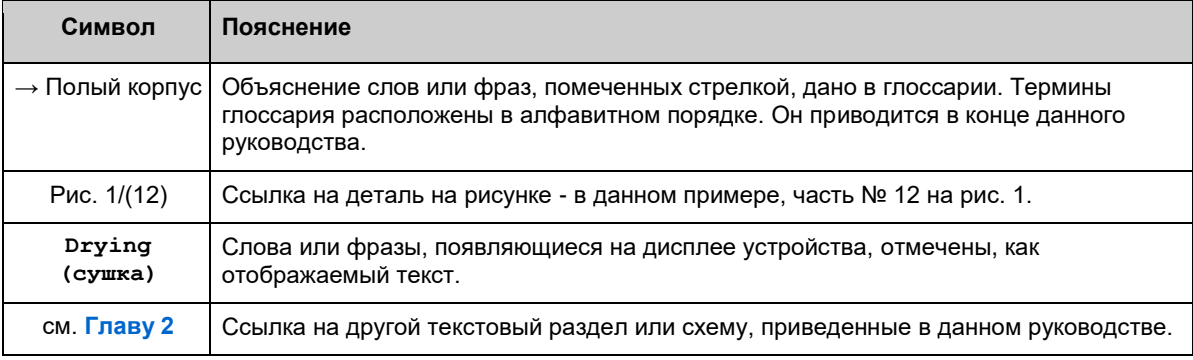

## Обозначения на устройстве

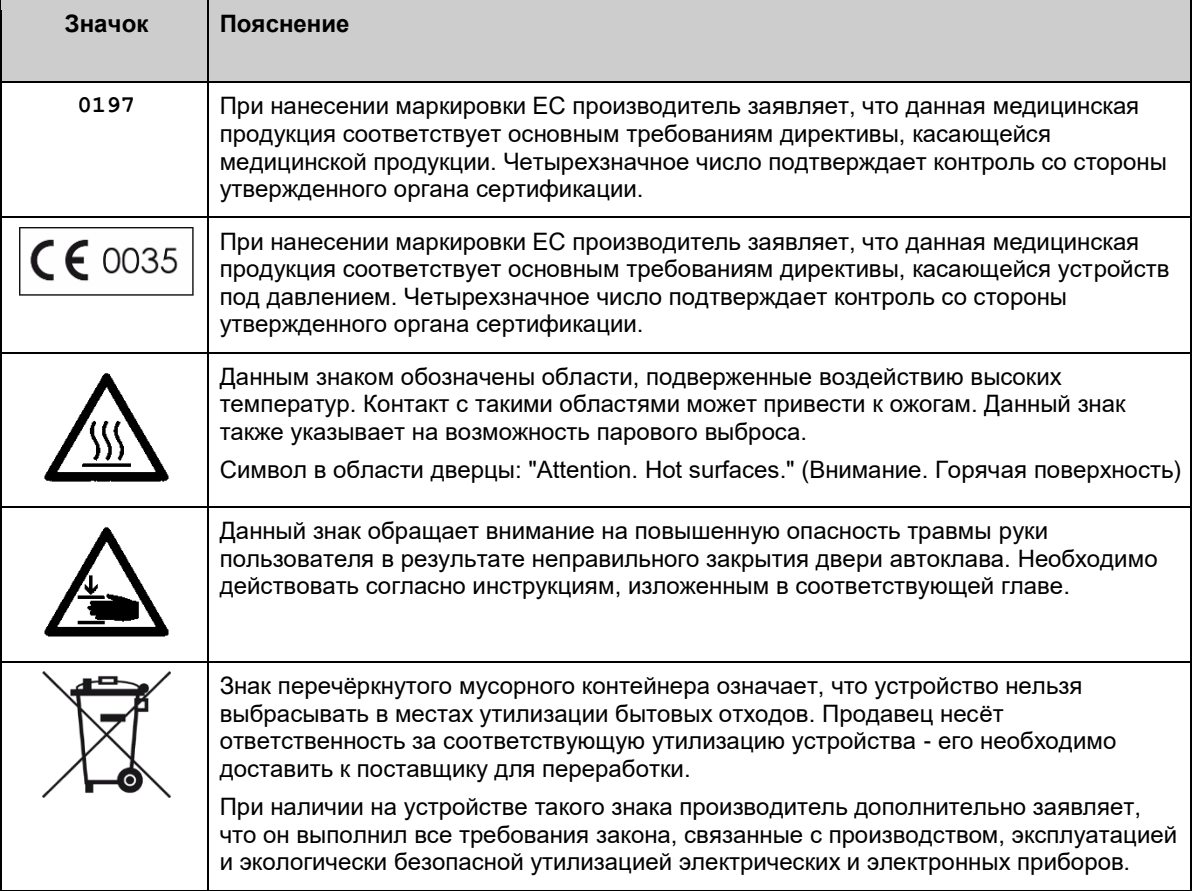

## **Содержание**

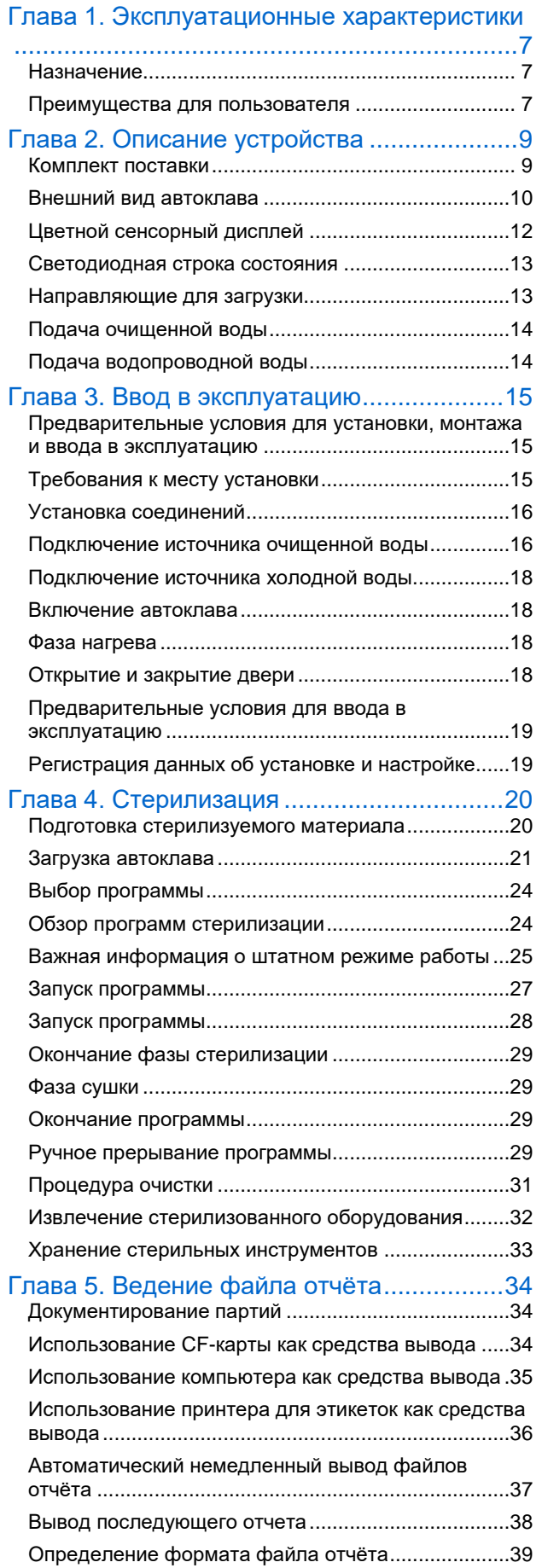

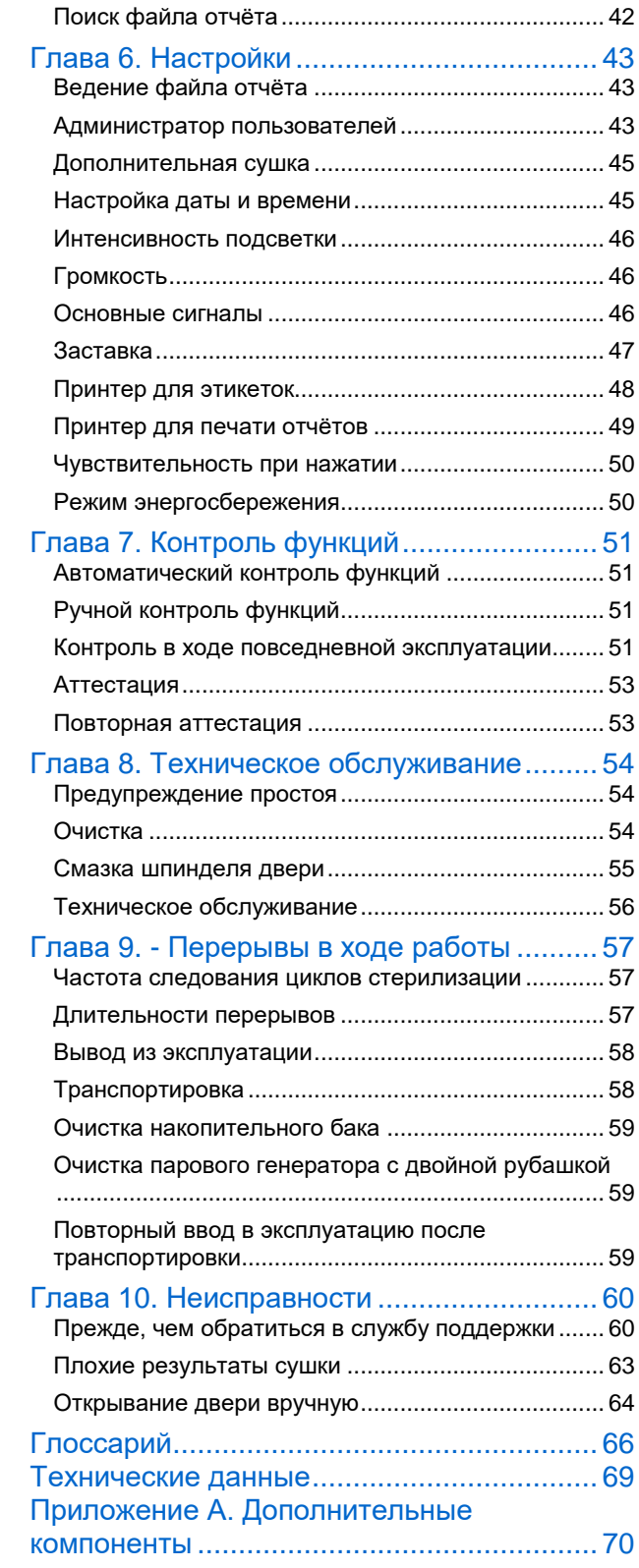

## MELIC

# Инструкции по технике безопасности

При работе автоклава необходимо соблюдать нижеследующие инструкции по технике безопасности, такие, как приведенные в последующих главах.

Использование по назначению

- Автоклав подходит для стерилизации в соответствии с очень высокими требованиями. Он может использоваться для обработки стерилизуемых инструментов с внутренними полостями малого диаметра, инструментов в упаковке или без нее, а также большого количества текстильных изделий.
- Не предусмотрена стерилизация любой продукции, неустойчивой к высоким температурам.
- **Никогда не используйте данный автоклав для стерилизации любых жидкостей.**

Кабель питания и сетевая розетка

- Недопустимо повреждение вилки или кабеля питания, а также внесение изменений в их конструкции.
- Эксплуатация автоклава запрещена при повреждениях вилки или кабеля питания.
- При отключении устройства от розетки никогда не тяните за кабель питания. Следует браться за корпус вилки.

Паровой генератор с двойной рубашкой

 Автоклав остается под давлением в течение длительного времени после его выключения. Необходимо проверить данные на дисплее контроля давления манометра, который находится на передней поверхности автоклава внизу.

Настройка, установка и ввод в эксплуатацию

- Установка, монтаж и ввод автоклава в эксплуатацию выполняются исключительно уполномоченными сотрудниками, уполномоченными компанией MELAG.
- Запрещена эксплуатация автоклава во взрывоопасных помещениях.
- Установка соединений для электро- и водоснабжения выполняется специально обученным персоналом.

Автоклав с подставкой

- Перемещение автоклава с подставкой в месте установки выполняется исключительно в целях технического обслуживания.
- Не перекатывайте автоклав через любые неровные поверхности или пороги.

Обработка и стерилизация текстильных изделий и инструментов

- При обработке и стерилизации текстильных изделий и инструментов необходимо следовать инструкциям производителя.
- Следует соблюдать соответствующие стандарты и директивы, относящиеся к обработке и стерилизации текстильных изделий и инструментов, например, стандарты RKI [Института Роберта Коха] и DGSV [Немецкой ассоциации стерильной продукции]. Кроме того, учитываются национальные стандарты и директивы.
- Разрешается использовать только упаковочный материал и системы, произведенные для паровой стерилизации (информацию см. в инструкциях производителя).

Прерывание программы

- $\Box$  Следует обратить внимание на то, что в зависимости от момента прерывания программы возможен выброс горячего пара при открытии двери камеры.
- В зависимости от момента прерывания программы возможно нарушение стерилизации загруженного материала. Четкие инструкции даны на дисплее автоклава. Может потребоваться повторная упаковка и стерилизация.

Извлечение стерилизованного оборудования

- Запрещается прикладывать силу для открытия двери камеры.
- При извлечении лотка следует использовать защитные перчатки. Никогда не прикасайтесь к стерилизованному оборудованию, стерилизационной камере или внутренней поверхности двери незащищёнными руками. Компоненты имеют высокую температуру.
- Проверьте целостность упаковки стерилизованного оборудования при его извлечении из автоклава. При повреждении упаковки необходимо выполнить повторную упаковку и стерилизацию материала.

Техническое обслуживание

- Техническое обслуживание выполняется исключительно уполномоченным персоналом.
- Соблюдайте установленные временные интервалы обслуживания.

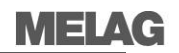

Переноска автоклава

- Переноска автоклава осуществляется четырьмя лицами. Транспортировка при участии двух человек допускается только в чрезвычайных ситуациях. В таких случаях необходимо осуществлять наблюдение и соблюдать установленные правила соответствующих местных профессиональных ассоциаций.
- Транспортировка автоклава осуществляется с помощью ручек, включенных в комплект поставки, и устанавливаемых на устройство исключительно в целях транспортировки.
- Ручки для переноски можно хранить внутри подставки, предназначенной, в том числе, и для этой цели.

#### Неисправности

- При неоднократном появлении сообщений о неисправностях на дисплее автоклава во время работы отключите автоклав.
- Техническое обслуживание автоклава осуществляется исключительно уполномоченным персоналом.

## MELAG

## **Глава 1. Эксплуатационные характеристики**

- **назначение и условия использования данного автоклава.**
- **преимущества использования данного автоклава**

## **Назначение**

Автоклав предназначен для медицинского применения, например, в ходе общей медицинской и стоматологической практики, в дневных стационарах, при групповой врачебной практике и в больницах.

Согласно стандарту DIN EN 285, данный автоклав является крупногабаритным стерилизатором с объемом камеры стерилизационной единицы. В качестве универсального автоклава он может использоваться для видов стерилизации с очень высокими требованиями. Он может использоваться для обработки большого количества стерилизуемых инструментов с внутренними полостями малого диаметра, инструментов в упаковке или без нее, а также текстильных изделий.

## **ВНИМАНИЕ!**

**Никогда не используйте данный автоклав для стерилизации любых жидкостей! Автоклав не имеет лицензии для стерилизации жидкостей.**

 Стерилизация жидкостей может привести их закипанию, повреждению автоклава, травмам и ожогам.

## **ПРЕДУПРЕЖДЕНИЕ**

**Несоблюдение настоящих предписаний приводит к повреждению оборудования и представляет угрозу безопасности персонала.**

- Автоклав разрешается использовать исключительно в целях, предусмотренных в технической документации и только совместно с устройствами и компонентами согласно рекомендациям MELAG.
- $\blacksquare$  Как и в предыдущих случаях работы с аппаратом, в соответствии с § 2 MPBetreibV, стерилизация инструментов и текстильных изделий, для которой используется этот автоклав, может осуществляться только квалифицированным персоналом.
- При проведении процедуры стерилизации необходимо использовать только инструменты, упаковку и текстильные изделия, разрешенные производителем для стерилизации паром.

## **Преимущества для пользователя**

#### *Универсальность применения*

Стерилизация в автоклаве выполняется на основе процедуры с применением фракционированного вакуума. Это гарантирует полное и эффективное проникновение насыщенного пара в стерилизуемый материал. Данная функция позволяет выполнять стерилизацию предметов, используемых во врачебной или клинической практике.

#### *Большие количества инструментов и текстильных изделий, малое время цикла стерилизации*

В автоклаве используется отдельный парогенератор с двойной рубашкой. Он сочетается с двойной рубашкой вокруг стерилизационной камеры. После нагревания пар постоянно содержится в двойной рубашке, что позволяет поддерживать определенную температуру стенок стерилизационной камеры. Стерилизационная камера защищена от перегрева. Возможна стерилизация большого количества инструментов или текстильных изделий непосредственно друг за другом, с получением отличных результатов сушки.

#### *Оптимизированное общее время работы*

В автоклаве используется электронный контроль параметров. Это позволяет оптимизировать общее время работы программы в зависимости от загрузки.

#### *Автоматическая подача воды*

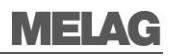

Подача очищенной воды для производства пара выполняется автоматически, предпочтительно через блок водоочистки, например, MELA*dem* 56. Он специально разработан для использования с данным автоклавом. Использование другой системы водоочистки возможно после консультации с компанией MELAG.

#### *Односторонняя система подачи очищенной воды*

Автоклав работает с односторонней системой подачи очищенной воды. Это означает, что для каждой процедуры стерилизации используется новая порция очищенной воды. Качество очищенной воды постоянно контролируется встроенным датчиком проводимости. В сочетании с тщательной подготовкой инструментов к стерилизации данный контроль служит, в том числе, для предотвращения образования налета на инструментах и отложений во внутренних элементах автоклава.

#### *Оптимальная сушка стерилизуемого материала в упаковке*

Стерилизуемый материал сушат с помощью вакуумной откачки (вакуумной сушки). Это дает наилучшие результаты сушки даже при обработке стерилизуемого материала в упаковке.

#### *Высокий уровень безопасности - результат применения комплексных средств защиты*

Автоклав постоянно проверяет давление и температуру в стерилизационной камере и блокирует открытие двери при избыточном давлении в камере. Автоматический замок двери с электроприводом медленно открывает дверь камеры с помощью вращающегося фиксирующего шпинделя. Он также удерживает дверь в процессе её открывания. После открывания двери давление внутри камеры становится равным давлению окружающей среды.

Проверяется объем и количество очищенной воды.

Электронные компоненты автоклава включают в себя интегрированную систему мониторинга процесса. Во время выполнения программы сравниваются параметры процесса с заданными значениями ( температура, давление, время и т.п.). Также непрерывно проводится мониторинг пороговых значений всех физических параметров, что гарантирует безопасную и успешную стерилизацию.

Система мониторинга автоклава проверяет функциональность и правильное взаимодействие компонентов устройств.

Данные процесса фиксируются с помощью независимого устройства регистрации (URG) и независимо от данных управления и представляются в файле отчёта.

Если один или несколько параметров превышают определенные пороговые значения, то автоклав генерирует предупреждение или сообщение о неисправности и при необходимости прерывает работу программы. В случае прерывания программы следуйте инструкциям на экране.

#### *Аварийная остановка*

Автоклав оснащен механизмом аварийной остановки, т.е. он автоматически выключается, если внутренняя система мониторинга процесса регистрирует неисправность, представляющую конкретную опасность.

Возобновление работы автоклава возможно только после устранения неисправности.

#### *Дополнительная проверка функций*

Программы проверки позволяют проводить дополнительную проверку функций в любое время. Проверка утечки вакуумной системы автоклава производится с помощью вакуумного теста. Тест Боуи-Дика позволяет проверить способность автоклава обеспечивать достаточное проникновение пара в толще пористого стерилизуемого материала, например, текстильных изделий.

#### *Действующая пакетная документация*

Автоклав снабжен внутренней памятью для файлов отчёта. В ней автоматически сохраняются все данные, касающиеся программы стерилизации. Чтение данных из внутренней памяти возможно сразу после окончания программы или позднее. Вы можете определить, должны ли файлы журналов быть выведены на один или несколько устройств вывода, например, принтер MELAprint ® 42, MELAflash, CF-карту, компьютер.

## **MELAG**

# **Глава 2. Описание устройства**

- **компоненты, включенные в стандартный комплект поставки;**
- **функции безопасности автоклава;**
- **сборка элементов управления и их использование;**
- **меню интерфейса управления.**

### **Комплект поставки**

*Стандартный комплект поставки*

- Автоклав Cliniclave®45/Cliniclave®45 M;
- Руководство по эксплуатации;
- Техническое руководство;
- Данные об установке и настройке;
- Декларация соответствия согласно директиве о медицинском оборудовании;
- Декларация соответствия согласно директиве, касающейся устройств под давлением;
- Гарантийный сертификат;
- **•** Рельсовые направляющие "Basic"
- Защитные перчатки;
- Ручки для транспортировки;
- Шланг для сточных вод (гибкий шланг) с хомутом;
- Рожковый гаечный ключ для проверки штуцерного соединения/колёс подставки;
- Накидной гаечный ключ для проверки крепежных гаек;
- Шестигранный ключ для аварийного открытия двери;
- Смазка для запорного механизма двери;
- 3M-тест Боуи-Дика;
- набор для установки, включающий:
	- Резиновую прокладку  $\frac{3}{4}$  дюйма;
	- Сифон для настенного монтажа;
	- Водопроводный кран ¾ дюйма с ограничителем давления.

#### *Дополнительное оборудование*

- Подставка;
- MELA*dem* 56/MELA*dem* 56 M устройство обратного осмоса;
- Устройство защиты от протечек;
- Загрузочная система облегчения загрузки и выгрузки.

## **Внешний вид автоклава**

**Cliniclave®45/Cliniclave®45 M ВИД СПЕРЕДИ**

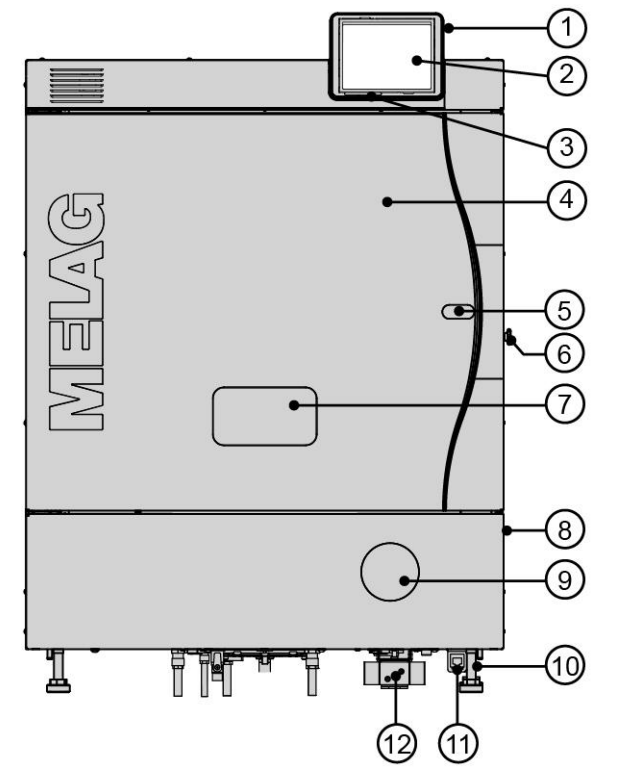

**Вид спереди элементов открытого отсека технического обслуживания**

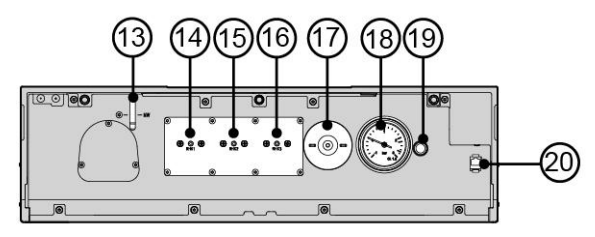

- 1. Слот CF-карты памяти
- 2. Цветной сенсорный дисплей
- 3. Светодиодная строка состояния
- 4. Дверь (с открыванием влево/вправо)
- 5. Отверстие для аварийного открытия двери
- 6. Люк очистки
- 7. Отсек с элементами управления и индикации\*
- 8. Выключатель питания (скрытый, с доступом сбоку)
- 9. Манометр для индикации давления\*
- 10. Ножки
- 11. Ethernet-разъем
- 12. Кронштейн и хомут для шланга сточных вод

\* располагаются за крышкой:

- 13. Указатель уровня воды в парогенераторе
- 14. Кнопка сброса при перегревании термореле RHK1 (температурный предохранитель)
- 15. Кнопка сброса при перегревании термореле RHK2 (температурный предохранитель)
- 16. Кнопка сброса при перегревании термореле RHK3 (температурный предохранитель)
- 17. Стерильный фильтр
- 18. Манометр для индикации давления
- 19. Кнопка сброса реле перегрузки двигателя вакуумного насоса
- 20. Разъём ethernet для технического обслуживания

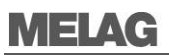

#### **Cliniclave®45/Cliniclave®45 M**

#### **ВИД СЗАДИ**

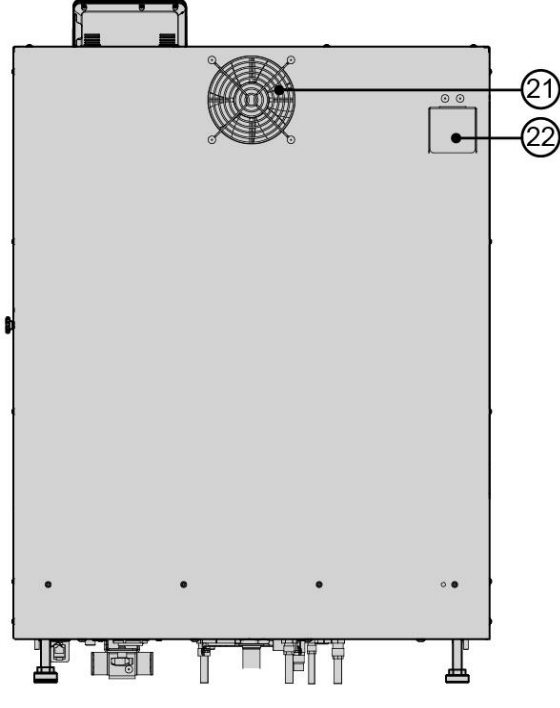

- 21. Вентилятор
- 22. Клапан аварийного сброса давления (за крышкой)

**Cliniclave 45/Cliniclave 45 M ВИД СНИЗУ**

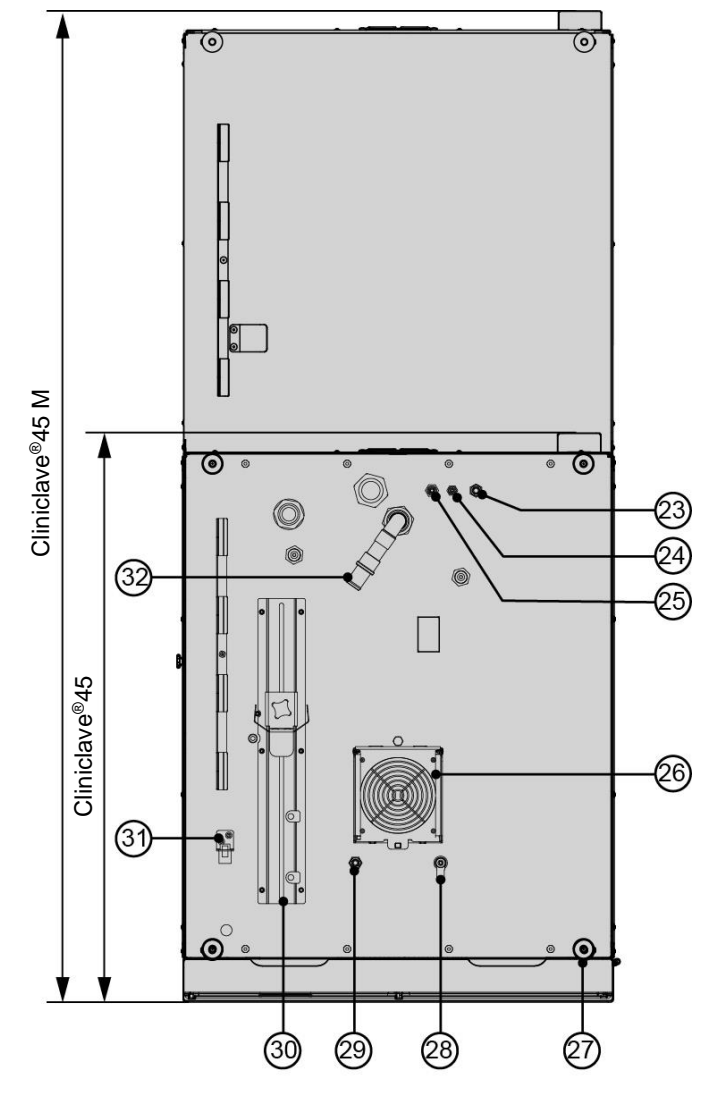

- 23. Входное отверстие для очищенной воды (из устройства очистки воды MELA*dem* 56)
- 24. Разъем для трубки с концентратом от устройства очистки воды
- 25. Входное отверстие для поступления холодной воды в устройство очистки воды
- 26. Вентилятор
- 27. Опоры автоклава
- 28. Разъем для слива накопительного бака воды)
- 29. Разъем для очистки/декальцификации вакуумного насоса (только для технического обслуживающего персонала)
- 30. Кронштейн и зажим для шланга для сточных вод
- 31. Ethernet-разъем
- 32. Разъем для сточных вод

## **Цветной сенсорный дисплей**

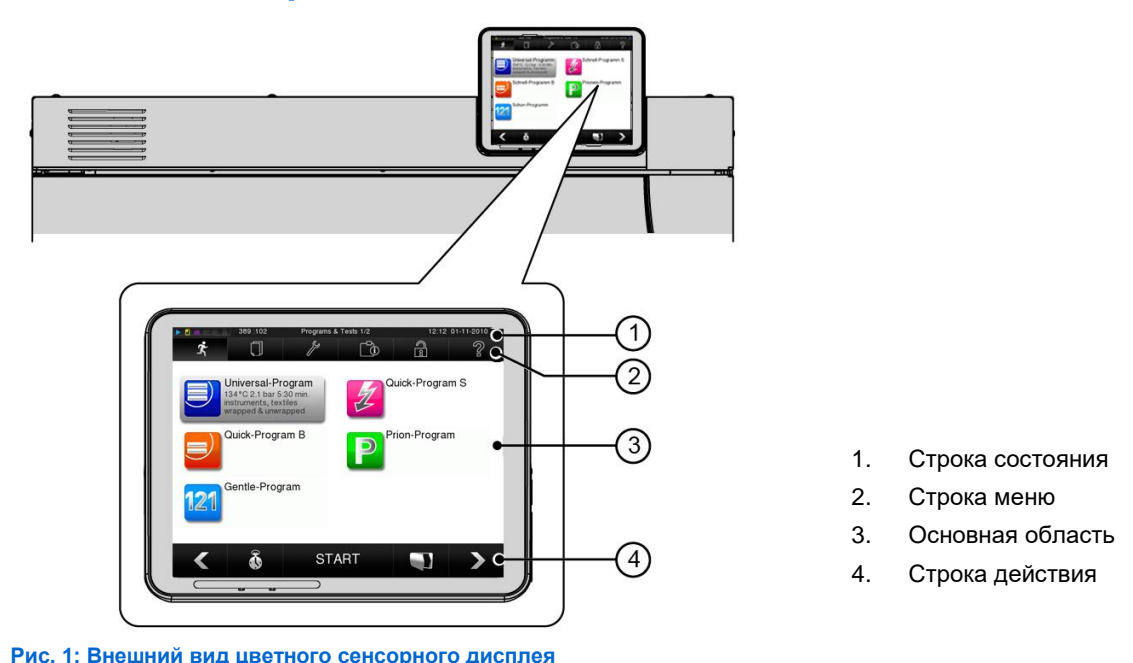

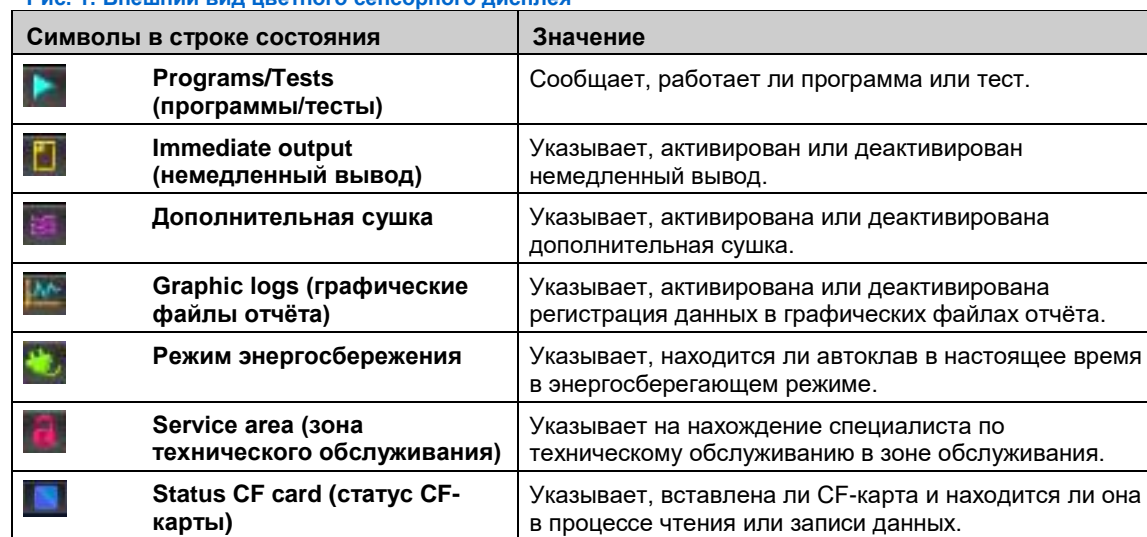

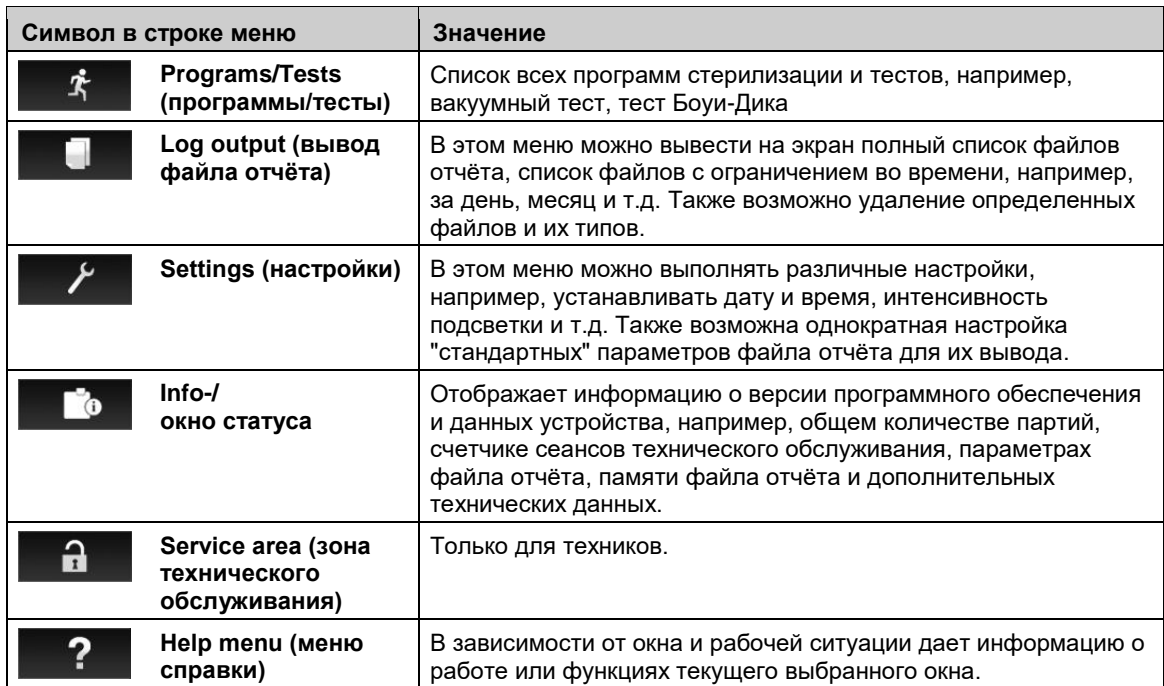

## MEI AG

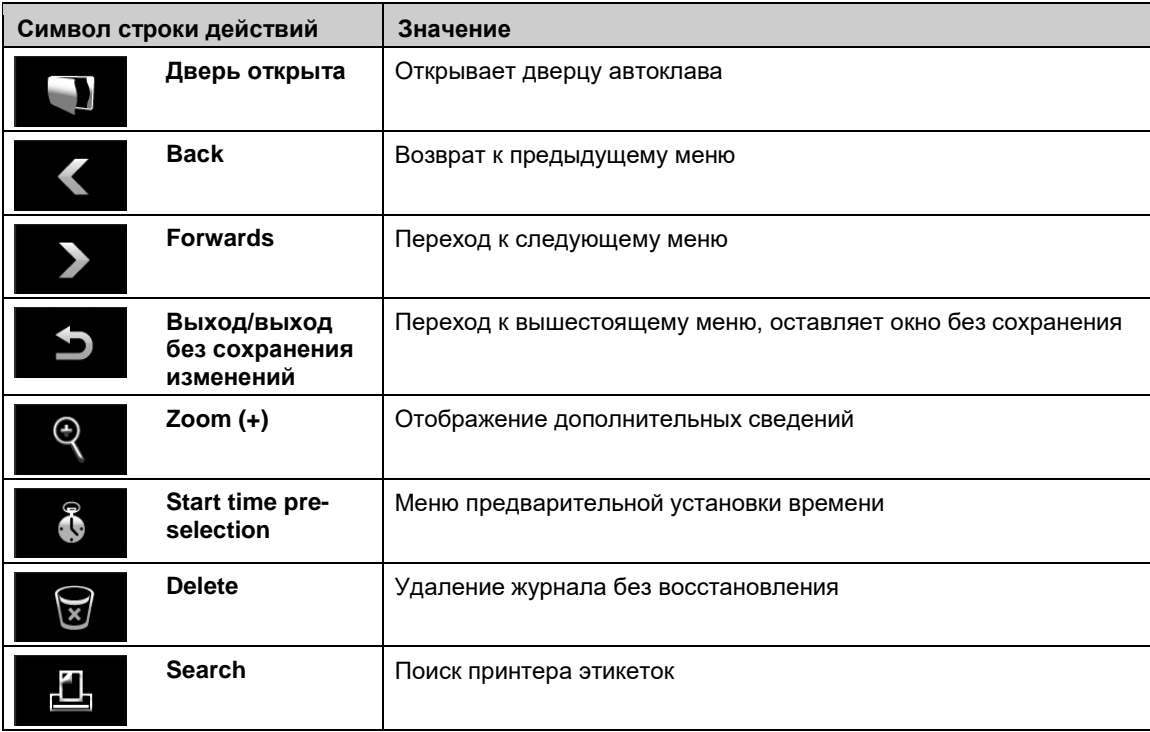

## **Светодиодная строка состояния**

Цвет в строке состояния в углу дисплея указывает на различные ситуации, например, режим ожидания, выполнение программы, предупреждение или сообщения о неисправности.

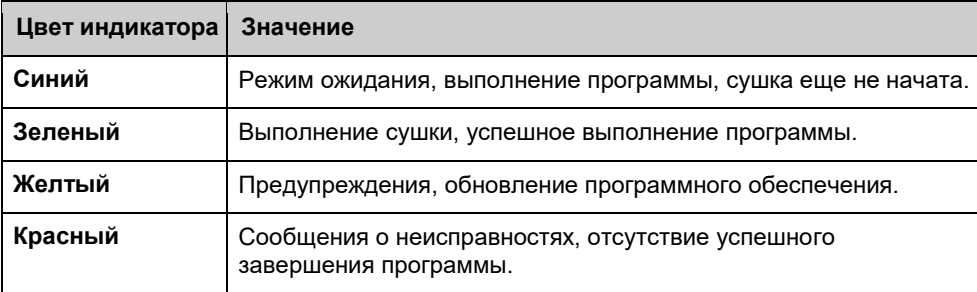

### **Направляющие для загрузки**

#### *Направляющие для 2 корзин или 4 больших лотков для инструментов*

Направляющие предназначены для 2 корзин или 4 больших лотков для инструментов.

В стерилизационной камере имеется 1 направляющие такого типа.

#### *Направляющие для 6 стандартных лотков для кассет*

Направляющие может вместить 6 стандартных лотков для кассет. В стерилизационную камеру помещается до 3 направляющих этого типа.

#### *Направляющие для 8 небольших лотков для инструментов*

Направляющие предназначены для 8 небольших лотков для инструментов. В стерилизационную камеру помещается до 3 направляющих этого типа.

#### *Направляющие для 5 стоматологических контейнеров*

Направляющие предназначены для 5 стоматологических контейнеров, 5 стандартных лотков для кассет или 5 лотков для инструментов. В стерилизационную камеру помещается до 3 направляющих этого типа.

## **Подача очищенной воды**

Для производства пара автоклаву требуется деминерализованная / деионизированная или дистиллированная очищенная вода. Подачу очищенной воды лучше всего производить через установку очистки воды (рекомендуется устройство обратного осмоса MELA*dem* 56/ MELA*dem* 56 M, разработанное специально для данного автоклава). Автоклав всасывает очищенную воду автоматически.

Устройство очистки воды MELA*dem* 56/ MELA*dem* 56 M снабжается водой из накопительного бака, встроенного в автоклав.

Это предотвращает поступление воды обратно в магистраль подачи холодной воды и полностью соответствует требованиям стандарта DIN EN 1717 (класс 5).

Устройство очистки воды MELA*dem* 56/ MELA*dem* 56 M производит воду для автоклава оптимального качества.

> *Перед использованием устройства очистки воды от другого производителя необходимо проконсультироваться с MELAG.*

## **Подача водопроводной воды**

Вакуумному насосу автоклава и устройству очистки воды для работы требуется водопроводная вода.

Вакуумный насос и устройство очистки снабжаются из накопительного бака, установленного в автоклаве. Данный способ предотвращения обратного попадания питьевой воды в систему подачи соответствует всем требованиям стандарта DIN EN 1717 (класс 5).

Использованная вода утилизируется через местную сточную систему.

Интеллектуальная система управления водными ресурсами, встроенная в систему управления автоклава, сократит потребление воды до минимума.

## MELAG

## <span id="page-14-0"></span>**Глава 3. Ввод в эксплуатацию**

- **лица, допускаемые к проведению настройки, установки и ввода автоклава в эксплуатацию;**
- **требования к установке, монтажу и вводу автоклава в эксплуатацию.**

### **Предварительные условия для установки, монтажа и ввода**

#### **в эксплуатацию**

- Установка, монтаж и ввод автоклава в эксплуатацию выполняются исключительно сотрудниками, уполномоченными компанией MELAG.
- В соответствии с текущими спецификациями Немецкой Ассоциации Электрических, Электронных и Информационных Технологий запрещается эксплуатация автоклава во взрывоопасных помещениях.
- Автоклав предназначен для использования вне помещения для работы с пациентами. В радиусе минимум 1,5 м от устройства не должно быть зон выполнения лечения и обработки.
- При вводе устройства в эксплуатацию следует соблюдать все требования, содержащиеся в данной главе.

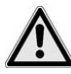

### **ВНИМАНИЕ!**

**Несоблюдение требований к установке устройства может привести к возникновению неисправностей или к повреждению автоклава, а также травмам.** 

## **Требования к месту установки**

Необходимо выполнить следующие требования:

- *Устройство располагают в сухом и защищенном от пыли месте.*
- *Уровень влажности должен составлять 30-60%.*
- *Требуемая температура окружающей среды - 16-26°С.*
- *Необходимо обратить внимание на требования к пространству (см. техническое руководство).*

*Свободное расстояние от входа в помещение до места установки должно быть не менее 70 см.*

 *Требуется обеспечить достаточную вентиляцию помещения для отвода от устройства выделяемого тепла.* 

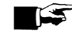

#### **ПРИМЕЧАНИЕ**

Необходимо соблюдать требования технического руководства. Оно содержит все требования, касающиеся строительных норм.

#### *Необходимое дополнительное пространство для подачи очищенной воды*

Для устройства очистки воды, снабжающего автоклав очищенной водой, может потребоваться свободное пространство. Мы рекомендуем устройства обратного осмоса MELAdem 56 / MELAdem 56м, разработанные специально для автоклава Cliniclave 45 / Cliniclave 45 М. Как преимущество, блок очистки воды располагается в опционально поставляемой подставке. При установке автоклава без напольного блока применяются следующие требования к пространству:

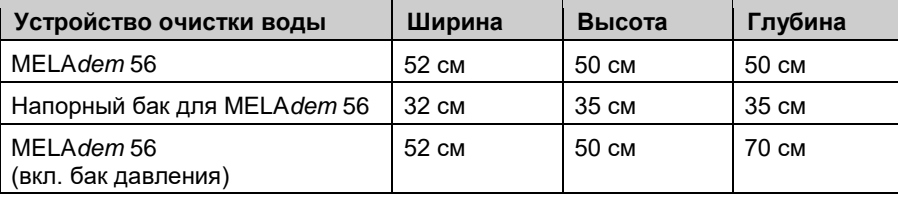

Необходимо обеспечить свободный доступ трубок автоклава и кабелей к MELA*dem* 56 / MELA*dem* 56M.

## **Установка соединений**

#### **ВНИМАНИЕ!**

**Неправильно выполненное электрическое соединение может привести к короткому замыканию, возгоранию, ущербу, причинённому водой, и/или поражению электрическим током. Это может стать причиной серьезных травм.**

- Установка соединений для электро- и водоснабжения выполняется специально обученным персоналом.
- При установке и вводе устройства в эксплуатацию необходимо соблюдать требования, представленные в техническом руководстве.

При использовании кабеля и сетевой вилки следует соблюдать следующие меры предосторожности:

- Не соединять кабели питания между собой и не изменять их конструкцию;
- Не сгибать и не перекручивать кабель питания;
- Не вынимать вилку за кабель питания при отключении от розетки. Следует браться за корпус вилки.
- Не класть тяжелые предметы на кабель питания;
- Не протягивать кабель в местах, где возможно его повреждение (например, через двери или окна);
- Не протягивать кабель вдоль источников тепла;
- Не использовать гвозди, бумажные крепления или аналогичные предметы для фиксации кабеля;
- Выключить автоклав при повреждении кабеля или вилки. Кабель питания и вилка могут быть заменены только уполномоченным персоналом.
- Несоблюдение указанных требований может привести к повреждению кабеля или вилки и/или пожару или поражению электрическим током. Это может стать причиной серьезных травм.

#### <span id="page-15-1"></span>**Подключение источника очищенной воды**

#### **Следует всегда использовать высококачественную очищенную воду**

Для паровой стерилизации требуется дистиллированная или деминерализованная/ деионизированная вода. При использовании очищенной воды стандарт DIN EN 285:2009 рекомендует соблюдение установленных значений в соответствии с Приложением B, таблицей В1.

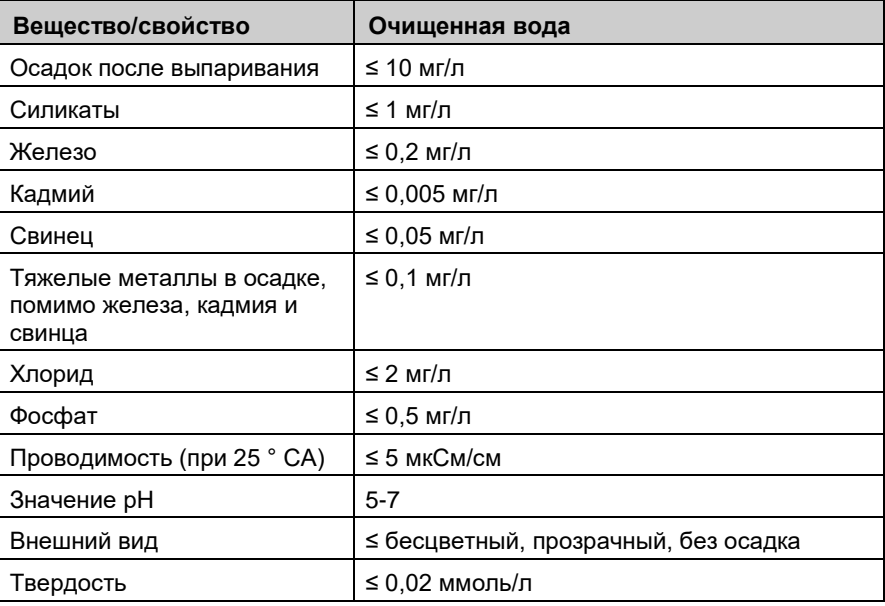

#### <span id="page-15-0"></span>**Таблица 1: Стандарт DIN EN 285, приложение B, таблица В.1 - примеси в очищенной воде для определенного парогенератора**

**Таблица 2: Стандарт DIN EN 285, приложение B, таблица В2 - примеси в конденсате парогенератора стерилизатора, измеренные в питающем трубопроводе стерилизатора.**

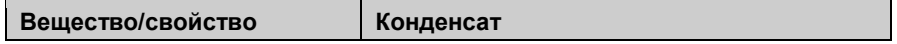

## MFI AG

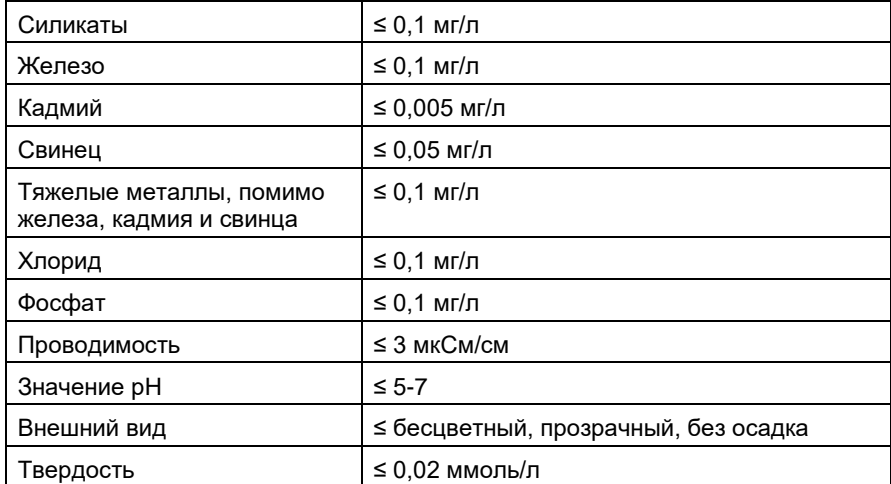

Специальная конструкция парогенератора и процедура, используемая для генерации пара (встроенный отвод газа) делает допустимыми более высокие значения проводимости. Как результат, допустимо превышение значения 5 мкСм/см в соответствии со стандартом DIN EN 285:2009, [Таблица 1.](#page-15-0)

При 15 мкСм/см картридж со смолой устройства очистки воды должен быть заменен.

При достижении проводимостью значения достигло 20 мкСм/см, на дисплее появляется предупреждающее сообщение. Картридж со смолой необходимо заменить, а устройство проверить.

> *Очищенная в MELAdem 56осмотическим методом вода, соответствует требованиям к качеству очищенной воды.*

#### <span id="page-16-0"></span>**Впускное отверстие для очищенной воды (из устройства очистки воды MELA***dem* **56 / MELA***dem* **56 M)**

Устройство обработки воды подключено устройству свободного выпуска, встроенному в автоклав. Оно производит очищенную воды для производства пара автоклавом.

*При использовании устройства очистки воды, такого как MELAdem 56/MELAdem 56 M, подача воды осуществляется через разъем автоклава для холодной воды.* При запуске MELAdem 56 для производства очищенной воды требуется, чтобы общая подача воды была запущена, а автоклав был включен. Следует выполнять регулярные проверки давления на манометре напорного бака устройства очистки воды до запуска первой программы.

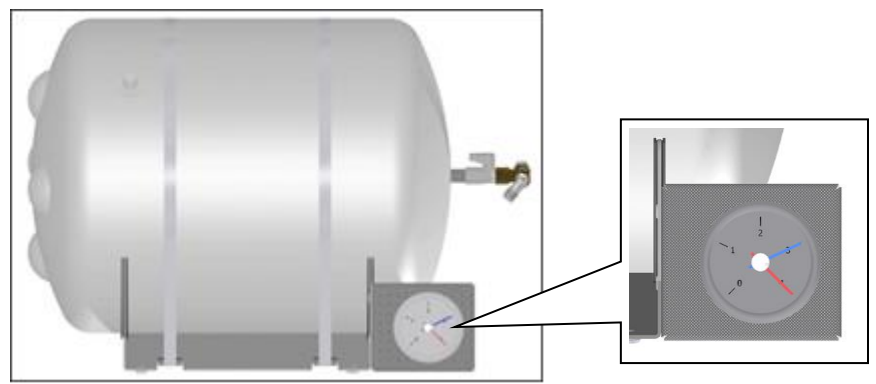

#### **Рис. 2: бак давления MELA***dem* **56/MELA***dem* **56 M , вид сбоку**

Обычно бак давления достаточно заполнен с предыдущего дня. Об этом свидетельствует синий индикатор манометра. Оптимальное давление - 3-4 бар. При давлении, меньшем, чем 3 бар, следует оставить автоклав включенным. Не выключайте его, чтобы устройство воды могло произвести достаточное количество очищенной воды.

Программа не может быть запущена, если давление в напорном резервуаре менее 2,5 бар (красная маркировка) до запуска программы; соответственно, недостаточно очищенной воды в баке давления.

### **Подключение источника холодной воды**

Шланг подключения к водопроводу холодной воды высокого давления со встроенной системой "аква-стоп" включен в комплект поставки.

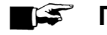

#### **ПРИМЕЧАНИЕ**

Для предотвращения ущерба, причинённого водой, рекомендуется использовать устройство отключения водоснабжения при возникновении протечки, например, MELAG (Артикул №. 01056)

#### **ПРИМЕЧАНИЕ**  $\blacktriangleright$

Шланг для сточных вод устанавливается без провисания и с постоянным уклоном. Трубопроводы для сточных вод длиной более 2 метров рекомендуется делать жесткими и устойчивыми к высоким температурам;

Если подача холодной водопроводной воды для вакуумного насоса перекрыта, необходимо открыть кран.

#### **Включение автоклава**

Запуск автоклава производится с помощью выключателя питания на правой стороне автоклава.

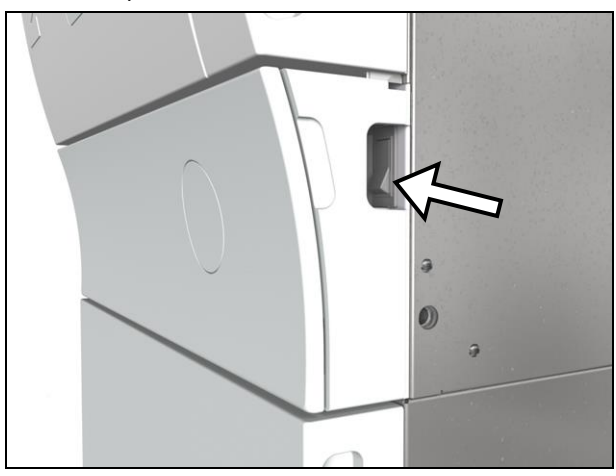

### **Фаза нагрева**

После включения электропитания автоклава происходит предварительное нагревание камеры. В нормальном режиме работы Cliniclave 45/Cliniclave 45 M для нагревания необходимо 13 минут.

После каждого включения на дисплее отображается меню программы. По умолчанию выбрана универсальная программа (Universal).

### **Открытие и закрытие двери**

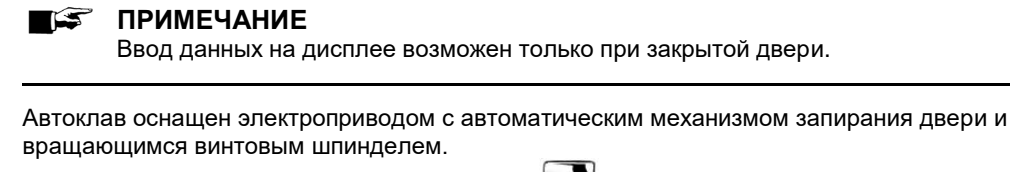

Для открытия дверцы нажмите символ двери в строке действия.

*Дверь должна быть открыта только во время загрузки и выгрузки автоклава. Закрытая дверца экономит электроэнергию.*

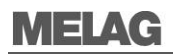

При открытой двери отображается следующее сообщение:

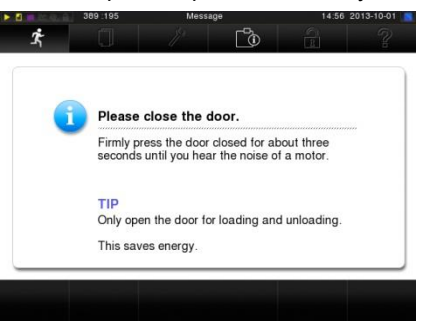

Прижмите дверь, чтобы закрыть её. После закрытия двери дисплей возвращается в меню программы. Дверь герметично закрывается при запуске программы.

При закрытии двери автоклава соблюдайте следующие меры предосторожности:

- При закрывании прикладывайте достаточное усилие дверцы;
- Придержите дверь в закрытом состоянии минимум 3 секунды;
- Никогда не хлопайте дверью;
- При установке автоклава на подставке убедитесь в правильном положении стопоров колёс.

#### **ОПАСНОСТЬ НАНЕСЕНИЯ ТРАВМЫ ПРИ ОПЕРАЦИЯХ С ДВЕРЬЮ**

**Не допускайте попадания руки оператора между дверью и камерой во избежание травм при резком повороте двери!**

Всегда держите дверь за предназначенные для этого боковые ручки.

### **Предварительные условия для ввода в эксплуатацию**

Все предварительные условия для ввода в эксплуатацию приведены в Техническом руководстве, в главе "Настройка и установка".

### **Регистрация данных об установке и настройке**

Регистрация данных об установке и настройке выполняется ответственным лицом, с отправкой копии компании в качестве подтверждения правильности установки, монтажа и ввода в эксплуатацию. Это является составной частью любой рекламации.

## **Глава 4. Стерилизация**

- **проведения стерилизации;**
- **правильная загрузка автоклава;**
- **назначение программ;**
- **запуск программы;**
- **прерывание программы;**
- **признаки успешного окончания стерилизации;**
- **способы улучшения результатов сушки;**
- **правила извлечения стерилизованного материала.**

#### **Подготовка стерилизуемого материала**

Наиболее важным условием безопасной дезинфекции и стерилизации материала являются правильная очистка и уход за стерилизуемым материалом в соответствии с техническими условиями изготовителя. Выбор материалов, очищающих жидкостей и процедур обработки также имеет большое значение.

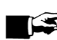

#### **ПРИМЕЧАНИЕ**

Во всех случаях, когда это возможно, следует раздельно стерилизовать текстильные изделия и инструменты. Это дает лучшие результаты сушки.

#### **Обработка текстильных изделий**

При обработке текстильных изделий и помещении их в контейнеры для стерилизации необходимо соблюдать следующие правила:

- Необходимо следовать как инструкциям производителя текстильных изделий в отношении обработки и стерилизации, так и соответствующим стандартам и директивам, например, указаниям Института Роберта Коха и Немецкой ассоциации стерильной продукции. Кроме того, учитываются национальные стандарты и директивы.
- Складки текстильных изделий располагаются параллельно друг другу.
- Текстильные изделия укладываются в стерилизационной камере по возможности в вертикальные стопки и не слишком близко друг к другу. Это позволяет сформировать проточные каналы.
- Вертикальный способ укладки сохраняется при упаковке текстиля в контейнер для стерилизации.
- При отсутствии упаковки на текстильных изделиях следует обернуть их в стерилизационную бумагу.
- Всегда стерилизуйте только сухой текстиль.
- Текстиль не должен непосредственно контактировать со стерилизационной камерой, в противном случае они могут оказаться насыщенными конденсатом.

## **ОПАСНОСТЬ ИНФИЦИРОВАНИЯ**

Проникновение пара при загрузке может быть ограничено, что может привести к плохим результатам сушки. В этом случае текстильные изделия не могут считаться стерилизованными.

**Это может представлять угрозу здоровью пациента и персонала.**

Следуйте указаниям по обработке, изложенным в данном руководстве.

#### **Обработка инструментов**

При обработке бывших в употреблении и новых инструментов необходимо соблюдать следующие правила:

- Необходимо следовать как инструкциям производителя текстильных изделий в отношении обработки и стерилизации, так и соответствующим стандартам и директивам, например, указаниям Института Роберта Коха и Немецкой ассоциации стерильной продукции.
- Очистка инструментов должна быть тщательной, например, при помощи моющедезинфицирующего средства.
- Ополосните инструменты после мойки и дезинфекции, где это возможно, деминерализованной или дистиллированной водой, а затем тщательно высушите инструменты чистой безворсовой тканью.
- Используйте только средства ухода, пригодные для стерилизации паром. Следует проконсультироваться с производителем моющих средств.

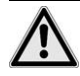

## **ВНИМАНИЕ!**

Неправильная обработка инструментов может привести к возникновению остатков загрязнений, разрыхляемых давлением пара во время стерилизации. Наличие остатков дезинфицирующих и чистящих жидкостей приводит к коррозии.

**Использование неподходящих чистящих средств, например, водоотталкивающих составов или масел, не пропускающих пар, может привести к тому, что инструменты останутся нестерильными. Это представляет опасность для здоровья пациентов и персонала.**

**Возможно увеличение требований к техническому обслуживанию и ограничение функциональности автоклава.**

Следуйте указаниям по обработке, изложенным в данном руководстве.

При использовании ультразвуковых устройств, оборудования для ухода за наконечниками бормашин и моюще-дезинфицирующих машин необходимо соблюдать указания производителя в отношении обработки.

### <span id="page-20-0"></span>**Загрузка автоклава**

Эффективная стерилизация и хорошая сушка возможны только при правильной загрузке.

Во время загрузки необходимо убедиться в следующем:

- Лотки или кассеты должны быть помещены в камеру только на соответствующие направляющие;
- Следует использовать перфорированные лотки, такие, как лотки MELAG, позволяющие удалять из них конденсат. Использование лотков без перфорации или сферических лотков для стерилизуемого материала может привести к плохим результатам сушки.
- При определенных обстоятельствах к плохим результатам сушки может привести использование в лотках бумажных вставок.

#### **Упаковка**

Разрешается использование исключительно упаковочных материалов и систем (барьерных систем стерилизации), соответствующих стандарту DIN EN IS0 11607-1.

Правильное использование соответствующей упаковки - важный фактор успешности стерилизации.

Допустимо использование многоразовых жестких упаковочных систем, таких как стандартные лотки для кассет, или мягкой упаковки, такой как прозрачная упаковка для стерилизации, бумажные мешки, стерилизационная бумага, текстиль или флис.

#### **Закрытые контейнеры для стерилизации**

Необходимо соблюдать следующие правила при использовании закрытых контейнеров для стерилизуемого материала:

- Используйте стерилизационные контейнеры из алюминия. Алюминий лучше проводит тепло, улучшая сушку.
- Закрытые контейнеры для стерилизации должны быть перфорированными или иметь клапан, по крайней мере, с одной стороны (лучше всего с нижней).

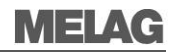

*Мы рекомендуем стерилизационные контейнеры компании Wagner со встроенной системой удаления конденсата, которые особенно подходят для больших нагрузок* 

 Если это возможно, следует убедиться, что стерилизационные контейнеры установлены поверх контейнеров аналогичного размера, чтобы конденсат мог свободно стекать по их сторонам.

*Стерилизационные контейнеры MELAG соответствуют требованиям для успешной стерилизации и сушки. Они оснащены перфорированными крышками и одноразовыми бумажными фильтрами.*

Убедитесь, что перфорация не закрыта при укладке контейнеров.

## **ПРЕДУПРЕЖДЕНИЕ**

Использование неподходящих стерилизационных контейнеров приводит к недостаточной паропроницаемости и даже неудачной стерилизации. Это также может привести к отсутствию отвода конденсата.

**Результатом становится плохая сушка. Она может привести к отсутствию стерильности инструментов, поставив под угрозу здоровье пациента и работу персонала.**

 Закрытые стерилизационные контейнеры должны иметь перфорацию, по крайней мере, в одном месте (лучше всего с нижней), или клапан.

## **ПРЕДУПРЕЖДЕНИЕ**

Неправильная укладка стерилизационных контейнеров может привести к неспособности капель конденсата стекать на дно камеры. Это приводит к насыщению влагой стерилизуемого материала непосредственно под контейнером.

**Результатом становится плохая сушка. Она может привести к отсутствию стерильности инструментов, поставив под угрозу здоровье пациента и работу персонала.**

Не закрывайте перфорацию при укладке стерилизационных контейнеров.

#### **Мягкая упаковка для стерилизации**

Мягкая упаковка для стерилизации может использоваться как в контейнерах для стерилизации, так и на лотках. *При использовании мягкой упаковки для стерилизации, например, MELA*fol®, необходимо соблюдать следующие условия:

- Мягкую упаковку для стерилизации следует располагать перпендикулярно, узкими интервалами;
- Не следует ставить несколько упаковок одну на другую в лотке или контейнере;
- Разрыв шва во время стерилизации может быть вызван выбором маломерной упаковки. Если это не так, повторно упакуйте инструменты и выполните повторную стерилизацию;
- При разрыве шва во время стерилизации увеличьте сварочный импульс термосваривающей машины или сделайте двойной шов.

#### **Групповая упаковка**

Автоклав работает с применением процедуры фракционированного вакуума. Это позволяет использовать многослойную упаковку.

#### **Смешанная загрузка**

При смешанной загрузке необходимо соблюдать следующие меры предосторожности:

- Всегда располагайте текстильные изделия на самом верху;
- Стерилизационные контейнеры помещаются в нижней части;
- Плёночная упаковка и бумажные пакеты помещаются в верхней части, за исключением случаев, когда есть упакованный текстиль. В этом случае их располагают в нижней части;
- Насколько это возможно, плёночная упаковка для стерилизации размещается с краю. Если это не представляется возможным, их располагают бумажной стороной вниз.

#### Объемы загрузки Cliniclave 45

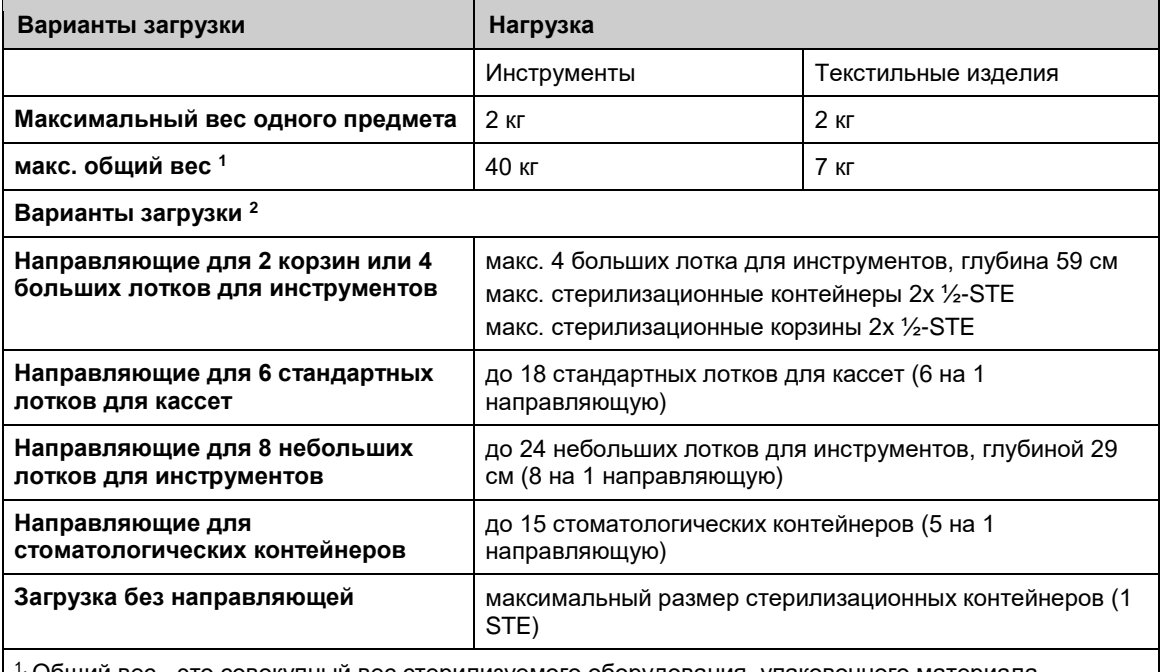

1. Общий вес - это совокупный вес стерилизуемого оборудования, упаковочного материала, контейнеров и направляющих.

2. Крепления, лотки, стандартные лотки для кассет и т.п. от компании MELAG можно найти в приложении А.

 $3$ Автоклав может выполнять стерилизацию при общем весе загрузки до 40 кг. Проверка загрузки при сушке выполняется на стоматологических контейнерах. Проверка результатов сушки больших партий или других видов загрузки производится в определенных местах; в противном случае необходима дополнительная сушка.

#### **Объемы загрузки Cliniclave 45 М**

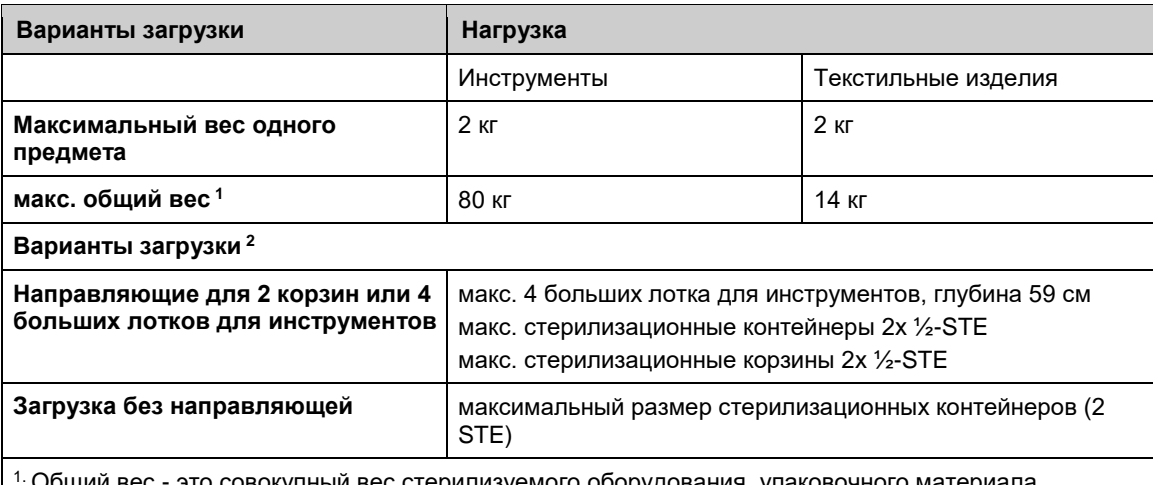

. это совокупный вес стерилизуемого оборудования, упаковочного материала, контейнеров и направляющих.

2. Крепления, лотки, стандартные лотки для кассет и т.п. от компании MELAG можно найти в приложении А.

 $3$ Автоклав может выполнять стерилизацию при общем весе загрузки до 40/80 кг. Проверка загрузки при сушке выполняется на стоматологических контейнерах. Проверка результатов сушки больших партий или других видов загрузки производится в определенных местах; в противном случае необходима дополнительная сушка.

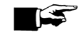

#### **ПРИМЕЧАНИЕ**

Необходимо следовать указаниям руководства по эксплуатации стерилизационного контейнера. Никогда не превышайте максимально допустимый вес и размер загрузки.

#### **Система загрузки**

Компанией MELAG предусмотрена система загрузки, позволяющая осуществлять эргономичную загрузку и выгрузку автоклава без усилий. Она состоит из транспортной тележки, направляющей, устройства сдвига и загрузочного крюка. Информацию об установке и использовании транспортной тележки можно найти в соответствующем руководстве по эксплуатации.

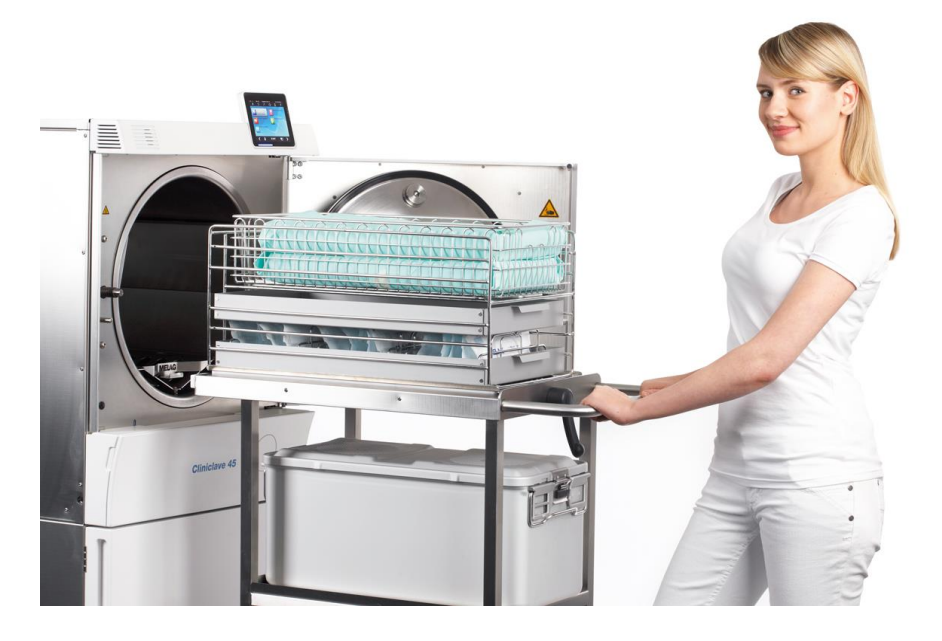

## **Выбор программы**

Выбор программы стерилизации производится в зависимости от наличия или отсутствия упаковки стерилизуемого материала и ее вида. Необходимо принимать во внимание термостойкость стерилизуемого материала.

Все программы стерилизации и дополнительные программы отображаются в меню **Programs & Tests** (**Программы и тесты**).

В следующей таблице показано соответствие программ и типов загрузки, а также приведен обзор дополнительных программ.

Используется с типами загрузки, указанными в данной главе (см. раздел Загрузка автоклава); зависимое от программы время сушки гарантирует очень хорошую сушку стерилизуемого оборудования.

Для настройки процесса сушки перейдите в меню **Settings** (Настройки) и выберите опцию дополнительной сушки, в которой можно увеличить время сушки на 50%.( **[Глава 6. Настройки](#page-42-0)**).

## **Обзор программ стерилизации**

#### **Таблица 3: Обзор программ стерилизации**

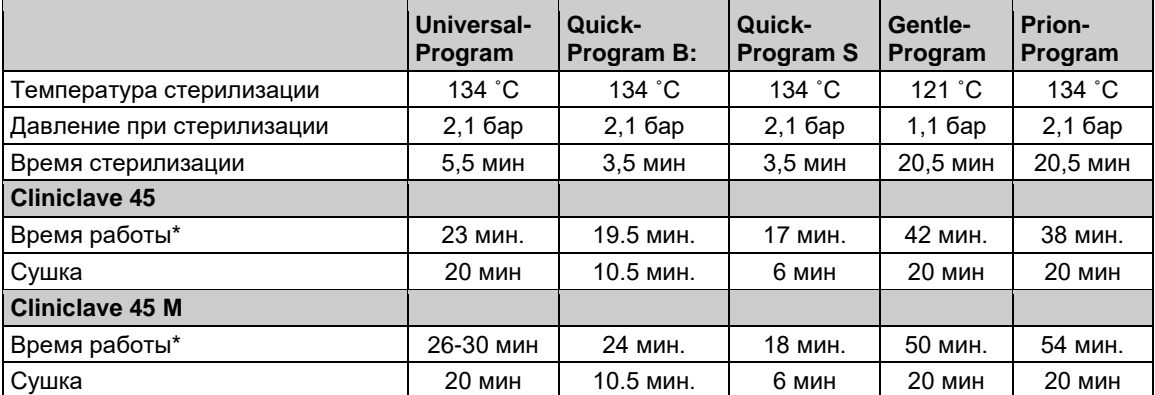

\* без сушки (со средним весом загрузки, как указано ниже) и в зависимости от нагрузки и параметров настройки (например, температуры охлаждающей жидкости и напряжения сети).

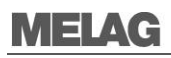

#### **Таблица 4: Обзор видов использования соответствующих программ стерилизации**

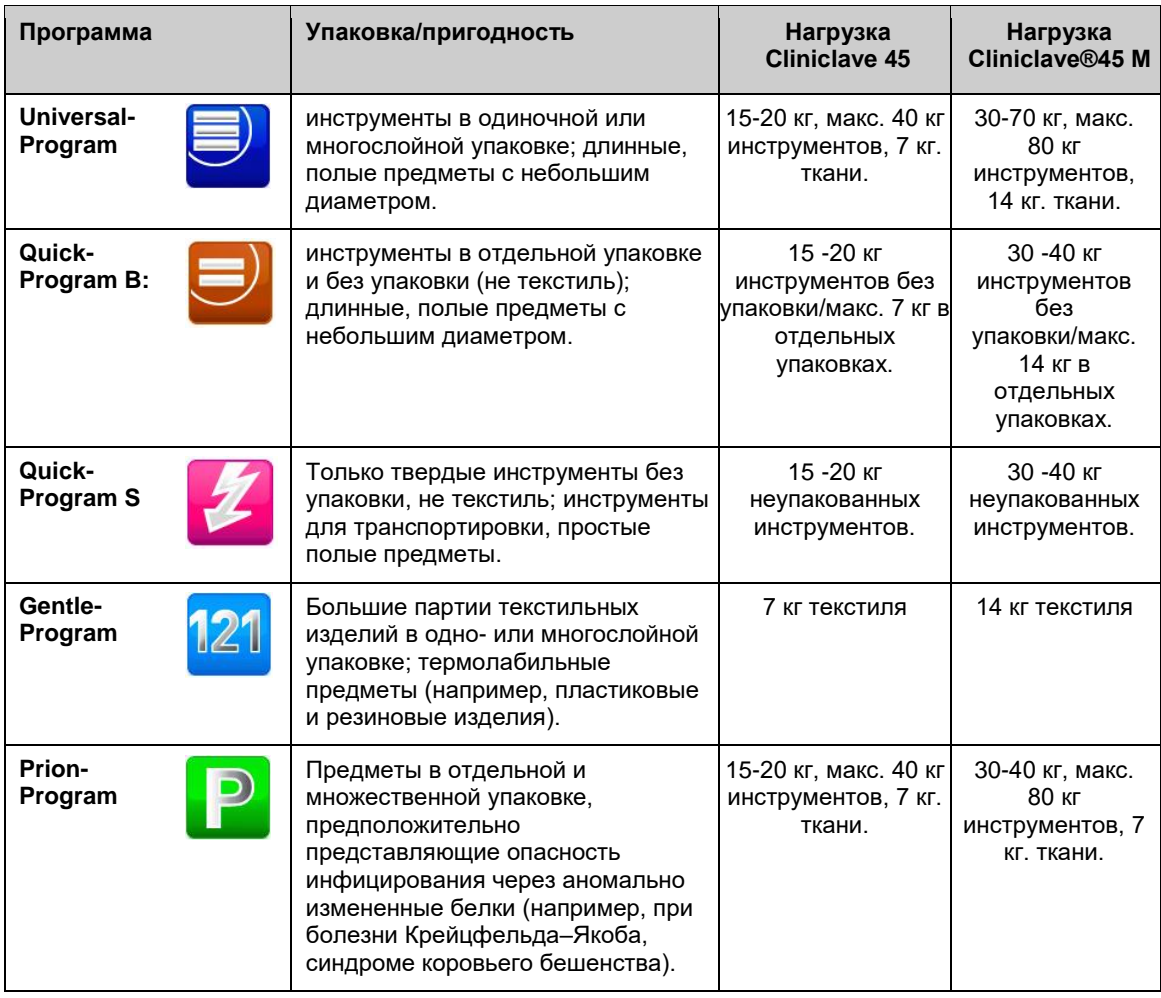

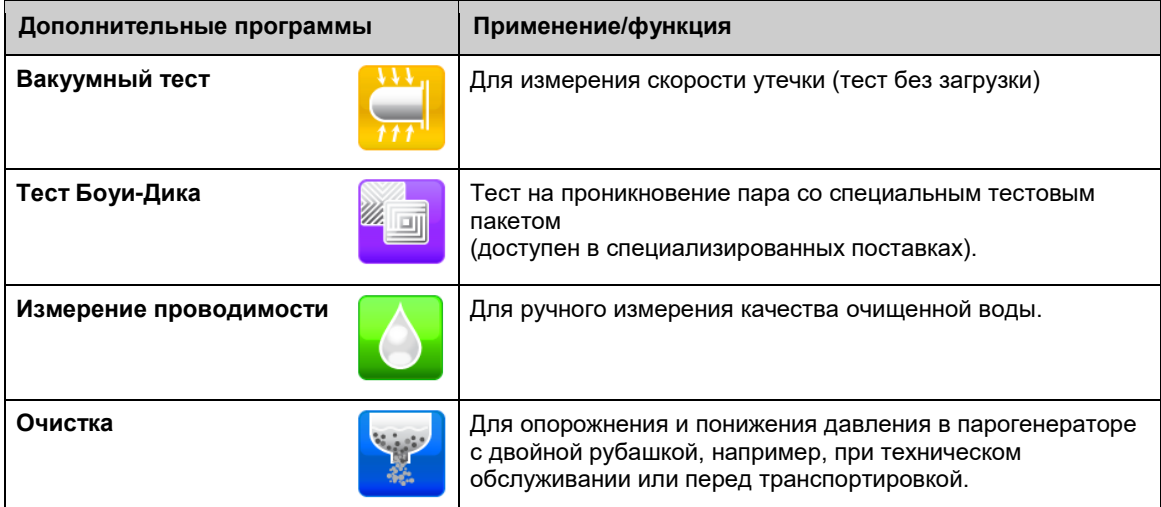

## **Важная информация о штатном режиме работы**

Старый стандарт DIN 58946-6 и новый DIN 58946-7 предписывают следующие основные процедуры штатной работы:

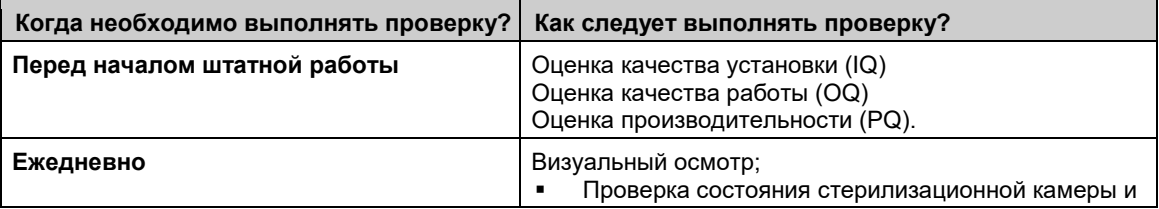

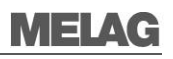

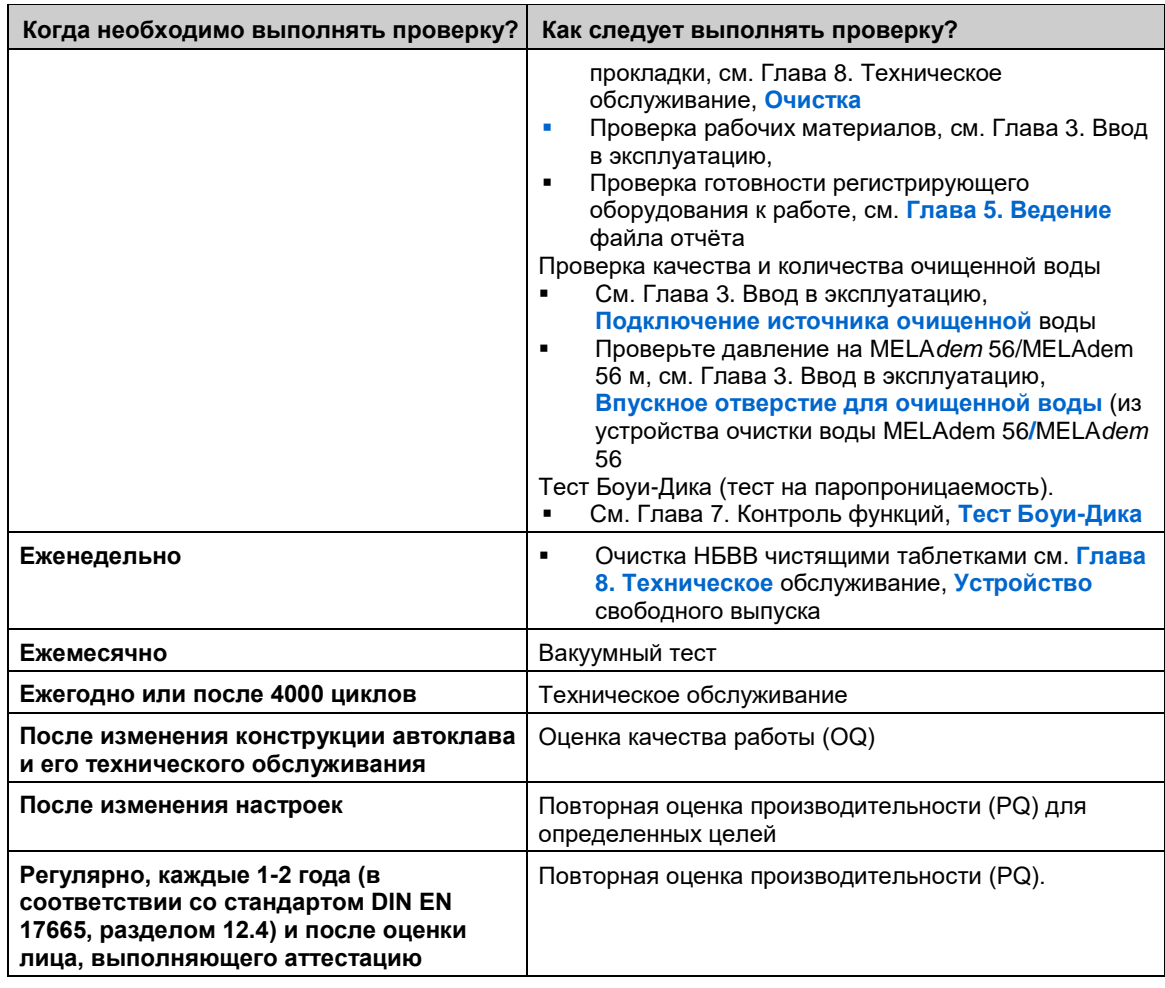

#### **Выбор момента запуска с предварительным выбором**

Функция момента запуска с предварительным выбором позволяет выбрать любую программу и запустить ее в выбранный момент времени.

- 1. После выбора программы нажмите значок **В** строке действия. На дисплей продолжит отображаться меню "Start time pre-selection".
- **2.** Например, для изменения времени используйте параметры "hour" ("час") или "minute" ("минута"). Выбранное поле будет выделено светло-голубым цветом.

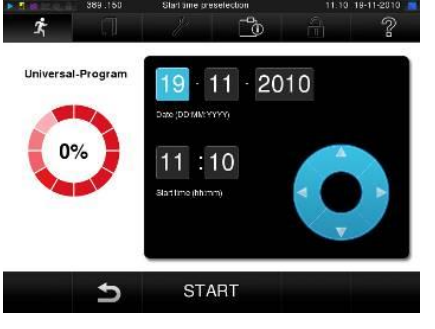

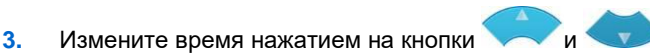

**4.** Затем нажмите START. На дисплей продолжит отображаться меню "Start time pre-selection".

#### **ПРИМЕЧАНИЕ**

Вывод вопроса о безопасности означает, что установка момента запуска с предварительным выбором для Quick-Program S невозможна.

После начала действия функции предварительного выбора единственное меню, которое может быть выбрано, - это меню **Info & Status** (**Информация и состояние**). Функция запуска с

предварительным выбором активна только для уникального времени и программы и после завершения программы предварительно выбранное время истекает. Во время установки момента запуска с предварительным выбором возможно выключение автоклава. Тем не менее, автоклав следует включить до окончания установленного времени.

#### **Выбор автоматического отключения**

Функция автоматического отключения позволяет осуществлять автоматическое отключение автоклава при окончании действия программы, например, после обработки последней партии в конце дня. Для активации автоматического отключения автоклава в следующем цикле работы программы выполняются следующие действия:

- **1.** Выберите нужную программу.
- **2.** Нажмите кнопку START.
- **3. Выберите меню** Settings (настройки).

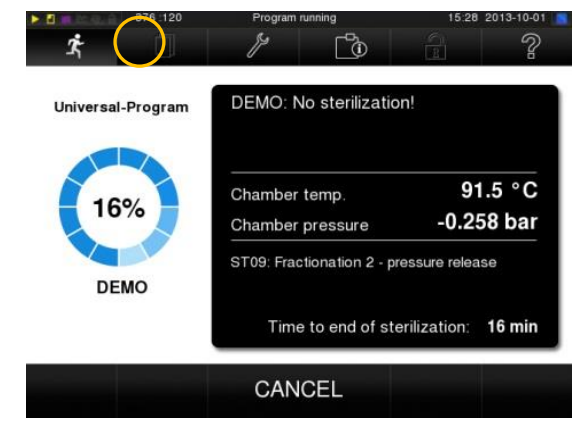

На дисплее появляется следующее окно.

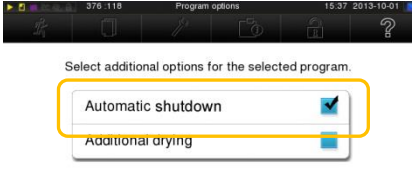

SAVE  $\overline{b}$ 

**4.** Для активизации функции автоматического отключения установите флажок и подтвердите, нажав SAVE (сохранить).

**ПРЕДУПРЕЖДЕНИЕ**

**Работа устройства без присмотра может привести к повреждению устройства или другого оборудования. В этом случае компания MELAG не несет никакой ответственности.**

 Никогда не осуществляйте эксплуатацию устройства без присмотра. Безнадзорная эксплуатация электрических приборов, в том числе данного автоклава, осуществляется на риск оператора.

### **Запуск программы**

На дисплее появляется программа, выделенная в списке ранее. Программу можно запустить нажатием кнопки START.

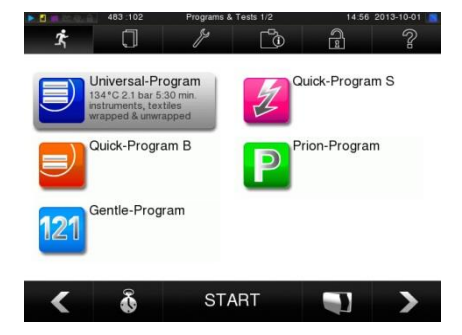

Дверь герметично закрывается при запуске программы. Автоклав проверяет количество очищенной воды и её проводимость.

При запуске быстрой программы S автоклав выдает предупреждение на экран и звуковой сигнал. Быстрая программа S предназначена исключительно для стерилизации неупакованных инструментов. Если в загрузку включены только упакованные инструменты, нажмите для подтверждения кнопку YES; программа начинает работу.

### **Запуск программы**

При работе программы выполняются 3 фазы. После запуска программы можно отслеживать выполнение программы на дисплее.

На нем отображается температура в камере и давление, а также время, оставшееся до окончания стерилизации/сушки.

#### *Фаза удаления воздуха*

Во время фазы удаления воздуха его откачка продолжается до достижения независимого от программы уровня давления. Откачка чередуется с напуском пара до достижения небольшого избыточного давления.

#### *Фаза стерилизации*

После достижения необходимых для стерилизации давления и температуры начинается фаза стерилизации. Время стерилизации указывается на дисплее. Давление сбрасывается после окончания времени стерилизации.

#### *Фаза сушки*

Фаза сушки начинается после сброса давления. После завершения программы камера заполняется стерильным воздухом через воздушный фильтр до достижения уровня давления окружающей среды.

Обычное время сушки для быстрой программы S - 6 минут. для быстрой программы В - 10 минут и для всех других программ - 20 минут.

#### **Контроль выполнения программы на компьютере**

Вы можете следить за ходом текущей программы на каждом компьютере пользовательской сети через веб-сайт, связанный с автоклавом.

Автоклаву должен быть присвоен IP-адрес с установленным подключением к пользовательской сети.

- **1.** Откройте окно веб-браузера (рекомендуется использовать Mozilla Firefox или Internet Explorer).
- **2.** Введите IP-адрес автоклава на компьютере пользователя в адресной строке веб-браузера и нажмите Enter.

Теперь возможно следить за ходом выполнения программы или просматривать информацию об автоклаве, такую, как серийный номер или версию программного обеспечения устройства.

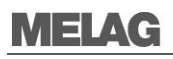

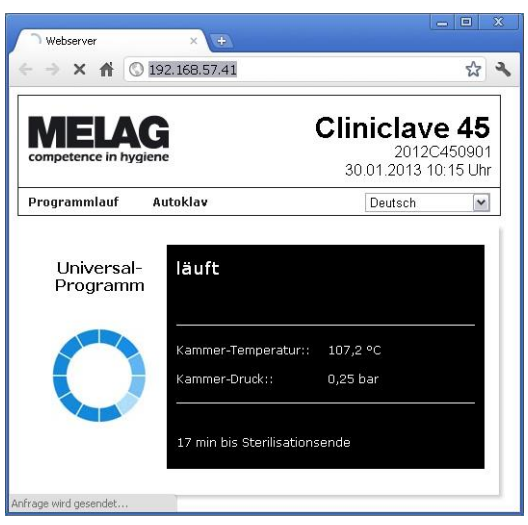

## **Окончание фазы стерилизации**

Дисплей позволяет фиксировать завершение фазы стерилизации.

Цветное кольцо и светодиодный индикатор меняют цвет с голубого на зеленый после начала сушки.

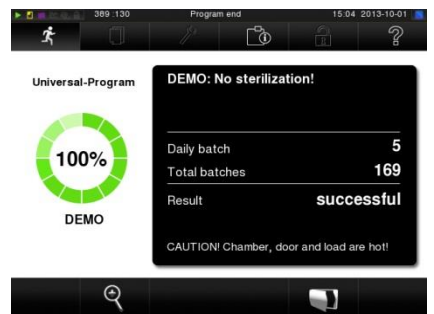

Фаза стерилизации считается выполненной неудачно при прерывании программы оператором или системой (как реакции на сбой).

### **Фаза сушки**

Автоклав обеспечивает превосходную сушку стерилизуемого материала. При необходимости улучшенной просушки пористых материалов возможны следующие действия для улучшения результата:

- Размещение прозрачной и бумажной стерилизационной упаковки в вертикальном положении; см. раздел Загрузка автоклава на стр. [21;](#page-20-0)
- При необходимости используйте дополнительный держатель для упаковки;
- Для активации дополнительной сушки см. **[Глава 6. Настройки](#page-42-0)**

### **Окончание программы**

При успешном окончании программы на дисплей выводится соответствующее сообщение. На дисплее можно просмотреть дополнительные значения, сгенерированные только что

закончившейся программой, до открытия двери. Нажмите символ в виде лупы

При работе в разделе "Logging" ("Ведение файла отчёта") меню "Settings" ("Настройки") и активированном немедленном выводе после завершения программы, файл отчёта о завершенной программе выводится на активное устройство вывода после открытия дверцы. (**Глава [5. Ведение](#page-33-0) файла** [отчёта,](#page-33-0) стр. [34\)](#page-33-0).

### **Ручное прерывание программы**

Прерывание текущей программы возможно на всех этапах. При завершении программы до начала сушки стерилизуемый материал остается **нестерильным.**

## **ПРЕДУПРЕЖДЕНИЕ**

**Прерывание текущей программы путем выключения питания может привести к выбросу горячего пара из аварийного выпускного клапана за кожухом (рис. 11 / (22)). Это приведет к повреждению автоклава.**

Недопустимо прерывание программы путем отключения автоклава от сети.

## **ВНИМАНИЕ!**

Стерилизационная камера, дверца и стерилизованное оборудование имеют высокую температуру. Кроме того, в зависимости от времени прерывания программы, возможен выброс горячего пара из камеры при открытии двери.

**Это может привести к ожогам.**

- При извлечении лотка следует использовать защитные перчатки.
- Никогда не прикасайтесь к стерилизованному оборудованию, стерилизационной камере или внутренней поверхности дверцы голыми руками.

#### **Ручное прерывание программы во время сушки**

Прерывание программы возможно на этапе сушки с помощью кнопки STOP, без регистрации автоклавом сбоя.

В случае прерывания возможно недостаточное высушивание, особенно при обработке упакованного стерилизуемого оборудования.

Хранение в стерильном виде требует соответствующей сушки. Для этого необходимо дождаться достижения программой обработки упакованного стерилизуемого оборудования окончания фазы сушки.

## **ПРЕДУПРЕЖДЕНИЕ**

Стандарт DIN EN 285 предписывает сушку очень хорошего качества (остаточная влажность <1% для текстиля, 0,2% для металла). Результаты сушки не гарантируются при преждевременном прерывании программы.

**В этом случае, в соответствии с требованиями, установленными стандартом DIN EN 285 для стерилизации, она классифицируется не имевшая успешного завершения.**

 Преждевременное прерывание сушки следует осуществлять исключительно в случаях, когда будет выполнено немедленное возобновление работы, в аварийных ситуациях или при использовании быстрой программы.

Неупакованные инструменты, стерилизуемые при быстрой программе, высыхают сами.

Для прерывания программы нажмите кнопку STOP. Подтвердите прерывание программы, нажав YES.

Через некоторое время можно открыть дверцу, нажав символ в виде дверцы .

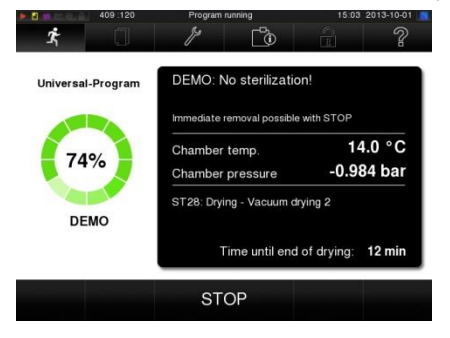

#### **Ручное прерывание программы перед сушкой**

При завершении программы до начала сушки стерилизуемый материал остается **нестерильным.**

На дисплее появляется соответствующее предупреждение. Стерилизация регистрируется в

журнале как неуспешная.

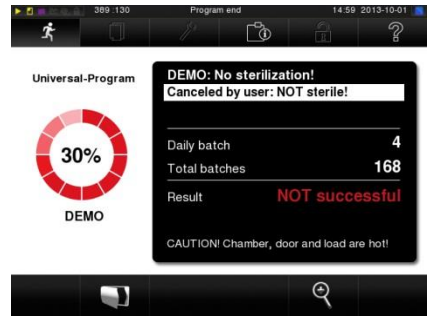

## **Процедура очистки**

Согласно немецким "Гигиеническим требованиям к обработке лекарственных средств" РКИ, обработка инструмента описывается в документированной форме по хранению и применению стерилизованного оборудования.

Процесс допуска включает в себя индикацию партии и допуск ее к использованию. Обе процедуры выполняются уполномоченным специалистом.

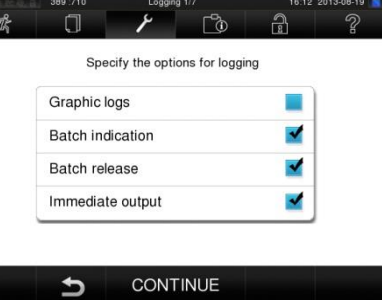

**Индикация партии** включает в себя проверку показателей, используемых в программе стерилизации, например, MELA*control*/MELA*control* PRO.

Полоски - индикаторы должны полностью измененитьцвет.

**Допуск партии** включает в себя проверку параметров процесса с использованием результатов стерилизации автоклавом и файла отчёта о стерилизации, а также проверку индивидуальной упаковки на наличие повреждений и остаточной влажности.

Допуск партии и любые используемые показатели регистрируются в файле отчёта о стерилизации.

В зависимости от настройки в системе управления, оформление оборудования требует PIN пользователя лица, осуществляющего очистку партии и индикаторов.

## **Извлечение стерилизованного оборудования**

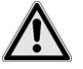

## **ВНИМАНИЕ!**

**Металлические части и загруженные элементы после окончания программы имеют очень высокую температуру. Возможен выброс горячего пара. Это может привести к ожогам.**

Необходимо соблюдать инструкции по удалению стерилизованного оборудования.

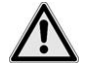

## **ВНИМАНИЕ!**

**При повреждении или разрыве упаковки во время выполнения программы инструменты могут остаться нестерильными. Это может поставить под угрозу здоровье пациентов и работу персонала.**

 Поврежденные или разорванные упаковки необходимо заменить (осуществить повторную упаковку) и выполнить повторную стерилизацию.

После завершения программы необходимо соблюдать следующие технические указания при извлечении стерилизованного оборудования:

- Запрещается прикладывать силу для открытия двери. Это может привести к повреждению автоклава и/или выбросу горячего пара.
- При извлечении лотка следует использовать защитные перчатки.
- Никогда не прикасайтесь к стерилизованному оборудованию, стерилизационной камере или внутренней поверхности дверцы голыми руками. Компоненты имеют высокую температуру.
- Проверьте упаковку стерилизованного оборудования на предмет повреждений при его извлечении из автоклава.
- При повреждении упаковки необходимо выполнить повторную упаковку и стерилизацию материала.

#### $\curvearrowleft$ **ПРИМЕЧАНИЕ**

При использовании креплений для 2 корзин приборов и 4 больших поддонов для приборов, по соображениям безопасности, убедитесь, что поддоны / корзин могут быть беспрепятственно удалены. Никогда не вынимайте всю направляющую с установленным на ней грузом.

## MELAG

При удалении стерилизованного оборудования из автоклава непосредственно после окончания программы вполне возможно, что оборудование может быть частично влажным.

Согласно Указаниям по подготовке инструментов (AKI; Красная брошюра, 10-е издание, стр.57): "на практике, остаточная влажность в виде нескольких капель воды, способных испариться в течение 15 минут, является допустимой, но наличие лужиц воды не является приемлемым".

## **Хранение стерильных инструментов**

Для стерилизованного оборудования следует использовать исключительно соответствующую стандартам упаковку. Не храните стерилизованные инструменты в процедурном кабинете. При хранении стерилизованного оборудования необходимо соблюдать положения стандарта DIN 58953, части 8 и следующие условия:

при выборе места и продолжительности хранения стерилизованного оборудования обязательными к соблюдению являются следующие критерии:

- Защита от пыли, например, при хранении в закрытом шкафу;
- Защита от повреждения блестящих поверхностей;
- Защита от значительных перепадов температур;
- Защита от влаги (например, от воздействия спирта и жидкостей для дезинфекции);
- Возможный срок хранения зависит от типа упаковки;
- Максимальный срок хранения зависит от упаковки и условий хранения, и может составлять до шести месяцев.

## <span id="page-33-0"></span>**Глава 5. Ведение файла отчёта**

- **основания и способы документирования партий;**
- **устройства вывода для документации о партиях;**
- **где искать файлы отчёта для документации о партиях;**
- **как правильно читать файлы отчёта.**

#### **Документирование партий**

Документирование партий действует как доказательство успешного завершения процесса стерилизации и представляет собой обязательную часть контроля качества (MPBetreibV).

Внутренняя память автоклава для файлов отчёта сохраняет данные, такие, как тип программы, сведения о партиях и технологические параметры

Для получения документации о партиях возможно считывание внутренней памяти файла отчёта и передача данных файла отчёта на различные устройства вывода. Это может быть выполнено немедленно после завершения каждой программы или позже, например, в конце дня.

#### **Внутренняя память для файлов отчёта**

Емкость внутренней памяти для файлов отчёта является достаточной для хранения около 100 файлов. Если внутренняя память для файлов отчёта почти заполнена и как минимум один файл не был выведен через активное устройство вывода, на дисплее появляется следующее предупреждение: **Internal log memory almost full** (Внутренняя память файла отчёта почти заполнена**)**. При появлении такого предупреждения во время работы в разделе **Logging меню**  Settings  $\rightarrow$  следует активировать предварительно определенное устройство вывода и вывести файлы отчёта (в меню **Log output** (**Вывод файлов отчёта)**).

Вскоре после этого отобразится следующее сообщение: **Internal Memory full (**Внутренняя память заполнена**)**. Данный момент является последней возможностью архивировать файлы отчёта, которые не были выведены (с подтверждением запроса кнопкой YES), перед удалением данных из памяти для файлов отчёта автоклава (кроме последних 40 файлов).

#### **Средства вывода**

Вы можете выводить и архивировать файлы отчёта о завершенных программах на следующие устройства вывода:

- CF-карта MELA*flash;*
- Компьютер, через пользовательскую сеть (LAN);
- Принтер для файлов отчёта MEL*Aprint*® с сетевым адаптером.

Возможно любое сочетание устройств вывода информации. Например, файл можно и сохранить на MEL*Aflash* CF карте, и распечатать его.

Вывод файла отчёта на несколько активных устройств выполняется последовательно. Выбор нужного устройства вывода (однократный): в меню Settings  $\rightarrow$ выберите функцию Logging, либо, в меню Log output (вывод файла отчёта) выберите последующий вывод файла отчёта.

Подробная информация об активации и настройке вывода файлов отчёта приведена в Главе 5. (Ведение файла отчёта. **Глава [5. Ведение](#page-33-0) файла** отчёта).

В состоянии по умолчанию CF-карта MELA*flash* активирована в качестве устройства вывода для текстовых и графических файлов отчёта. Таким образом, активируется автоматическое формирование файлов отчёта.

### **Использование CF-карты как средства вывода**

#### **ПРЕДУПРЕЖДЕНИЕ**

**Преждевременное удаление CF-карты из слота или ее неправильное применение может привести к потере данных, повреждению карты, автоклава или его программного обеспечения.** 

- Никогда не вставляйте CF-карту в слот с силой.
- **Не вынимайте CF-карту из слота во время записи или считывания данных.**

#### **Вставка CF-карты**

Слот для CF-карты расположен на правой стороне корпуса дисплея.

Для вставки CF-карты в слот выполните следующие действия:

- **1.** Полностью вставьте CF-карту пальцем в слот для карты, движением вправо и в обратном направлении.
- **2.** Если CF-карта вставлена правильно, в правом верхнем углу дисплея загорится синий квадрат.

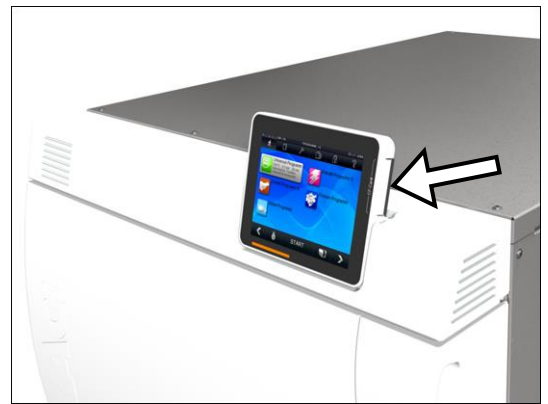

#### **Использование компьютера как средства вывода**

Вы можете подключить автоклав непосредственно к компьютеру или через сеть, с выполнением следующих условий:

- *Компьютер должен быть оснащен сетевой картой с переходником RJ45 (LAN).*
- *На компьютере должен быть установлен FTP-сервер или FTP-служба (только для вывода файлов отчёта через FTP);*
- *Необходима соответствующая программа, например MELAview (только для вывода файлов отчёта через TCP).*

#### **Подключение через FTP/TCP**

Если вы выбрали компьютер в качестве средства вывода (**Settings** меню **Logging**), примите решение в следующем окне: создать подключение через FTP или TCP.

#### *Подключение через FTP*

- **1.** Введите имя пользователя и пароль в FTP-программе.
- **2.** Введите имя пользователя и пароль в автоклаве, в меню Settings (Настройки), >Logging (Ведение файлов отчёта).
- **3.** Выберите **Connection via FTP** (**Подключение через FTP)**.

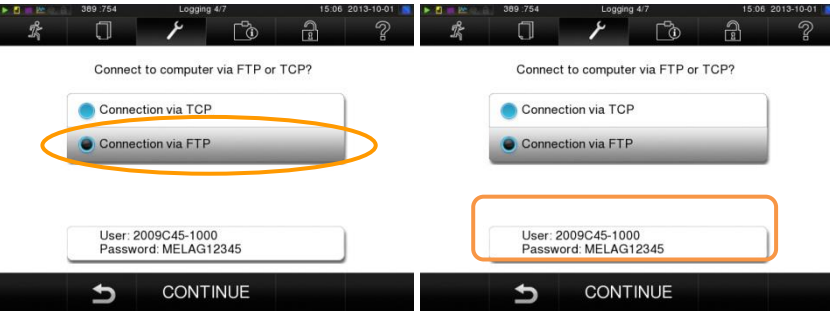

Нижняя кнопка отображает текущие настройки пользовательских данных (**Standard user name** (**Стандартное имя пользователя):** год производства + номер, присвоенный при производстве; **Password** (**Пароль):** MELAG12345).

**4.** Нажмите эту кнопку для изменения предустановленных FTP-данных пользователя. На дисплее появляется окно настроек.

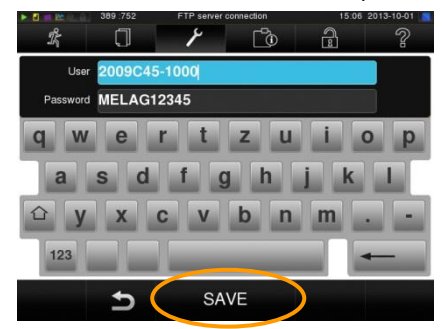

**5.** Введите имя пользователя и пароль и подтвердите, нажав кнопку SAVE.

#### *Подключение через TCP*

С помощью TCP-подключения введите номер TCP-порта автоклава, как указано ниже:

**1.** Выберите соединение через FTP.

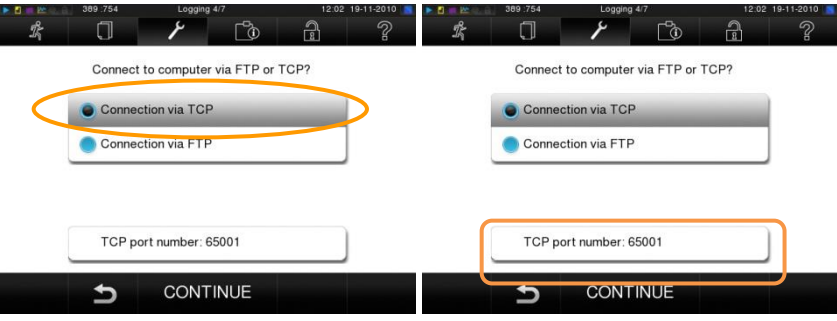

- **2.** Текущий установленный TCP-порт отображается на нижней кнопке (**Standard TCP port (Стандартный TCP-порт):** 65001.
- **3.** Нажмите эту кнопку для изменения предустановленного FTP-порта. На дисплее появляется окно настроек.

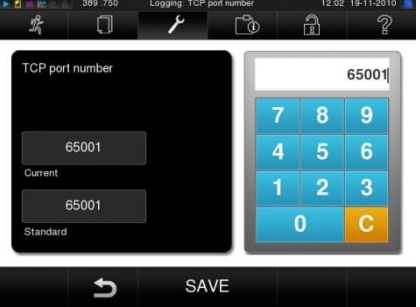

- **4.** Введите соответствующий TCP- порт с клавиатуры. Сначала удалите текущий TCP-порт с помощью клавиши C
- **5.** Подтвердите, нажав SAVE.
- **6.** Вывод файла отчёта через TCP требует наличия подходящей дополнительной программы, например, MELA*view*/MELA*soft*.

#### **Использование принтера для этикеток как средства вывода**

Использование принтера для печати этикеток облегчает учёт данных о партиях. Данные о дате стерилизации, продолжительности хранения, номере партии, идентификаторе пользователя, указывающем используемое приложение, используемом автоклаве и имени файла помогают соотносить стерилизованные инструменты с данными о пациенте и стерилизованной партии.

Упаковки со стерилизованным оборудованием, в отношении которых не выявлено недочетов, после стерилизации обозначены метками.

Таким образом, лицом, на которое возложены функции обработки, выполняются предварительные условия для правильного "допуска".

Вся информация о правильности процедуры стерилизации может относиться к инструментам, используемым согласно истории болезни пациента.
## **Автоматический немедленный вывод файлов отчёта**

# **Автоматический вывод текстовых файлов отчёта после завершения**

## **программы (немедленный вывод)**

При необходимости автоматически вывести соответствующий текст файла отчёта после окончания программы используется функция **Immediate output** (Немедленный вывод**)**. По умолчанию автоклав настроен на автоматический вывод файлов отчёта через CF-карту.

Активация функции Immediate output:

- **1.** Выберите меню **Settings** (настройки).
- **2.** Выберите опцию **Logging** (ведение файла отчёта). Дисплей переключается в меню мастера настроек.
- **3.** Активируйте функцию **Immediate output** установкой флажка.

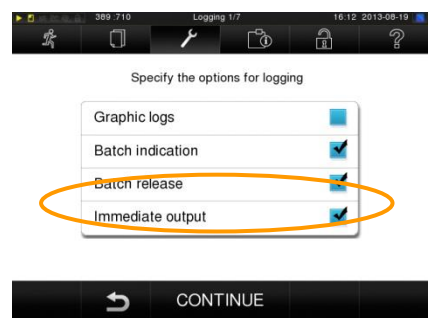

- **4.** Нажмите **CONTINUE** (продолжить) до выхода в итоговое меню.
- **5.** Нажмите **SAVE** для сохранения настроек.

Для немедленного выхода после завершения программы необходимо выполнить следующие требования:

- *Ведение файла отчёта выбирается как минимум для одного устройства вывода в меню Settings Logging.*
- *Выбранное устройство вывода подключается, например, через компьютер или CFкарту.*

Если автоматический вывод файла отчёта не представляется возможным, например, при отсутствии подключенного устройства вывода, текст файла отчёта сохраняется во внутренней памяти. Данные не будут потеряны.

Автоклав регистрирует файлы отчёта, не выпущенные на устройства вывода. Функция вывода будет предоставлена при следующей возможности.

*Мы рекомендуем сохранить активной функцию немедленного вывода.* 

## **Отключение функции немедленного вывода**

Если текст файлов отчёта не должен выводиться сразу после окончания программы, но необходимо сохранить его во внутренней памяти (например, если файлы необходимо собрать и вывести вместе за всю неделю), возможно отключение функции немедленного вывода. Настройка производится следующим образом:

- **1.** Выберите меню **Settings** (настройки).
- **2.** Выберите опцию **Logging** (ведение файла отчёта). Дисплей переключается в меню настроек.
- **3.** Снимите галочку напротив функции **Immediate issue** (Немедленный вывод).
- **4.** Нажмите **CONTINUE** (продолжить) до выхода в итоговое меню.
- **5.** Нажмите **SAVE** для сохранения настроек.

Раздел **[Вывод последующего](#page-37-0)** отчёт содержит информацию о последующем выводе файлов из внутренней памяти.

## **Запись графических файлов отчёта (дополнительная функция)**

При необходимости вывести графический файл отчёта в дополнение к текстовому активируйте функцию **Graphic log** (Графический файл отчёта**)**.

Активация функции Graphic log производится следующим образом:

- $\mathcal{L}$ **1.** Выберите меню Settings (настройки).
- **2.** Выберите опцию Logging (ведение файла отчёта). Дисплей переключается в меню настроек.

**3.** Активируйте функцию **Graphic log**, установив соответствующий флажок. Затем нажмите **CONTINUE** (продолжить).

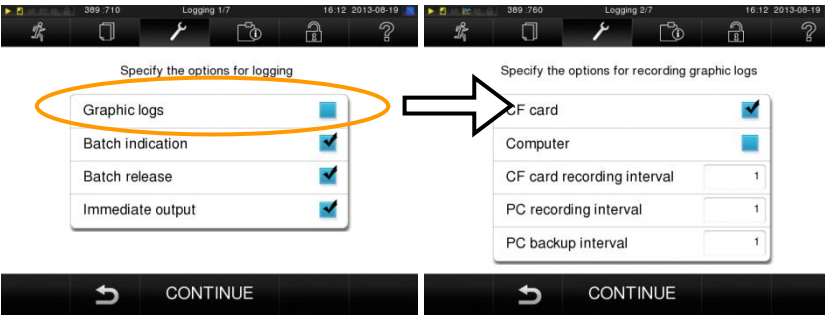

- **4.** Выберите хотя бы одно устройство вывода, на котором будет сохранен графический файл отчёта.
- **5.** Нажмите **CONTINUE** (продолжить) до выхода в итоговое меню.
- **6.** Нажмите **SAVE** для сохранения настроек.

Для записи графических файлов отчёта должны быть выполнены следующие дополнительные требования:

- *В меню Settings logging Graphic log нужно выбрать выбрано как минимум одно устройство вывода;*
- *По меньшей мере одно выбранное устройство вывода должно соответствовать устроству вывода для текстовых фалов отчёта..*
- *Выбранное устройство вывода подключается, например, через компьютер или CFкарту.*

Объяснение возможных настроек для записи графических файлов:

**CFC recording interval** (**интервал записи на CF-карту)** в сек. - указывает интервалы времени, в которые кривая задач программы записывается. Чем меньше интервал времени, тем точнее кривая. В примере интервал времени установлен равным 1 секунде.

**PC recording interval** (**интервал записи на ПК)** в сек. - указывает интервалы времени, в которые кривая задач программы записывается на компьютер, если он выбран в качестве выходного носителя. Чем меньше интервал времени, тем точнее кривая. В примере интервал времени установлен равным 1 секунде.

**PC backup interval** (**интервал резервного копирования на ПК)** в сек. - указывает интервалы времени, в которые графические данные сохраняются из автоклава на компьютер. В примере 1 интервал резервного копирования установлен равным 1 секунде.

### **ПРИМЕЧАНИЕ**

*Графические файлы отчёта не могут быть сохранены во внутренней памяти для файлов отчёта.*

## <span id="page-37-0"></span>**Вывод последующего отчета**

Меню Settings Logging дает возможность последующего вывода текстовых файлов отчёта, независимо от стадии завершения программы.

Вы можете установить устройства вывода самостоятельно. **Устройство вывода выбрано в качестве стандарта; настройка производится в меню Settings Logging** после активации автоматического немедленного вывода.

### **Вывод файла отчёта, включенного в список файлов**

Для вывода определенного файла отчёта из внутренней памяти необходимо выполнить следующие действия:

- **1.** Выберите меню **Log output (Вывод файла отчёта).**
- **2.** Выберите меню **Log list** (**Список файлов отчёта)** и нажмите CONTINUE (продолжить). Отобразится список всех текстовых файлов отчёта, сохраненных во внутренней памяти.
- **3.** Для облегчения поиска можно выбрать сортировку файлов по дате, программе или событию, щелкнув по верхней строке.
- **4.** Выберите файл отчёта и нажмите CONTINUE.
- **5.** Выберите устройство вывода и нажмите OUTPUT.

## **Вывод файлов отчёта за день, неделю и т.д.**

Для вывода всех файлов отчёта за неделю выполните следующие действия:

- **1.** Выберите меню **Log output (**Вывод файла **отчёта).**
- **2.** Выберите функцию **Logs of the week** (Файлы отчёта за неделю**)** и нажмите CONTINUE.

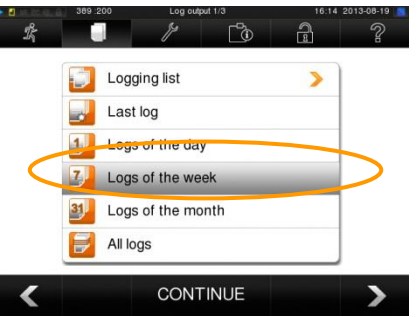

**3.** Выберите устройство вывода и нажмите OUTPUT.

Выполните указанные действия подобным образом для вывода последнего файла или всех файлы отчёта за день или месяц.

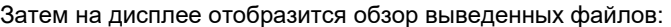

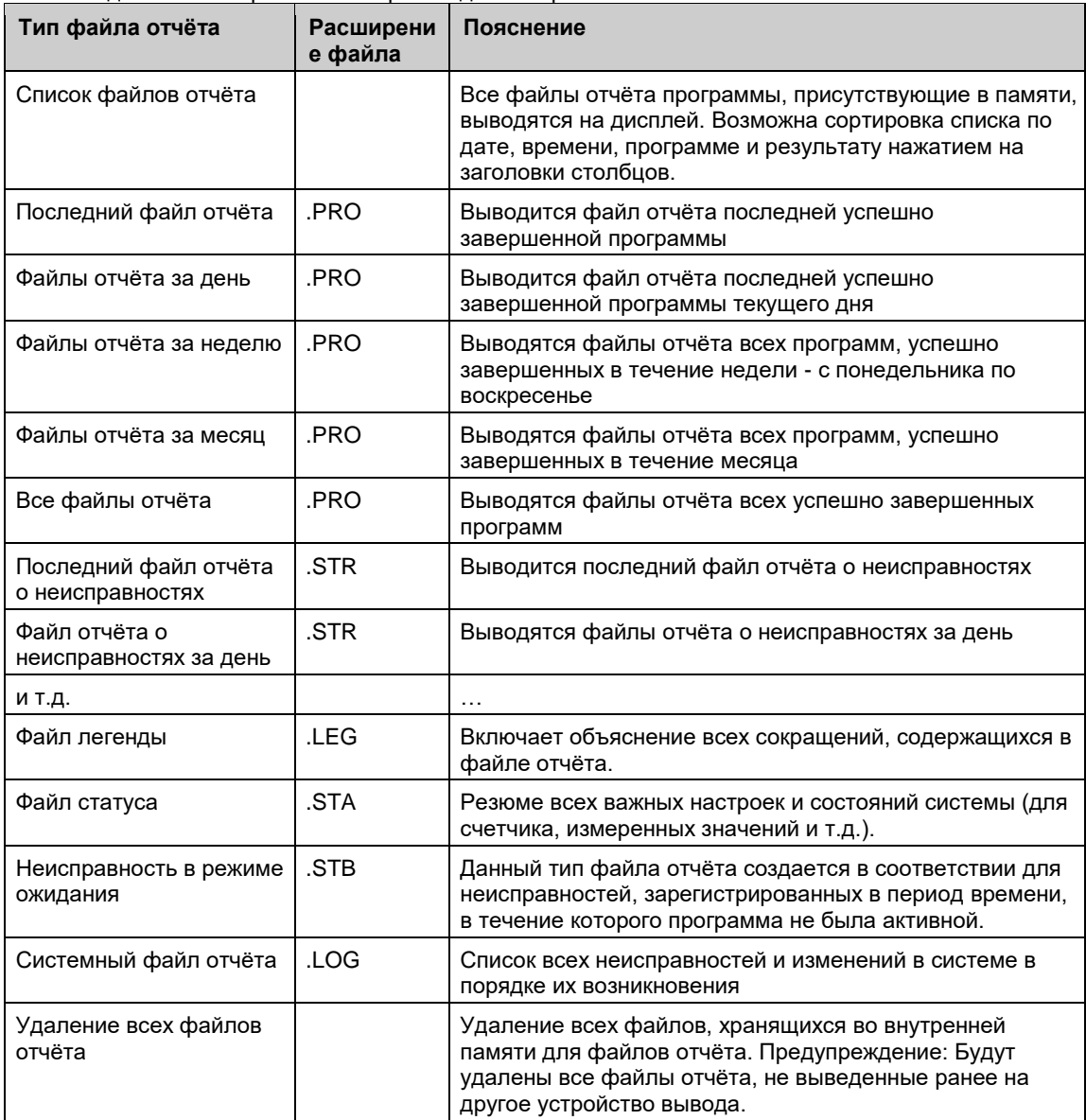

## **Определение формата файла отчёта**

Файл сохраняется во внутренней памяти для файлов отчёта при каждом запуске программы. Формат файла отчёта позволяет определить, какие сохраненные данные должны быть выведены. Возможен выбор между сокращенной (0), средней (1) и полной формой (2). Стандартной является полная форма 2.

Определение формата файла отчёта программы осуществляется в меню **Settings Logging.**

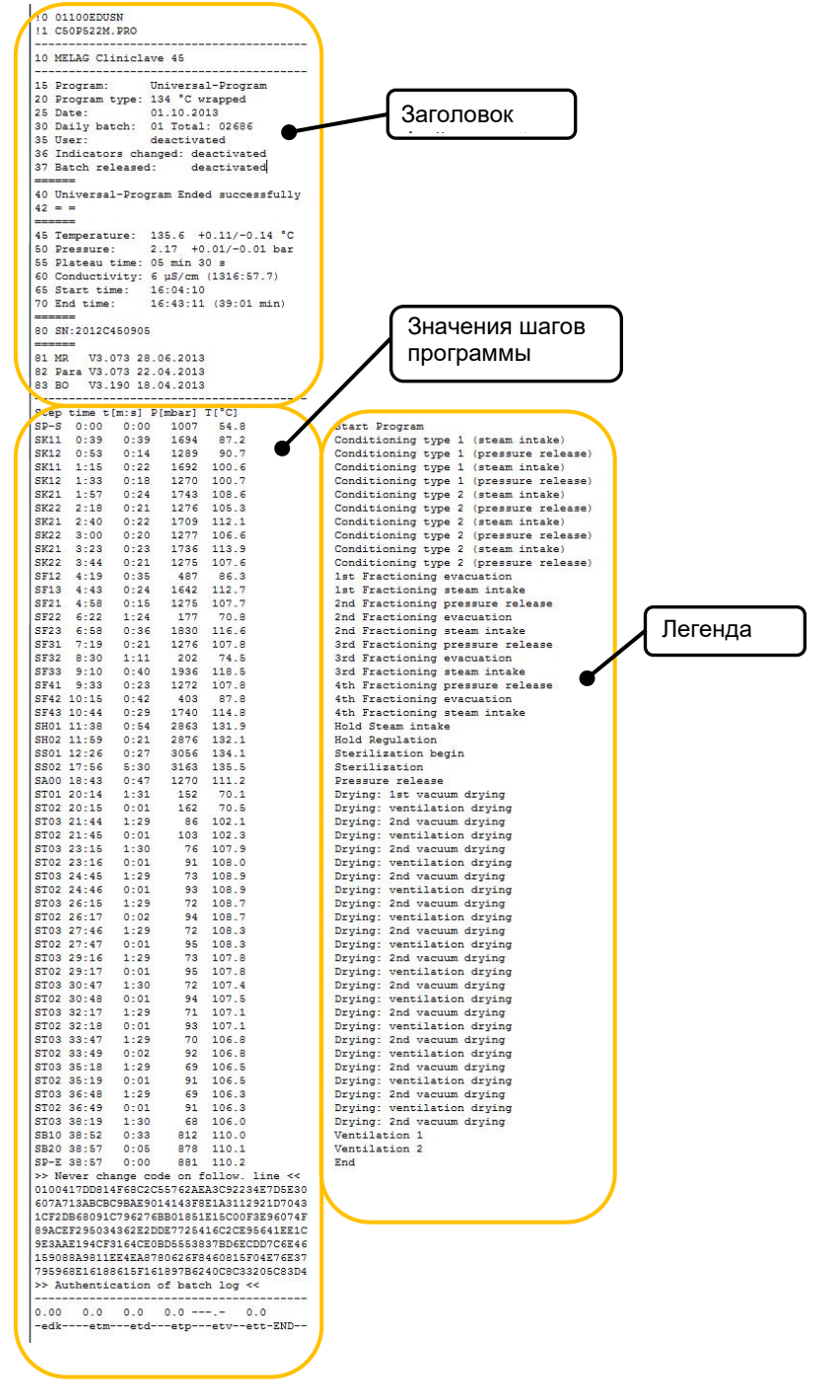

### *Заголовок файла отчёта*

Заголовок файла отчёта выводится во всех трех выбираемых форматах файла отчёта. Формат 0 включает только заголовок файла отчёта. Верхняя часть файла отчёта программы включает в себя строки 10-83 и содержит наиболее важную информацию о только что запущенной программе, например, была ли она успешно завершена.

### *Шаги программы*

В ходе выполнения программы отображаются температура, время и давление (среди прочих значений). Эти значения указываются в формате программы 1 или 2.

### *Легенда*

Легенда является составной частью самого подробного формата файла отчёта 2. Она служит для обозначения содержания шагов программы, к которым относятся указанные значения. Каждая строка легенды относится к ряду слева от нее. В файлах отчёта, выводимых через принтер MELAprint®42, соответствующая легенде строка всегда находится под строкой, к которой она относится.

# **MELAG**

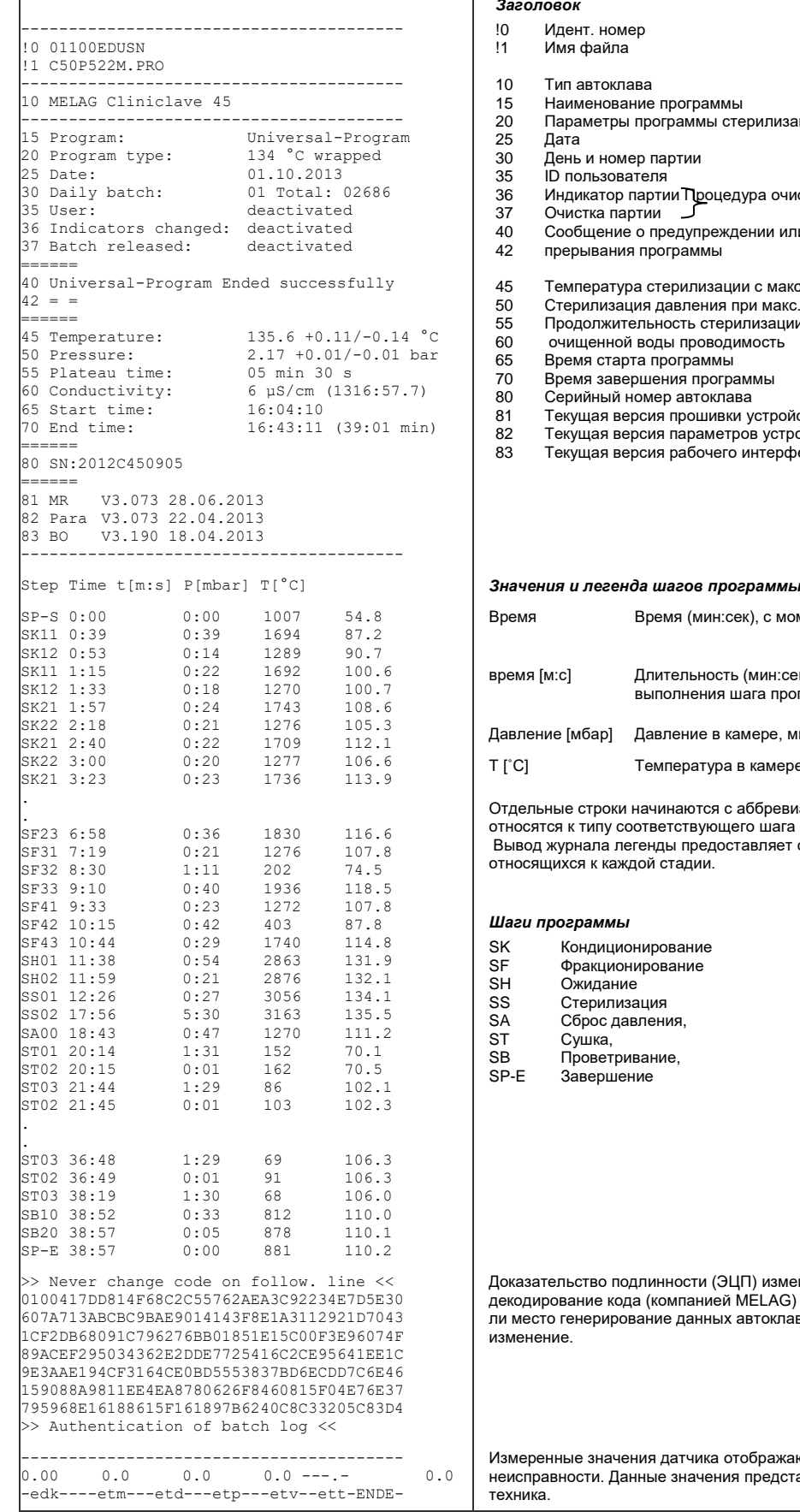

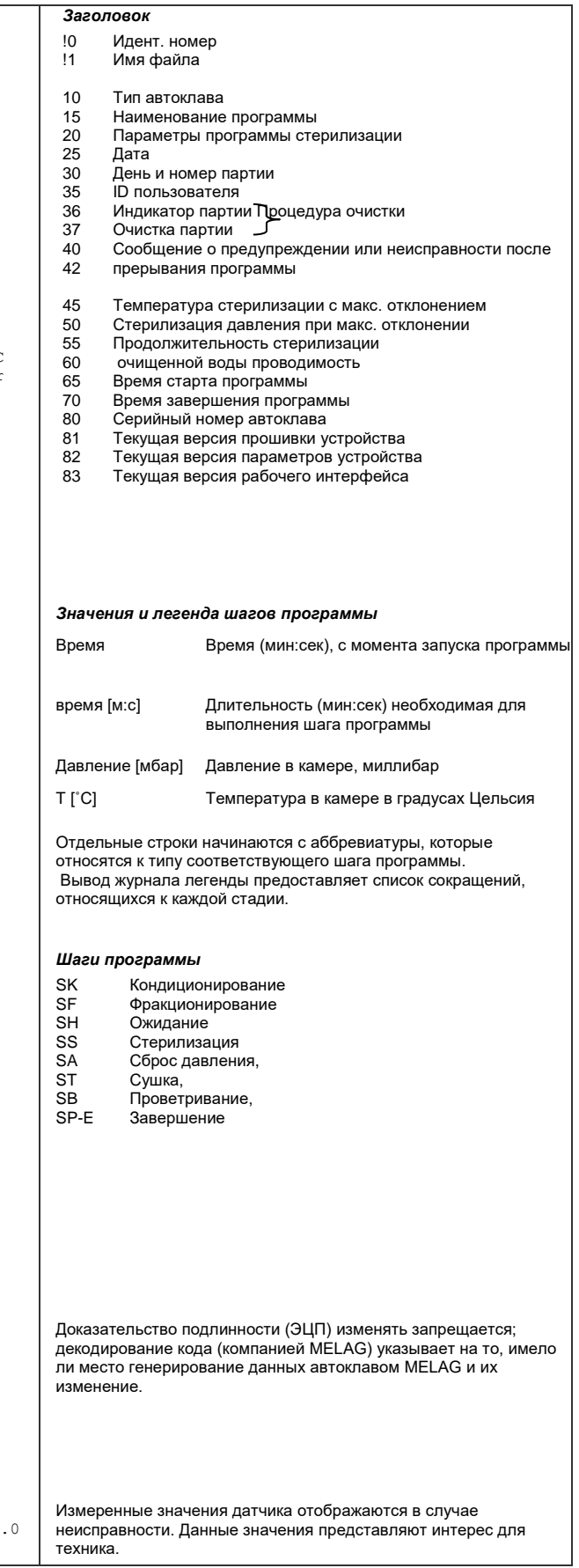

## Поиск файла отчёта

Все запоминающие устройства (СF-карта или компьютер) содержат каталог с закодированным серийным номером соответствующего автоклава. Имя каталога создается в главном каталоге на СF-карте и состоит из 5 символов, аналогичных первым 5 символам каждого файла отчёта, например, В5002. Этот каталог содержит подкаталог с указанием месяца создания файла отчёта, например, он содержит все файлы отчёта, созданные автоклавом в этом месяце..

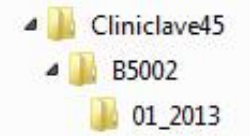

Автоклав проверяет носитель данных после вывода файла отчёта каждого вида (немедленный вывод после окончания цикла или одновременной передачи нескольких файлов отчёта). Если каталог не существует, каталог для устройства и месяца создается автоматически.

Если файлы отчёта подвергаются многократному выводу на идентичные устройства памяти, в каталоге для устройства создается каталог "Duplicate" ("Копия").

### **THE ПРИМЕЧАНИЕ**

Если это возможно, не переименовывайте каталог, в противном случае журналы будут храниться как в переименованном каталоге, а также в новом каталоге устройства, автоматически сгенерированном автоклавом.

Прямой перенос файла отчёта в компьютер через сеть и с помощью сервера MELAG FTP позволяет определить непосредственно на FTP-сервере место сохранения файла каталога устройства на вашем компьютере.

При выводе данных через TCP и, например, MELA view можно определить папку, в которой они будут сохранены при работе непосредственно в программе.

# <span id="page-42-1"></span>Глава 6. Настройки

## Ведение файла отчёта

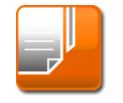

См. на стр. Глава 5. Ведение файла отчёта34

## <span id="page-42-0"></span>Администратор пользователей

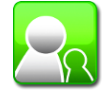

Индивидуальный идентификатор (ID) и PIN-код пользователя могут быть выданы каждому пользователю для облегчения отслеживания данных через процесс допуска после окончания программы стерилизации. Пользователь может идентифицировать себя перед операцией допуска партии.

Возможно определение необходимости аутентификации пользователя с помощью PIN-кода через меню user administration (Администратор пользователей), для чего устанавливается флажок рядом с функцией "Clearance procedure with PIN" ("Процедура допуска через PIN").

При активации этой функции документируется идентификатор пользователя и результат процедуры допуска в заголовке файла отчёта.

## Добавление пользователя

- 1. Выберите меню Settings (настройки).
- 2. Перейдите к функции User administration (Администратор пользователей). Ввод PIN-кода администратора необходим для доступа к меню User administration и выполнения настроек.
- Введите PIN-код администратора (стандартный 1000) и подтвердите, нажав LOGIN.  $3.$ Дисплей переключается в меню "User Administration".

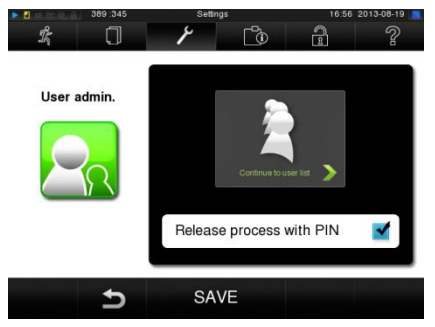

 $\blacktriangle$ Нажмите Continue to user list (Перейти в список пользователей) для отображения полного списка пользователей.

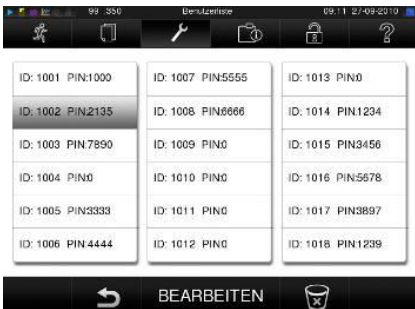

 $5<sub>1</sub>$ Выберите свободный ID и опцию EDIT, чтобы создать нового пользователя. Первый ID зарезервирован для администратора Admin PI.

**6.** Введите 4-значный PIN-код для выбранного ID на правой клавиатуре и подтвердите, нажав **SAVE**.

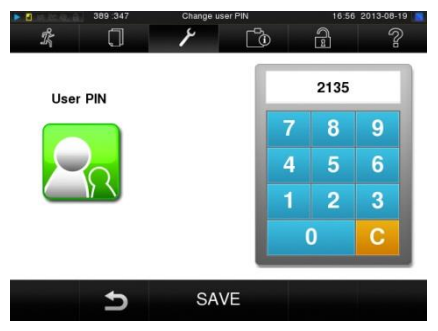

- **7.** Подтвердите все настройки, нажав **SAVE**, затем выйдите из меню.
- 8. Нажатие значка Э позволяет выйти из меню.

### **Удаление пользователя из списка пользователей**

- **1.** Выберите меню **User administration**, как описано выше, и откройте список пользователей.
- **2.** Выберите идентификатор пользователя, который нужно удалить.

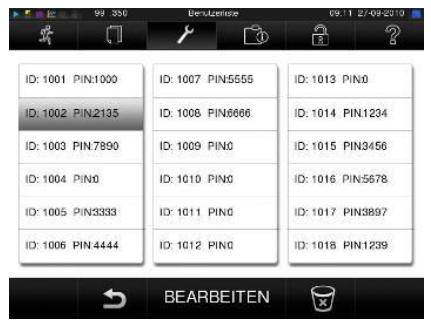

**3.** Нажмите символ для удаления этого меню. На экран выводится предупреждение. Нажатие ДА устанавливает PIN-номер этого ID в положение "0".

### **Изменение PIN-кода администратора**

PIN-код администратора (стандартное значение: 1000) можно изменять, как и любой другой PIN пользователя, после доставки устройства.

#### IS **ПРИМЕЧАНИЕ**

Если вы забыли PIN-код администратора, обратитесь к поставщику или представителю компании Melag по обслуживанию клиентов.

## **Дополнительная сушка**

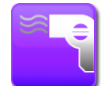

Используется с типами загрузки, указанными в данной главе (см. раздел **[Загрузка автоклава](#page-20-0)**); зависимое от программы время сушки гарантирует очень хорошую сушку стерилизуемого оборудования.

Для настройки требовательных видов сушки перейдите в меню **Settings (**Настройки) и выберите опцию **Additional drying (дополнительная сушка)**, в которой можно увеличить время сушки на 50%.

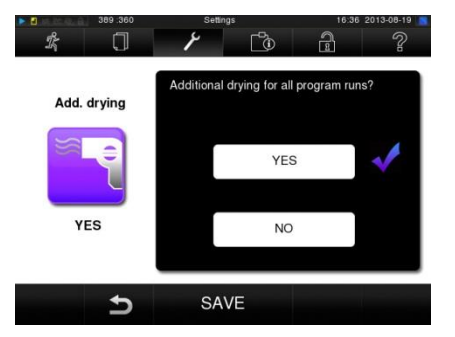

## <span id="page-44-0"></span>**Настройка даты и времени**

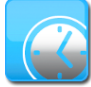

Для правильной регистрация партии необходима установка верных даты и времени на автоклаве. Убедитесь, что во внимание были приняты переходы на летнее и зимнее время, поскольку такой переход не выполняется автоматически. Установите дату и время следующим образом:

- **1.** Выберите меню Settings (настройки).
- **2.** Перейдите в меню **Date & Time** (**Дата и время)**. Дисплей переключается в меню **Day & Time** (Дата и время).

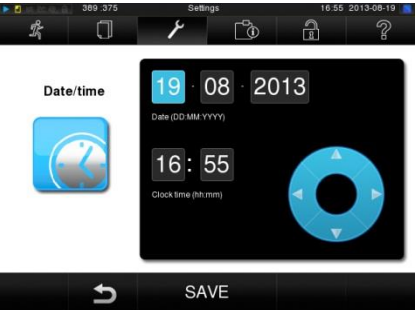

- **3.** Выберите параметры, которые нужно изменить (день, месяц, год/час, минута/секунда). Отмеченные параметры будут подсвечены светло-голубым цветом.
- **4.** Измените соответствующее значение параметра с помощью кнопок
- **5.** Повторите описанные шаги для всех параметров, которые нужно изменить.
- **6.** Подтвердите изменения нажатием кнопки **SAVE**.
- **7.** После сохранения будет выполнен повторный запуск дисплея и автоматическое переключение в меню **Programs & Tests** (Программы и тесты**)**.

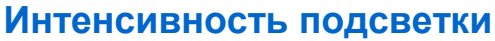

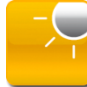

 $\Box$  $\mathbb{C}^3$  $\mathbf{r}$ Ž  $\widehat{R}$ 

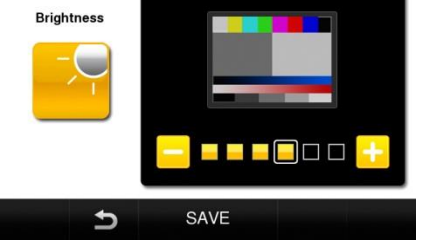

Вы можете изменять интенсивность подсветки и контрастность дисплея с помощью клавиш **и нет** и ÷

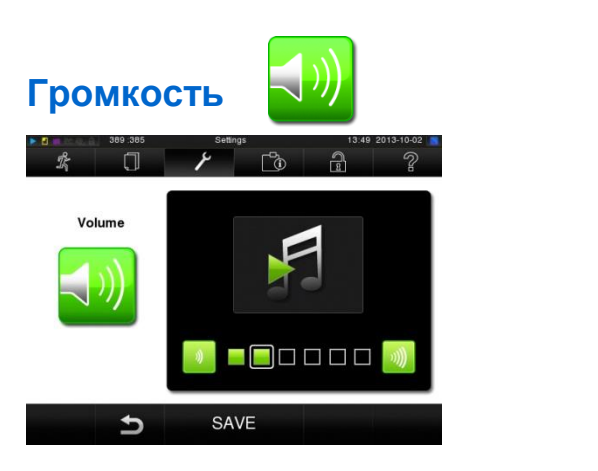

Вы можете изменять громкость с помощью клавиш $\begin{array}{|c|c|}\hline \multicolumn{3}{|c|}{\mathbb{Z}} & \multicolumn{3}{|c|}{\mathbb{Z}}\hline \multicolumn{3}{|c|}{\mathbb{Z}}\hline \multicolumn{3}{|c|}{\mathbb{Z}} & \multicolumn{3}{|c|}{\mathbb{Z}}\hline \multicolumn{3}{|c|}{\mathbb{Z}} & \multicolumn{3}{|c|}{\mathbb{Z}}\hline \multicolumn{3}{|c|}{\mathbb{Z}} & \multicolumn{3}{|c$ 

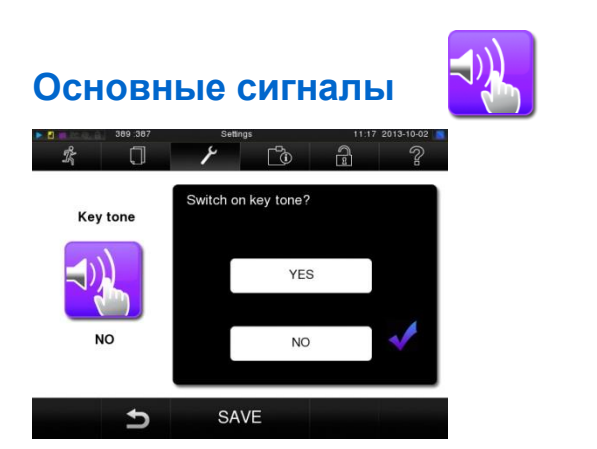

Для включения или отключения звука нажимаемых клавиш выберите YES или NO. Данные звуки могут быть отключены в любой момент.

## MEI AG

## **Заставка**

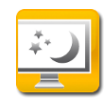

Заставка может быть активирована для поддержания активности дисплея в режиме ожидания. При включенной доставке на экране отображается непрерывное слайд- шоу из фотографий.

Для включения заставок и картинок слайд-шоу выполните следующие действия:

- **1.** Выберите меню Settings (настройки).
- **2.** Перейдите к функции Screensaver **(**Заставка). Дисплей переключается в меню "Screensaver".

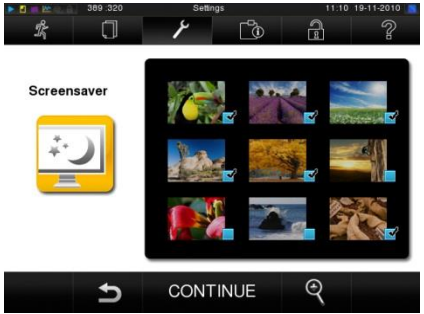

**3.** Нажмите на изображение, чтобы выбрать его. Белая рамка вокруг изображения указывает на выбранную картинку. Повторное нажатие на изображении выбирает/отменяет его включение в слайд-шоу.

Флажок в нижнем правом углу указывает, выбрана ли картинка для слайд-шоу.

**4.** Нажмите CONTINUE для осуществления дальнейших настроек. На дисплее появляется следующее окно.

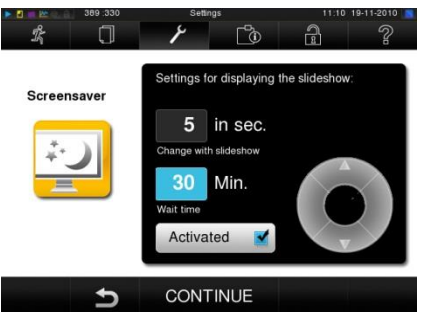

В этом меню можно изменить следующие параметры:

**Picture change in the slide show (Изменение картинки в слайд-шоу):**

указывает время в секундах между отображением двух разных изображений.

### **Waiting time (Время ожидания):**

показывает, как долго дисплей остается в нормальном режиме до начала слайд-шоу.

**Activated (Активирована):** активация/отключение флажка включает/выключает экранную заставку.

Для изменения параметров выполните следующие действия:

- **1.** Выберите параметр, который вы хотите изменить. Отмеченные параметры подсвечиваются светло-голубым цветом.
- **2.** Измените соответствующее значение параметра с помощью кнопок и .
- **3.** Подтвердите изменения, нажав SAVE.

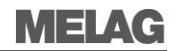

### **Выключение дисплея**

Вы можете полностью отключить отображение по прошествии определенного периода. Это экономит энергию. Нажатие на поверхность дисплея поддерживает отображение картинки.

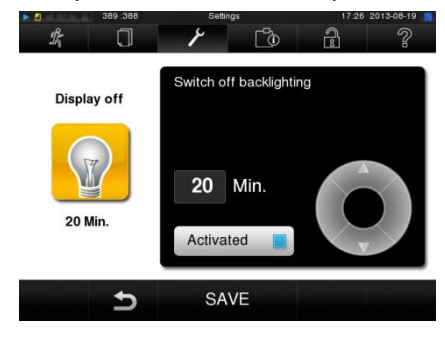

## **Принтер для этикеток**

В следующем разделе содержатся инструкции для настройки принтера для печати этикеток.

- **1.** Выберите меню Settings (настройки).
- **2.** Перейдите в меню **Label printer** (**Принтер этикеток)**. Дисплей переключается в меню "Label printer". Если принтер для этикеток не установлен заранее, поля IP-адреса и MACадреса будут пустыми.

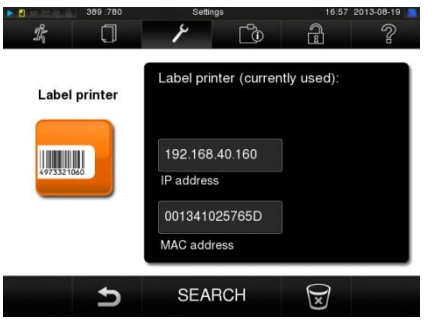

**3.** Выберите SEARCH (поиск) для отображения списка всех доступных принтеров для файлов отчёта в сети.

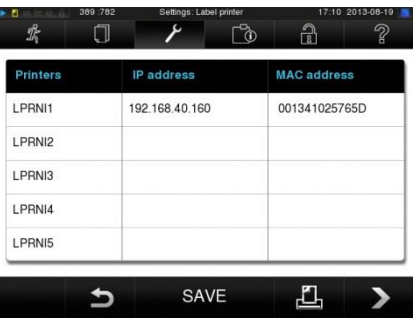

- **4.** Нажмите символ для поиска всех принтеров для этикеток, доступных в сети. Если в сети доступны один или несколько принтеров для этикеток, они отобразятся в списке принтеров.
- **5.** Выберите нужный принтер для этикеток из списка и подтвердите, нажав SAVE.
- **6.** Дисплей вернется к меню "Label printer".
- $\overline{7}$ . Нажмите на значок $\overline{2}$  для выхода из меню.
- 8. **Работа в меню** Settings > Logging позволяет выбрать принтер для этикеток для вывода файла отчёта.

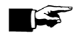

### **ПРИМЕЧАНИЕ**

Для облегчения регистрации упаковки, маркированной этикеткой для конкретной партии, не следует менять:

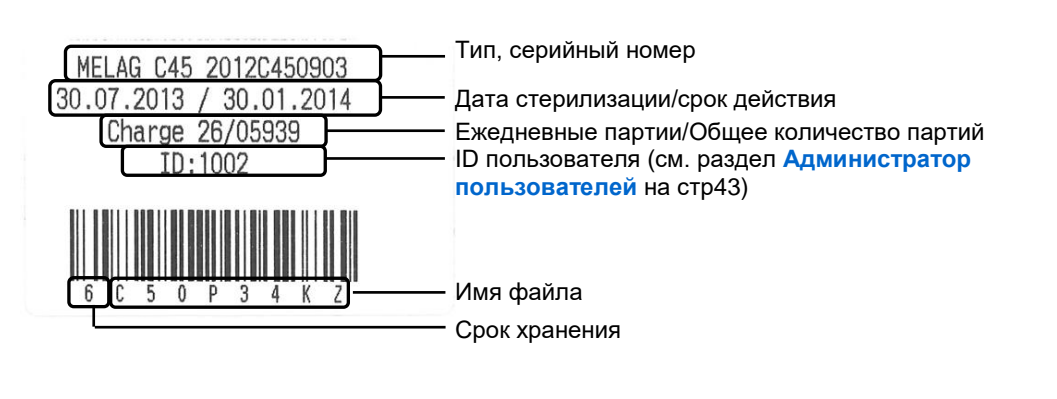

## Принтер для печати отчётов

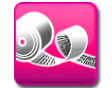

При необходимости вывести файл отчёта о стерилизации через принтер для файлов отчёта MELAprint 42 вам необходимо однократно установить его в системе автоклава. В следующем разделе содержатся инструкции для настройки принтера для файлов отчёта.

- 1. Выберите меню Settings (настройки).
- 2. Перейдите в меню Log printer (Принтер для файлов отчёта). Дисплей переключается в меню "Log printer". Если принтер для файлов отчёта не установлен заранее, то поля IPадреса и МАС-адреса будут пустыми.

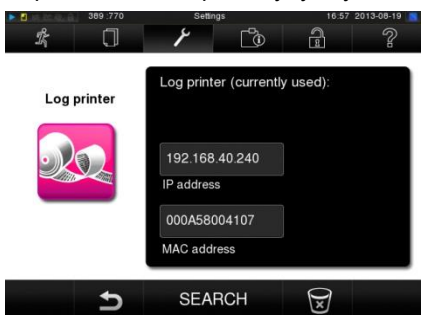

 $3.$ Выберите SEARCH (поиск) для отображения списка всех доступных принтеров для файлов отчёта, подключенных к сети.

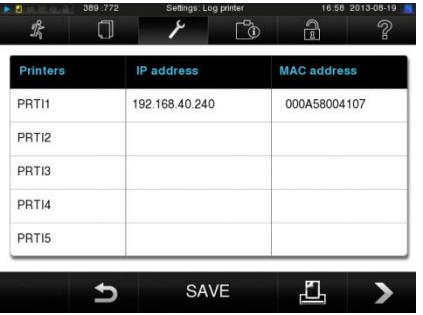

- 4. Нажмите символ для поиска всех принтеров для файлов отчёта, доступных в сети. Если в сети доступны один или несколько принтеров для файлов отчёта, то они отобразятся в списке принтеров.
- $5<sup>1</sup>$ Выберите нужный принтер для файлов отчёта из списка и подтвердите, нажав SAVE.
- Дисплей переключается в меню "Log printer".  $6.$
- 7. Нажмите на значок  $\supseteq$  для выхода из меню.

**8.** Работа в меню **Settings Logging** позволяет выбрать принтер для файлов отчёта для вывода файла.

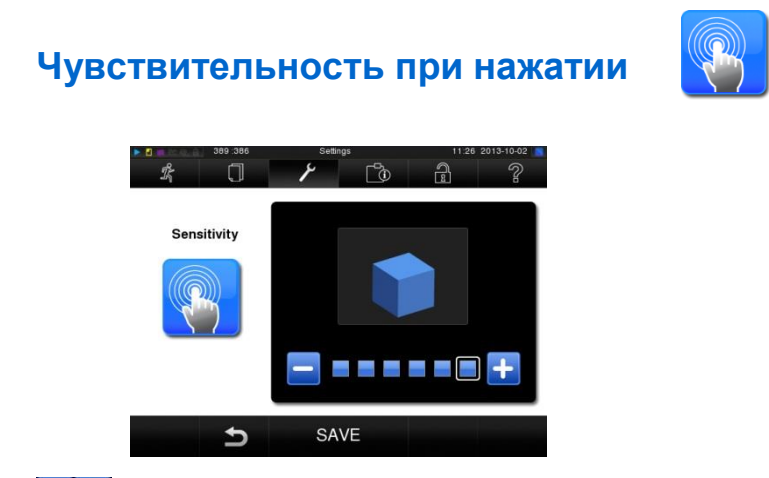

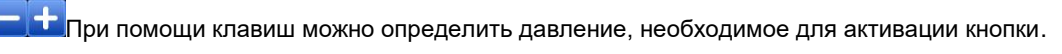

## **Режим энергосбережения**

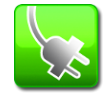

Если автоклав не отключается во время длительных перерывов в работе, то он может работать в режиме энергосбережения. Это сокращает время, которое требуется автоклаву для предварительного нагрева парогенератора с двойной рубашкой до температуры, необходимой для начала следующей дезактивации.

В режиме энергосбережения можно установить 2 периода ожидания:

**Время ожидания 1 (W1)** Через некоторое время после повторной установки времени ожидания, равного 15 минутам, температура парогенератора с двойной рубашкой опустится до 103 °. Время работы программы при следующем запуске будет примерно на 2 минуты дольше.

**Время ожидания (W2)** Через некоторое время после повторной установки времени ожидания, равного 60 минутам, парогенератор с двойной рубашкой больше не будет нагреваться. Соответственно, продолжительность работы программы увеличивается приблизительно на 5 минут при последующем запуске в зависимости от длины перерыва в работе, поскольку парогенератор с двойной рубашкой должен быть предварительно нагрет до необходимой для начала процесса температуры.

Настройка режима энергосбережения описана здесь:

- **1.** Выберите меню **Settings** (настройки).
- **2.** Перейдите в меню **Energy-saving mode** (**Режим энергосбережения).** Дисплей переключается в режим "**Energy-saving mode**".

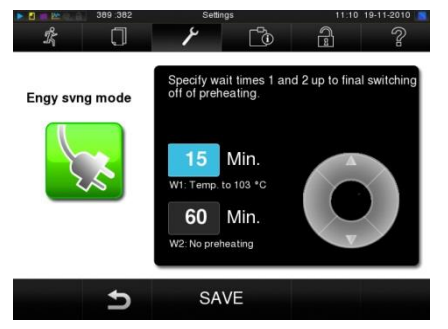

**3.** Выполните шаги, аналогичные описанным в разделе **Дата и время**. **[Настройка даты и](#page-44-0)** [времени](#page-44-0)

## MELAG

# <span id="page-50-0"></span>**Глава 7. Контроль функций**

- **автоматическая проверка функций автоклава;**
- **доступные виды ручной функциональной проверки;**
- **функциональные проверки, необходимые в ходе повседневной эксплуатации;**
- **способы и причины выполнения вакуумного теста;**
- **способы и причины выполнения теста Боуи-Дика;**
- **выполнение тестирования по партиям;**
- **измерение качества воды.**

## **Автоматический контроль функций**

Электронная система управления параметрами обеспечивает взаимодействие зависимых от вида стерилизации параметров давления, температуры и времени в режиме постоянного автоматического мониторинга.

Система мониторинга процессов автоклава сравнивает параметры процесса во время выполнения программы друг с другом и контролирует их с точки зрения их пороговых значений.

Система мониторинга автоклава проверяет компоненты устройства на функциональность и правильное взаимодействие. Если значения параметров отклоняются от предварительно установленных пороговых значений, то автоклав генерирует предупреждения или сообщения о неисправности. При необходимости он прерывает программу с выдачей соответствующей информации.

При успешном окончании программы на дисплей выводится соответствующее сообщение.

## **Ручной контроль функций**

Возможно отслеживание хода программы на дисплее через отображаемые на нем значения. Вы также можете использовать журналы, записанные для каждой программы, чтобы определить успешное завершение программы (см.**Глава [5. Ведение](#page-33-0) файла** отчёта).

## **Контроль в ходе повседневной эксплуатации**

Необходимо следовать рекомендациям Института Роберта Коха (RKI) и стандарту DIN 58946-7. Кроме того, учитываются национальные стандарты и директивы.

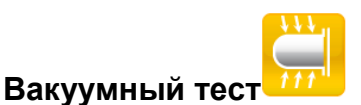

Вакуумный тест выполняется в следующих случаях:

- Раз в месяц в штатном режиме;
- При вводе в эксплуатацию;
- После длительных перерывов в работе;
- При возникновении неисправностей (например, в вакуумной системе).

Вакуумный тест выполняется в холодном и сухом автоклаве следующим образом:

- **1.** Включите автоклав в электросеть.
- **2.** В меню **Programs & Tests** (**Программы и тесты)** выберите вакуумный тест.
- **3.** Нажмите кнопку START.

Выполняется откачка воздуха из камеры до достижения давления, необходимого для вакуумного теста. Начинается отсчет времени выравнивания (5 минут) и времени измерения (10) минут. Повышение давления внутри камеры измеряется в течение периода измерения. Скорость утечки указывается на дисплее в конце периода измерения. Если скорость натекания слишком высокая, на дисплей выдается соответствующее сообщение (при повторном его появлении следует сообщить об этом поставщику).

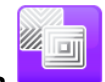

## **Тест Боуи-Дика**

Тест Боуи-Дика служит доказательством проникновения пара в пористые материалы, такие, как текстиль. Для проверки паропроницаемости вы можете выполнить обычную проверку функций. При этом используется программа **Bowie & Dick-Test**.

Поставщики специального оборудования предоставляют для теста Боуи-Дика различные тестсистемы; оценка выполняется после стерилизации и удаления текстильной упаковки из автоклава. Выполните проверку в соответствии с информацией от производителя тестовой системы.

*Мы рекомендуем, например, набор для тестов Боуи-Дика от 3М, № 1300, или Lantor* 

Тест Боуи-Дика выполняется следующим образом:

- **1.** Включите автоклав с помощью выключателя питания.
- **2.** В меню **Programs & Tests** (**Программы и тесты**) выберите тест Боуи-Дика.
- **3.** Нажмите кнопку START.

### ПЭ ПРИМЕЧАНИЕ

Полоса индикатора обработки часто демонстрирует различную интенсивность в изменении цвета, указывая другую продолжительность хранения загрузок производителя или другие воздействия. Решающее значение для оценки результатов теста Боуи-Дика имеет не только степень изменения цвета тестового листа, но даже природа изменения. Если индикаторная полоска/лист для обработки показывает равномерное распределение изменения цвета, удаление воздуха из стерилизационной камеры происходит нормально. Если индикаторная полоска/лист для обработки не окрашиваются или обладают меньшим окрашиванием в центре рисунка по сравнению его краями, то удаление воздуха было недостаточным. В этом случае следует обратиться к поставщику или представителю компании MELAG по оказанию услуг.

## **Системы тестирования корпуса Helix, MELA***control***, MELA***control* **PRO**

Система тестирования Helix тест является индикатором и системой контроля состояния партий, удовлетворяющей требованиям стандарта DIN EN 867-5. Она состоит из капиллярной трубки, свёрнутой в спираль, соединённой с капсулой, в которую помещается тест-полоска.

Если категория стерилизации для инструментов - "critical B", то необходимо добавлять тест MELAcontrol®/PRO в каждому цикле стерилизации в качестве средства контроля партии.

Независимо от этого можно в любое время выполнять тест на паропроницаемость с помощью MELA*control* и MELA*control* PRO в универсальной программе.

Целевое использование теста Helix может привести к окраске пластиковой поверхности. Это окраска никак не влияет на функциональность теста Helix.

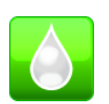

## **Проверка качества очищенной воды**

Проводимость подаваемой воды проверяется при автоматическом мониторинге. Тем не менее, проводимость следует проверять ежедневно перед началом обычной эксплуатации. При регистрации проводимости более 15 мкСм/см необходимо заменить картридж с ионообменной смолой в устройстве очистки воды. Предупреждающее сообщение автоматически выдается на дисплей только при проводимости более 20 мкСм/см.

#### IS **ПРИМЕЧАНИЕ**

Если, несмотря на все предупреждения, автоклав продолжает работать со значением проводимости 20 мкСм / см, Helix тест должен проводиться к каждой партии для чтобы проверки должного качества парообразование Сообщения о неисправности в этом случае будут выдаваться на дисплей при 35 мкСм/см.

Дальнейшая эксплуатация становится при этом невозможной.

## **Аттестация**

В соответствии со стандартами DIN EN 17665 и DIN 58946-7, процесс стерилизации проходит аттестацию перед началом штатной эксплуатации автоклава.

## **Повторная аттестация**

Стандартами DIN EN 17665 и DIN 58946-7 рекомендована повторная аттестация в регулярные интервалы времени по прошествии

# **Глава 8. Техническое обслуживание**

- **очистка автоклава и жидкости для очистки, подходящие для данной цели;**
- **способы исключения появления пятен;**
- **очистка накопительного бака;**
- **смазка шпинделя двери;**
- **правила технического обслуживания автоклава.**

## **Предупреждение простоя**

Для предотвращения загрязнения и возникновения отложения внутри автоклава объекты стерилизации необходимо предварительно тщательно очищать. Остатки загрязнений могут засорять фильтры автоклава, форсунки и клапаны, проявляясь на поверхностях инструментов и камеры в виде осадка и пятен (см. стр. [20,](#page-19-0) Подготовка стерилизуемого материала **[Подготовка](#page-19-0)  [стерилизуемого материала](#page-19-0)**).

Все контактирующие с паром части автоклава сделаны из нержавеющего материала. Это исключает возможность появления пятен грязи или ржавчины по причинам, связанным с работой автоклава. Возникновение ржавчины всегда имеет внешние причины.

Неправильная обработка инструментов может привести к появлению ржавчины даже на инструментах из нержавеющей стали ведущих мировых производителей. Присутствия ржавеющего инструмента может приводить к развитию коррозии на других инструментах или в автоклаве.

Удалите образовавшуюся ржавчину с инструментов с использованием средств для нержавеющей стали, не содержащих хлориды (см. раздел **[Очистка](#page-53-0)**), или отправьте поврежденные инструменты производителю.

## <span id="page-53-0"></span>**Очистка**

## **Уплотнительная прокладка двери камеры, камера, фронтальное уплотнение камеры, направляющие, лотки**

Раз в неделю проверяйте камеру, в том числе уплотнения дверцы, фронтальное уплотнение камеры и направляющую на наличие загрязнений, осадка или повреждений. При обнаружении загрязнений удалите все лотки, кассеты и направляющую из камеры с передней стороны. Очистите загрязненные компоненты.

При чистке камеры, направляющей, уплотнения камеры и двери соблюдайте следующие правила:

- Перед чисткой выключите автоклав и выньте вилку из розетки;
- Убедитесь, что камера не нагрета;
- Используйте мягкую, не оставляющую следов ткань;
- Используйте чистящую жидкость, не содержащую хлора и уксуса.
- Сначала смочите ткань с чистящим спиртом и попытайтесь удалить загрязнения с её помощью.
- Если камера, крепление или уплотнитель имеют постоянные загрязнения, следует использовать мягкий агента для очистки нержавеющей стали со значением рН между 5 и 8.
- Для очистки прокладки двери используйте нейтральное жидкое чистящее средство.
- Недопустимо попадание чистящей жидкости в трубопровод, идущий от камеры автоклава.
- Не используйте твердые предметы, такие как металлические сетки для чистки посуды или стальные щетки.

## **ПРЕДУПРЕЖДЕНИЕ**

**Неправильно выполненная очистка может привести к царапинам и повреждению поверхностей, а также развитию утечек через уплотнительные поверхности. Это создает благоприятные условия для отложений грязи и коррозии в стерилизационной камере.**

Необходимо следовать всем указаниям касательно чистки загрязненных компонентов.

## <span id="page-54-0"></span>**Устройство свободного выпуска**

Во избежание появления накипи и других признаков загрязнения в накопительном баке его следует очищать один раз в неделю, например, перед выходными, а также перед длительными перерывами в работе, например, после праздников.

Для очистки устройства свободного выпуска выполните следующие действия:

- **1.** Откройте накопительный бак, ослабив винты с накаткой и потянув их вверх.
- **2.** Положите внутрь две чистящие таблетки и закройте бак.
- **3.** Для достижения хорошего результата очистки используйте, например, чистящие таблетки COREGA

Необходимо будет слить жидкость из устройства свободного вывода до следующего ввода в эксплуатацию следующим образом:

- **1.** Возьмите двухлитровый контейнер.
- **2.** Соедините шланг (входит в комплект поставки) с запорным клапаном напольного бака, если он уже не подсоединен.
- **3.** Откройте запорный клапан и слейте жидкость в контейнер через шланг.
- **4.** Утилизируйте жидкость надлежащим образом.

#### $\mathbb{C}$ **ПРИМЕЧАНИЕ**

Перед возобновлением эксплуатации проверьте правильность подключения запорного клапана.

### **Элементы корпуса**

При необходимости очистите элементы корпуса нейтральным чистящим средством или спиртом.

## **ПРЕДУПРЕЖДЕНИЕ**

**Неправильно выполненная очистка может привести к царапинам, повреждению поверхностей и развитию утечек в уплотнительных поверхностях. Это создает благоприятные условия для отложений грязи и коррозии в стерилизационной камере.**

Необходимо следовать всем указаниям касательно чистки загрязненных компонентов.

## **MELA***dem* **56/MELA***dem* **56 M устройство обратного осмоса**

Проводимость измеряется автоматически перед каждым запуском программ Cliniclave 45/Cliniclave 45 M в целях своевременного обслуживания устройства очистки воды. Плохое качество воды вызывает появление на дисплее следующего сообщения: "**Poor feed water quality**" ("**Плохое качество очищенной воды**"). Запуск программы все еще возможен. Если качество воды продолжает падать, на дисплее отображается сообщение "**Feed water quality insufficient**" ("Недостаточное качество очищенной воды"). Запуск программы более не возможен. Измерение проводимости также может быть выполнено в режиме ожидания с помощью меню **Programs and Tests**.

Дополнительная информация и подробные инструкции по техническому обслуживанию приведены в руководстве по эксплуатации MELA*dem* 56.

## **Смазка шпинделя двери**

Регулярно 1 раз в три месяца смазывайте шпиндель двери. Смазка выполняется следующим образом:

- **1.** Очистите шпиндель тканью, не оставляющей следов.
- **2.** Смажьте гайку двери автоклава и фиксирующий шпиндель (на ширину пальца вокруг около 0,5 мл) смазкой из комплекта поставки.

## **Техническое обслуживание**

## **ПРЕДУПРЕЖДЕНИЕ**

**Продолжение работы без принятия во внимание сообщений, касающихся технического обслуживания, может привести к неправильному функционированию автоклава.**

- Техническое обслуживание должно выполняться только квалифицированными техниками по обслуживанию клиентов или техниками поставщика. Для получения обслуживания обратитесь в специализированные магазины или ближайший пункт обслуживания клиентов MELAG.
- Соблюдайте установленные временные интервалы обслуживания.

Регулярное техническое обслуживание имеет большое значение для обеспечения надежной работы и сохранения свойств автоклава.

Все функции, компоненты безопасности и электрические компоненты проверяются во время технического обслуживания и заменяются при необходимости. Техническое обслуживание выполняется в соответствии с инструкциями по обслуживанию данного автоклава.

Техническое обслуживание должно выполняться ежегодно или через каждые 4000 циклов работы программы.

Автоклав выдает сообщение о необходимости обслуживания в соответствующее время.

### $\blacksquare$ **ПРИМЕЧАНИЕ КАСАТЕЛЬНО НАЦИОНАЛЬНЫХ ТРЕБОВАНИЙ К СОСУДАМ ПОД ДАВЛЕНИЕМ**

Национальные требования к сосудам высокого давления могут предписываться пользователю автоклава. Наши рекомендации в соответствии с требованиями, установленными в Германии, содержатся в разделе загрузок нашего сайта. За дополнительной информацией обращайтесь в местные органы власти.

## MELAG

# **Глава 9. - Перерывы в ходе работы**

- **длительность перерыва между программами;**
- **на что следует обратить внимание во время коротких и долгих перерывов;**
- **вывод устройства из эксплуатации, транспортировка и повторный ввод в эксплуатацию.**

## **Частота следования циклов стерилизации**

Паузы между отдельными программами не являются необходимыми. После окончания / прерывания времени сушки и удаления стерилизованного оборудования вы можете загрузить автоклав снова и начать работу заново.

## **Длительности перерывов**

### **Короткие перерывы между стерилизациями**

В перерывах между сеансами стерилизации держите дверь камеры, если автоклав включен. Это экономит энергию при поддержании температуры парогенератора с двойной рубашкой.

## **Перерывы длительностью более часа**

Если перерывы между сеансами стерилизации длятся более часа, то рекомендуется отключить автоклав. Это экономит энергию. Автоклав, который был выключен в течение часа, нагревается в течение нескольких минут. Если автоклав не выключается во время более длинных периодов работы, можно установить режим энергосбережения см. **[Глава 6. Настройки](#page-42-1)**

## **Длительные перерывы в работе**

При длительных перерывах в работе, например, на ночь или на выходные, необходимо выключить автоклав и прикрыть дверь без запирания. Это устраняет длительное давление на прокладку и защищает её от преждевременного износа. Это также предотвращает прилипание прокладки к корпусу камеры. Рекомендуется также чистка накопительного бака (см. Глава 7. **[Глава 7. Контроль](#page-50-0)  [функций](#page-50-0)**).

Выключите подачу холодной воды и подачу воды из устройства очистки при ее наличии.

После перерыва в работе более 2 недель необходимо выполнить вакуумный тест, а затем холостой цикл стерилизации с применением быстрой программы S (см. Глава 7. Контроль функций**[Глава 7.](#page-50-0)  [Контроль функций](#page-50-0)**).

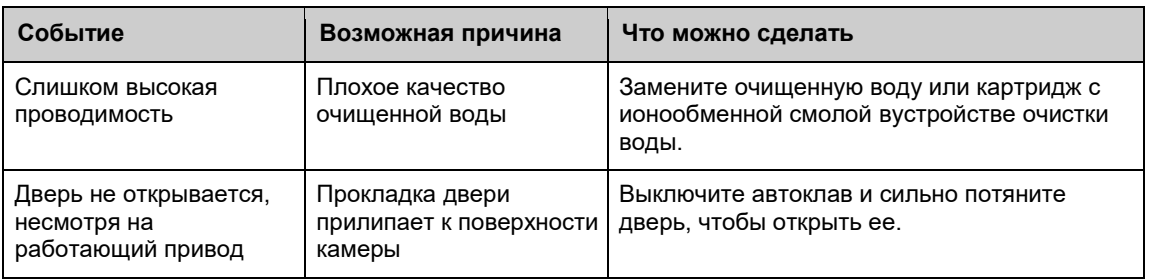

После длительных перерывов в работе могут возникать следующие ситуации:

## **Контроль функций после перерывов в работе**

После перерыва в работе необходимо выполнить проверки, описанные в Главе 7 Глава 7. Контроль функций. Контроль функций, в зависимости от длительности перерыва.

## **Вывод из эксплуатации**

При выводе автоклава из эксплуатации с последующим длительным перерывом в работе (например, на праздники) выполните следующие действия:

- **1.** Очистите паровой генератор с двойной рубашкой.
- **2.** Выключите автоклав при помощи сетевого выключателя.
- **3.** Выньте вилку из розетки.
- **4.** Выключите подачу холодной воды и подачу воды из устройства очистки при ее наличии.
- **5.** Слейте накопительный бак **(см. стр. 54, Накопительный бак**).

## **Транспортировка**

Во время транспортировки автоклава необходимо соблюдать следующие правила:

- Переноска автоклава осуществляется четырьмя лицами. Транспортировка при участии двух человек допускается только в чрезвычайных ситуациях. В таких случаях необходимо осуществлять наблюдение и соблюдать установленные правила соответствующих местных профессиональных ассоциаций.
- Транспортировка автоклава осуществляется с помощью ручек, включенных в комплект поставки, и устанавливаемых на устройство в места со специальной маркировкой. Ручки для переноски можно хранить в подставке.
- Необходимо следить за тем, чтобы расстояние между опорной пластиной и поверхностью установки было небольшим.

## **ПРЕДУПРЕЖДЕНИЕ**

**Подъем и перенос слишком большого веса может привести к травмам спины. Несоблюдение данных условий может привести к травмам.**

Убедитесь в выполнении инструкций по транспортировке.

## **Транспортировка в помещении клиники**

Во время транспортировки в пределах комнаты или клиники необходимо соблюдать следующие правила:

- После выключения автоклава, подождите, пока на дисплее давления манометр индикации давления парогенератора (стр.12, Рис. 1 / (18)) покажет ноль бар.
- Снимите заглушку, дождитесь охлаждения автоклава.
- Перекройте подачу воды, затем отсоедините шланговые соединения в днище автоклава.
- При желании оставить направляющей, лотки или кассеты в камере во время транспортировки защитите внутреннюю поверхность двери. Для этого поместите небольшое количество пенистой или пузырчатой упаковки между поверхностью двери и лотками.
- Закройте дверь автоклава перед его перемещением.
- Перемещение автоклава с подставкой в месте установки выполняется исключительно в целях технического обслуживания.
- Не перекатывайте автоклав через любые неровные поверхности или пороги.

## **Транспортировка на большие расстояния/отправка**

При транспортировке (например, перевозке или отправке) соблюдаются следующие правила:

- Для транспортировки на большие расстояния при низкой температуре окружающей среды уполномоченное лицо подготавливает автоклав в соответствии с инструкциями и полностью опорожняет парогенератор с двойной рубашкой, а также накопительный бак (см. Очистка парогенератора с двойной рубашкой и стр. 5[455С](#page-54-0)ливной бак).
- Не катите автоклав по полу при перемещении на большие расстояния. Разместите подставку в месте установки, а затем установите на него автоклав.

## **ПРЕДУПРЕЖДЕНИЕ**

**Подъем и перенос слишком большого веса может привести к травмам спины. Несоблюдение данных условий может привести к травмам.**

Убедитесь в выполнении инструкций по транспортировке.

## **Очистка накопительного бака**

Во избежание образования накипи и других загрязнений накопительного бака его следует полностью опорожнить перед длительными перерывами в работе, например, перед праздниками см. ст[р.55](#page-54-0) Накопительный бак.

## **Очистка парового генератора с двойной рубашкой**

Вы можете легко слить воду из парогенератора с двойной рубашкой при помощи опции **"draining program".**

Для этого автоклав однократно нагревают, создав давление в парогенераторе с двойной рубашкой, при этом вода может быть полностью удалена из генератора.

Выключите автоклав при отображении в конце программы сообщения "Draining completed" ("Слив завершен"), чтобы избежать повторной подачи воды в двойную рубашку.

## **Повторный ввод в эксплуатацию после транспортировки**

При повторном вводе в эксплуатацию после транспортировке выполняются те же действия, что и при первом вводе в эксплуатацию (см. стр., Глава 3. Ввод в эксплуатацию **[Глава](#page-14-0) 3. Ввод в** [эксплуатацию\)](#page-14-0).

# **Глава 10. Неисправности**

- **сообщения о неисправностях;**
- **как реагировать на неисправности;**
- **действия перед обращением по телефону горячей линии.**

## **Сообщения**

Не все сообщения на дисплее свидетельствуют о неисправностях. Предупреждения и неисправностях выдаются на дисплее вместе с номером события. Этот номер служит для идентификации.

## **Предупреждения**

Предупреждения отображаются при необходимости. Они содержат инструкции для оператора. Предупреждающие сообщения не относятся к неисправностям. Они помогают обеспечить бесперебойную работу и быть в курсе нежелательных ситуаций. Следует своевременно принимать данные предупреждения во внимание во избежание сбоев в работе.

## **Сообщения о неисправности**

Сообщения о неисправности выдаются при невозможности обеспечить безопасную работу или надежную стерилизацию.

Они могут появиться на дисплее сразу после запуска автоклава или во время выполнения программы. Если ошибка и сообщение о ней происходит в ходе программы, то программа останавливается.

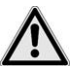

## **ВНИМАНИЕ!**

**Прерывание программы до начала фазы сушки означает, что загруженные в автоклав предметы остались нестерильными.** 

- **Это может поставить под угрозу здоровье пациентов и работу персонала.**
- При необходимости повторно упакуйте предметы для загрузки и повторите стерилизацию материала

## **Прежде, чем обратиться в службу поддержки**

Убедитесь, что вы выполнили все инструкции, относящиеся к предупреждениям или сообщениям о неисправностях на дисплее автоклава. В следующей таблице содержится краткая информация о наиболее важных событиях. Описание событий включает возможные причины и соответствующую информацию для оператора.

Если вы не нашли соответствующее событие или не смогли исправить проблему, то вы можете обратиться к ближайшему поставщику или в авторизованный сервисный центр компании MELAG. Для получения наилучшего возможного обслуживания необходимо указать серийный номер автоклава и привести подробное описание неисправности.

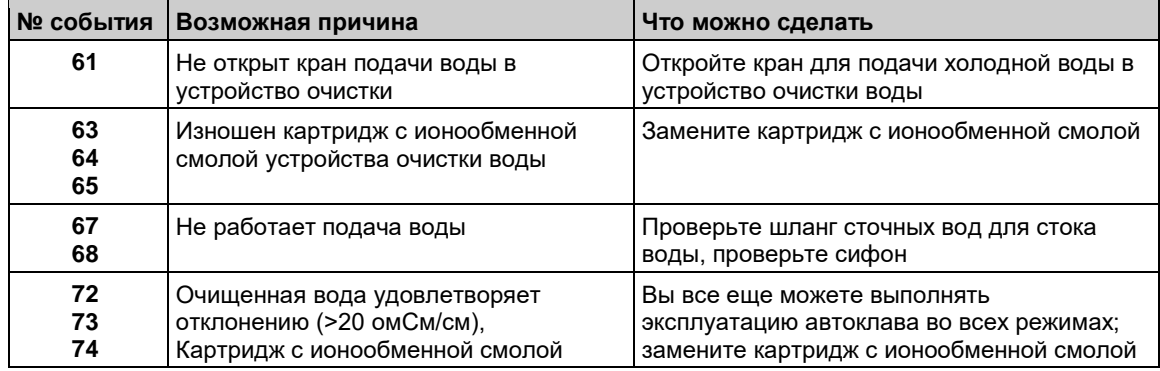

# **MELAG**

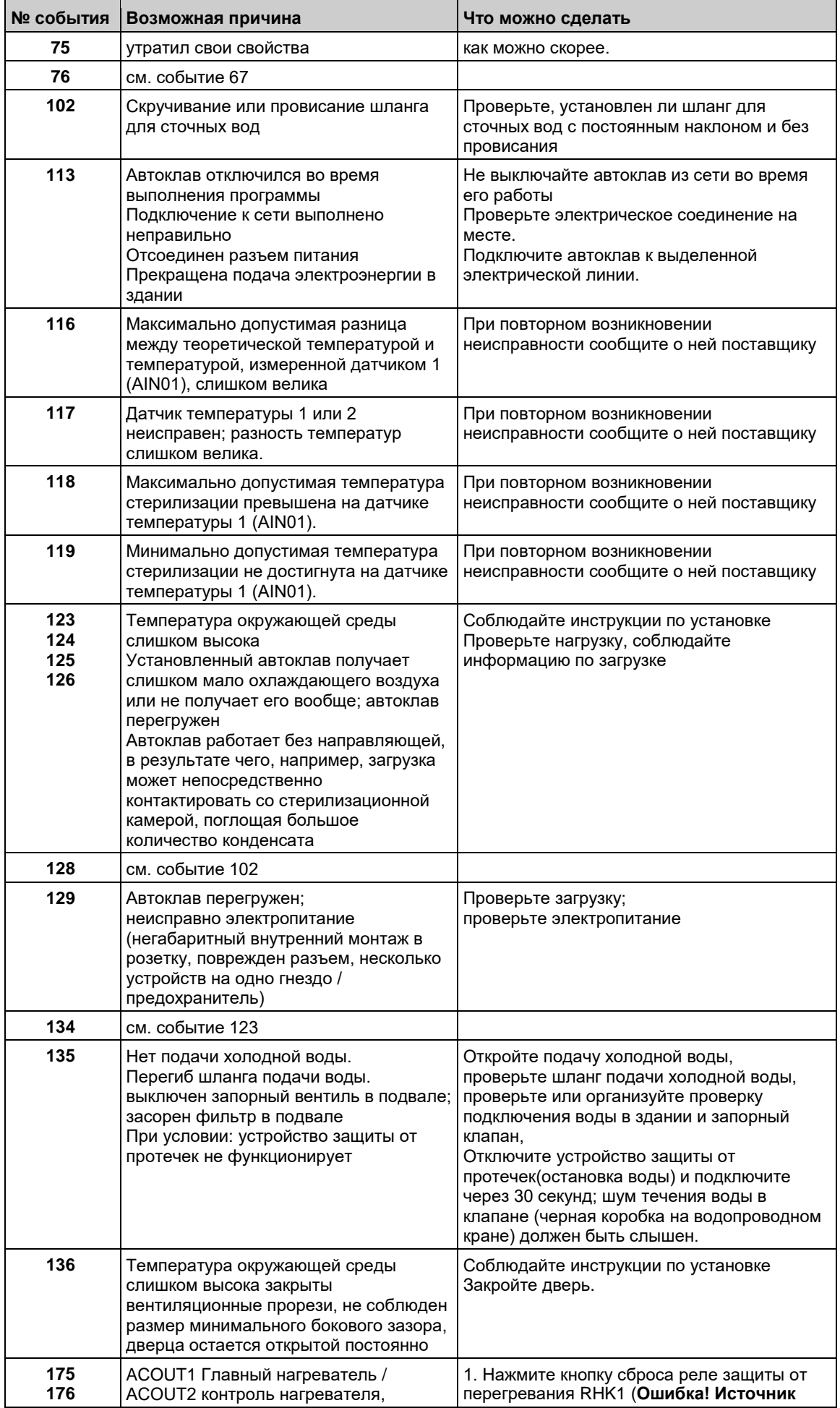

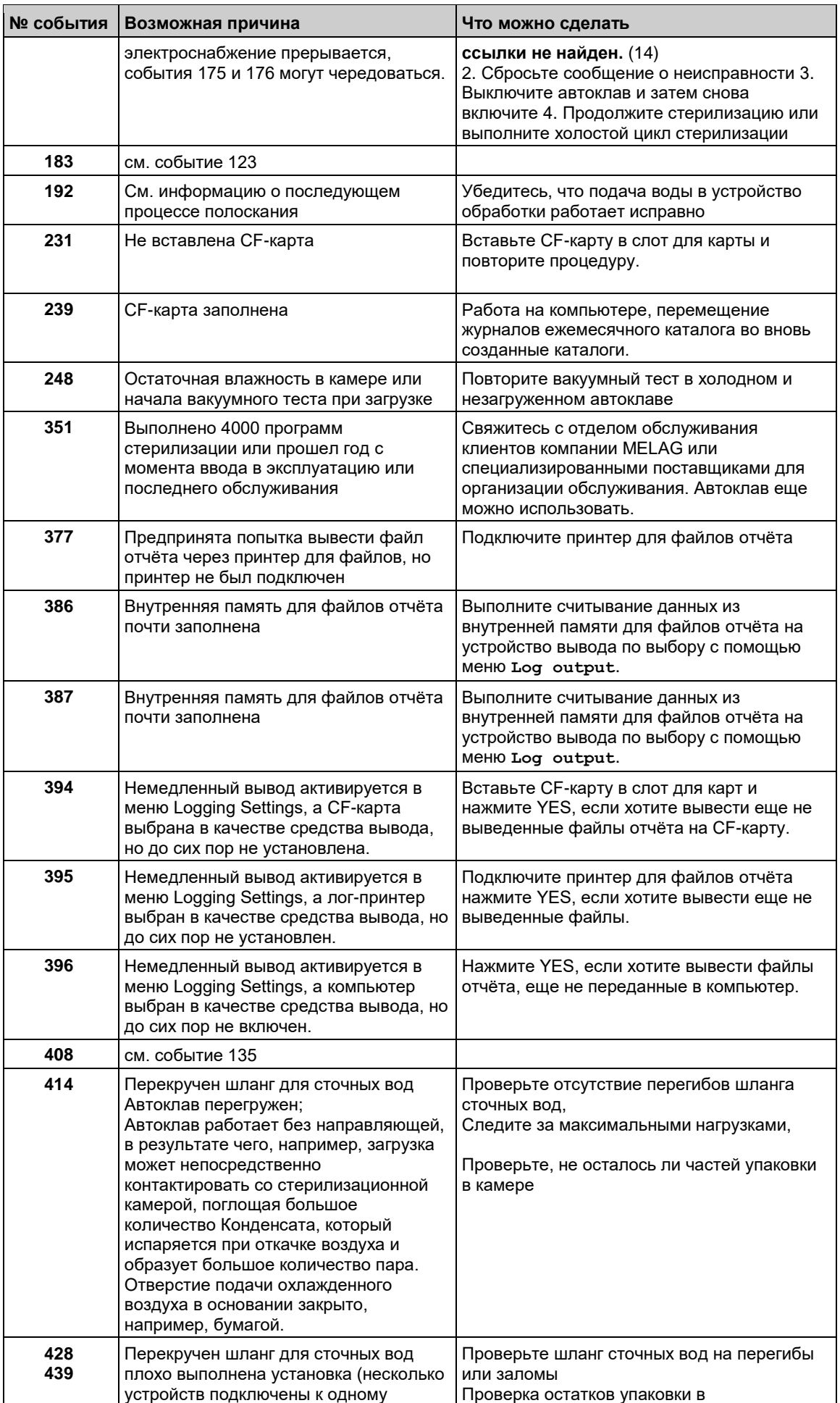

# **MELAG**

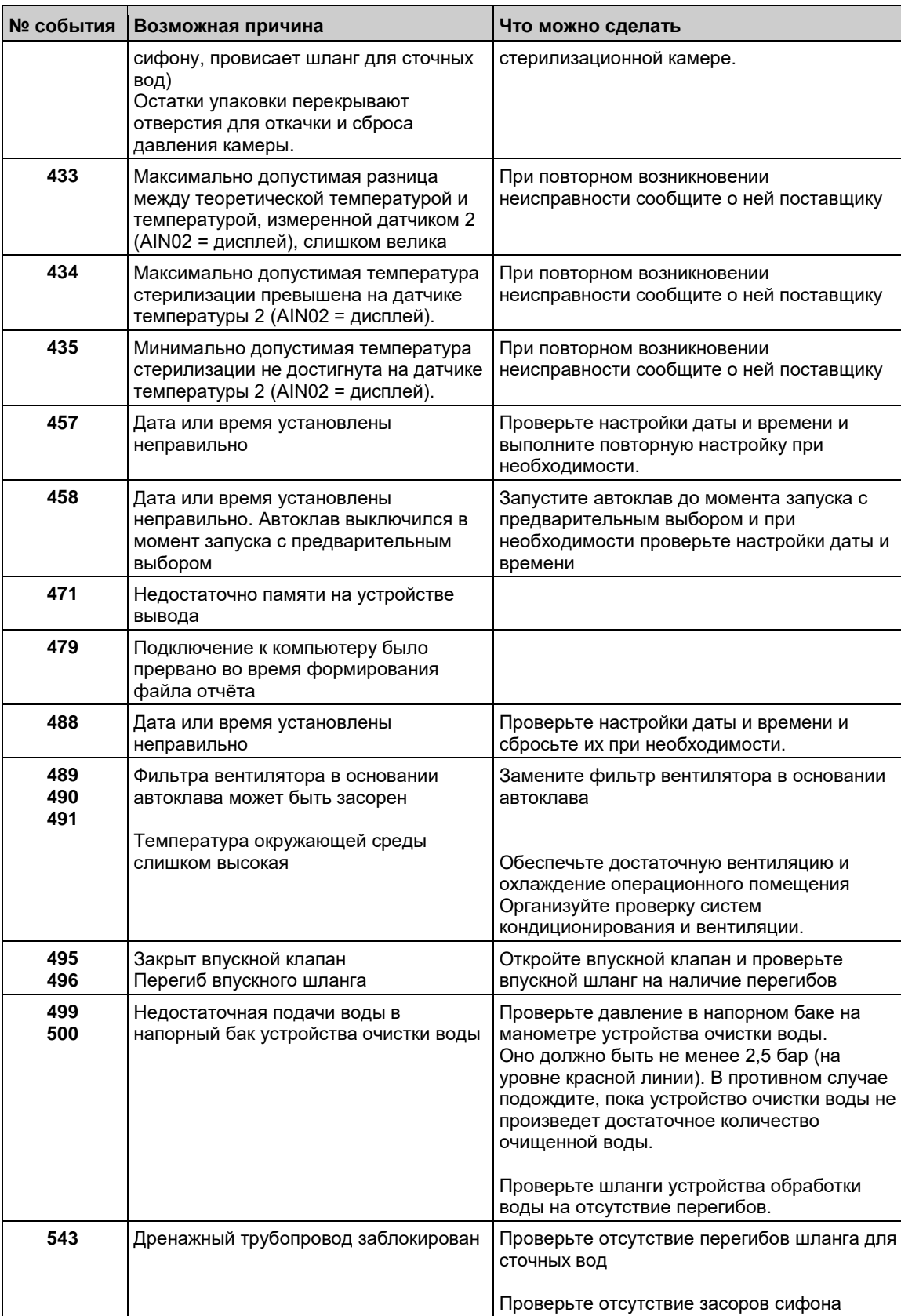

# Плохие результаты сушки

Помимо правильной работы устройства, качество сушки в значительной степени зависит от правильной настройки и загрузки автоклава.

Что можно сделать:

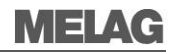

- Проверьте правильность установки автоклава. Она должна быть выполнена с соблюдением горизонтального и вертикального уровня.
- Убедитесь, что шланг для сточных вод установлен правильно. Он должен располагаться с постоянным уклоном и без провисания.
- На дне стерилизационной камеры не должно посторонних предметов. Извлеките все инструменты, фильтровальную бумагу или другие предметы со дна камеры.
- Обеспечьте правильную загрузку автоклава. Не перегружайте автоклав. Убедитесь, что текстильные изделия не находятся в непосредственном контакте со стенками камеры и полом.
- Используйте функцию **Additional drying** (**Дополнительная сушка**).

## **Открывание двери вручную**

В чрезвычайных ситуациях, например, при отключении электроэнергии, дверь можно открыть следующим образом:

- **1.** Если автоклав находится в процессе работы, то выключите его с помощью сетевого выключателя.
- **2.** Надавите и удалите заглушку отверстия для аварийного открывания (на двери, закрывающейся вправо - с правой стороны, на двери, закрывающейся влево - с левой стороны).
- **3.** Подцепите заглушку за отверстие в углу. Соблюдайте осторожность при обращении с крепежными кронштейнами.

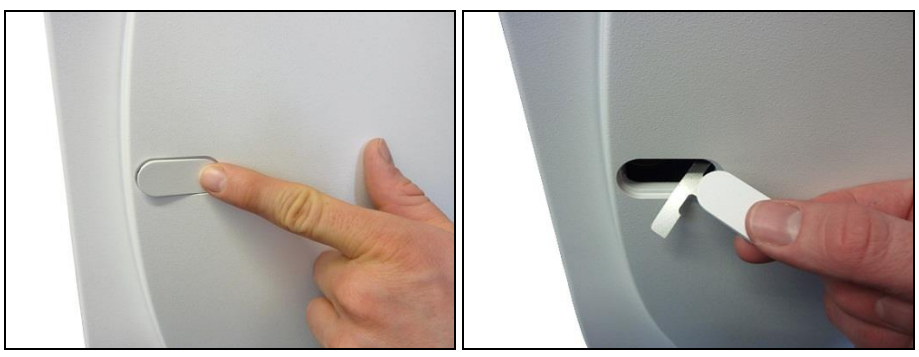

**4.** Вставьте шестигранный ключ 10 мм, включенный в комплект поставки, в ответное отверстие дверного замка. (Шестигранный ключ можно хранить в подставке автоклава).

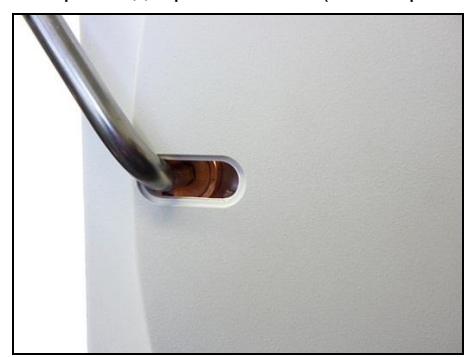

- **5.** Для открытия двери вращайте шестигранный ключ **против часовой стрелки**.
- **6.** Извлеките шестигранный ключ после открывания двери, затем установите заглушку на место.

В случае необходимости, например, во время выполнения программы или сразу после ее окончания, возможен выпуск пара из стерилизационной камеры после открытия дверцы.

### **Опасность ожога!**

**ВНИМАНИЕ!**

- При выбросе пара из задней части устройства после его остановки подождите до окончания выброса. Подождите еще 5 минут, прежде чем открыть дверь.
- Стойте со стороны от двери и сохраняйте достаточное расстояние до нее.
- Дождитесь остывания стерилизационной камеры до извлечения загрузки.

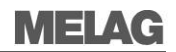

# Глоссарий

### 1.1 Кабель

(также известен как «прямой») или "обычный" сетевой кабель для подключения к компьютеру (через сетевую карту) с использованием хаба / свитча; подходит для прямого подключения к сетевому интерфейсу автоклава. Не путать с перекрёстным («кросс») кабелем

### Agua dem

Деминерализованная вода

### Aqua dest

Дистиллированная вода

### Фаза нагревания

Время, необходимое после того, как автоклав был включён / после начала программы стерилизации, для нагревания парогенератора с рубашкой перед началом процедуры стерилизации. -Продолжительность нагревания зависит от температуры, при которой происходит стерилизация.

### Уполномоченные лица

Вкладские техники или сотрудники отдела обслуживания компании MELAG с подготовкой, пройденной в компании MELAG.

### **BGV A1**

«Принципы предотвращения» BGV A1 (Berufsgenossenschaftliche Vorschriften) - принципы профилактики.

### Тест Боуи-Дика

Тест на паропроницаемость, выполняемый с помощью стандартного набора для теста; описан в стандарте DIN EN 285; тест обычно используется при крупномасштабной промышленной стерилизации.

### СЕ-карта

компактная флэш-карта, компактная карта памяти для цифровых данных; СГ - стандартизированный термин, указывающий на возможность использования данных карт памяти в устройствах с СГ-слотом. Считывание данных с СГ-карты и запись на нее при необходимости может осуществляться любым устройством, поддерживающим данный стандарт.

### Партия

Катериал лля стерилизации который был обработан единовременно за один цикл стерилизации.

### Витая пара

Перекрестный кабель, соединяющий два компьютера (через сетевые карты) напрямую, без использования хаба или переключателя. Этот тип соединения подходит для подключения автоклава в сеть клиники. Перекрестный кабель не проводится между разъемами параллельно, некоторые его жилы могут пересекаться.

### Обессоленная вода

Обессоленная вода получается из нормальной родниковой или водопроводной воды; производится ионным обменом из обычной водопроводной воды. В автоклаве применяется в качестве очишенной воды.

### Дистиллированная вода

От лат. aqua destillata; также, aqua dest; вода, в значительной степени своболная от солей органических веществ и микроорганизмов, получаемая из обычной водопроводной воды или предварительно очищенной воды в процессе дистилляции (испарения и последующей конденсации). В автоклаве применяется в качествеочишенной воды.

Deutsche Gesellschaft für Sterilgutverordnung (Немецкая ассоциация стерильной продукции). Учебные DSGV центры указаны в стандарте DIN 58946, части 6, под заголовком «Требования к персоналу".

### **DIN 58953**

Стандарт стерилизации и поставки стерильного оборудования.

### **DIN EN 867-5**

Стандарт для небиологических систем для использования в стерилизаторах - часть 5: Определение индикаторных систем и пробных тел для проверки производительности малых стерилизаторов типов В и S.

### **DIN EN 868**

Стандарт для упаковочных материалов и систем для медицинских изделий, требующих стерилизации.

### **DIN EN ISO 11140-1**

Стандарт для стерилизации продуктов медицинского назначения - химические показатели - часть 1: Общие требования.

### **DIN FN 285**

Стандарт для стерилизации, стерилизации паром, стерилизации больших партий.

### Парогенератор с двойной рубашкой

Служит для быстрого производства пара вне стерилизационной камеры, охватывает стерилизационную камеру.

### Тест динамического давления

стерилизационной камеры Динамическая проверка давления в стерилизационной камере служит для проверки значений во время цикла стерилизации во избежание превышения ими определенного предела, которое может привести к повреждению упаковочного материала. [ DIN EN 285].

### Чистящее средство для нержавеющей стали Пример: Sidol.

### Индивидуальная упаковка

Отдельная упаковка, например, инструменты, запечатанные в фольгу, групповая упаковка.

### Откачка воздуха

Создание вакуума в сосуде.

### Брандмауэр

Сочетание аппаратных средств и программного обеспечения в виде компонента сетевой безопасности. Назначение брандмауэра - солействие безопасной передаче данных между сегментами сети с различными уровнями доверия. Обычно он используется для контроля перехода между локальной сетью (LAN) с высоким уровнем доверия и Интернетом (с низким уровнем доверия). Он служит, к примеру, для предотвращения приема FTP-сервером (программой) данных от другого участника сети (автоклава) или компьютера.

### Процедура с применением фракционированного вакуума

Технические процедуры паровой стерилизации; повторная разгрузка камеры для стерилизации в чередовании с впрыском пара.

### **FTP**

(File Transfer Protocol) - процедура передачи данных для передачи данных из Интернета. Такие данные могут включать в себя программы, файлы или даже

**DGSV** 

информацию. Специальные FTP-программы (FTPклиенты) служат для загрузки данных на сервер.

### *Смешанная загрузка*

Обработка упакованного и неупакованного материала в единой загрузке.

### *Квитирование*

Процедура квитирования является простым методом контроля потока данных, при которой два участника могут выполнить синхронизацию с помощью сигнала подтверждения, получаемого через контрольные кабели сразу после каждой передачи.

### *Полый предмет А*

Оборудование, открытое с одной стороны, имеющее параметры:

1 ≤ дл./диам. ≤ 750 и диам. ≥ 5 мм, или предмет с отверстиями с обеих сторон, у которых: 2 ≤ дл/диам ≤ 1500 и длина ≤ 3000 мм, которая не соответствует полому телу B L…длина полого предмета типа D…диаметр полого предмета типа [ DIN EN 285].

*Полый предмет B*

Оборудование, открытое с одной стороны, имеющее параметры:

1 ≤ дл./диам. ≤ 5 и диам. ≥ 5 мм, или предмет с отверстиями с обеих сторон, у которых: 2 ≤ дл/диам ≤ 10 и длина ≥ 5 дл…длина полого предмета типа

D…диаметр полого предмета типа [ DIN EN 285].

### *Концентратор(ХАБ)*

Служит для подключения нескольких компьютеров в сети, например, через Ethernet для многопользовательской связи. Все устройства в сети, соединены с хабом.

### *Инициализация*

Создание конкретного исходного состояния программного обеспечения при запуске.

### *Конденсат*

Жидкость (например, вода), образующаяся при охлаждении вследствие перехода из парообразного состояния.

### *Коррозия*

Химическое изменение или уничтожения металлических материалов в результате воздействия воды и химических веществ.

### *Загрязнение*

Здесь: появление нежелательных или вредных материалов, загруженных в стерилизатор.

### *LED (cветодиодный индикатор) (полоса)*

Сокр. Light Emitting Diode; полупроводниковый диод, который светится при прохождении через него тока. Светодиоды используются преимущественно в индикаторных устройствах.

### *Проверка пустой камеры*

Пробный пуск без загрузки, выполненный для оценки производительности стерилизатора без влияния загрузки, включая проверку температуры по сравнению с установленными температурами. [ DIN EN 285].

### *Проводимость*

Величина, обратная электрическому сопротивлению, измеряемая в микросименсах на сантиметр (мкСм/см); чем больше количество растворимого вещества в воде, тем лучше она может проводить электрический ток и, следовательно, тем выше ее проводимость. В идеальной ситуации, дистиллированная вода обладает нулевой проводимостью.

### *Утечка - проверка на натекание воздуха в откачанную камеру*

Натекание воздуха происходит в месте с нарушенным уплотнением или целостностью соединений и материалов и является допустимым для рабочего процесса.

Проверка на утечку с успешным результатом показывает, что объем воздуха, попадающий в стерилизационную камеру в течение вакуумной фазы, не превышает количества, которое будет предотвращать проникновение пара в загруженные в стерилизатор предметы, и что проникновение воздуха не вызовет возможное загрязнение загрузки при вакуумной сушке.

### *Сплошной*

Без отверстий или зазоров, твердый, компактный, закрытый.

### *Массивная загрузка, проверка массивной загрузки*

Служит для доказательства достижения необходимых условий стерилизации для всей загрузки, со значениями, установленными в системе управления. Загрузка представляет собой наибольший вес массивных инструментов, предназначенных для стерилизации в стерилизаторе в соответствии со стандартом DIN EN 285 [ DIN EN 285].

### *Многослойная упаковка*

Например, инструменты, запечатанные в двойной слой пленки или завернутые в пленку и помещенные в дополнительный контейнер, или контейнер, завернутый в текстиль.

### *Сетевой адаптер MELAG*

Адаптер Ethernet для MELAprint принтера протокола ® 42; подключение к принтеру, с одной стороны (RS232) и разъем Ethernet с другой стороны для подключения к сетевому кабелю.

### *Многопоточность*

Относится к одновременной работе нескольких потоков (процессов). Ссылаясь на программы FTP сервера, несколько пользователей могут хранить данные, например, несколько автоклавов могут отправлять журналы на FTP сервере в одно и то же время.

### *Соответствующий стандартам*

Удовлетворяющий всем соответствующим стандартам.

### *Пинг*

Программа диагностики для проверки наличия и времени реакции компьютеров в сети.

### *Пористый*

Материал, проницаемый для жидкостей и воздуха, например, текстиль.

### *Небольшие пористые компоненты*

Компоненты, изготовленные из материалов, способных поглощать жидкости.

### *Полная загрузка пористых материалов, тест*

*полной загрузкой пористых материалов* Служит для доказательства того, что значения, заданные при контроле, позволяют добиться паропроницаемости тестового образца быстро и с требуемыми значениями [ DIN EN 285].

### *Полная загрузка пористых материалов, тест полной загрузкой пористых материалов*

Служит для доказательства значений, установленных для контроля необходимых условий стерилизации в пористых загрузках максимальной массы, для которых стерилизатор предназначен в соответствии с DIN EN 285 [ DIN EN 285].

### *Система мониторинга процесса*

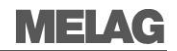

Также система самоконтроля - система обзора и сравнения данных с различных датчиков во время выполнения текущей программы.

### *RKI*

Институт Роберта Коха

*Смазка* например, масло для инструментов.

### *Система самоконтроля*

Система мониторинга процесса.

### *Задержка кипения*

Явление, возможное при определенных обстоятельствах (повышенном давлении), при нагреве жидкости до температуры выше точки кипения без самого кипения. Представляет собой неустойчивое состояние, и даже небольшое понижение давления может вызвать бурное кипение с мгновенным взрывообразным расширением.

### *Программное обеспечение*

Информационные компоненты ИТ-систем, например, компьютерные программы.

### *Очищенная вода*

Используется для производства пара для стерилизации. Установленные показатели качества воды в соответствии со стандартом DIN EN 285, приложением B, таблицей В.1.

### *Стерилизованное оборудование*

Также упоминается как партия: загрузка, которая уже стерилизовалась, т.е. стерильная.

### *Стерилизационная камера*

Внутренняя часть стерилизатора, вмещающая стерилизуемый материал

### *Стерилизационный материала*

Нестерильный материал, подвергаемый стерилизации, который по-прежнему требует проведения стерилизации.

### *Свитч*

Сетевой компонент для подключения нескольких компьютеров или сетевых сегментов в локальную вычислительную сеть (LAN). Поскольку свитчи выполняют анализ сетевого трафика и принимают логические решения, их также называют интеллектуальными переключателями.

### *TCP*

Протокол управления передачей данных, относится к стандартным протоколам для подключения компьютеров и сетей.

### *Вакуум*

В общем значении: пространство, лишено любого материального содержимого; в техническом смысле: пространство с пониженным давлением газа.

### *Вакуумная сушка*

Бережная сушка: загрузка при сушке подвергается действию пониженного давления. Это снижает температуру кипения и, следовательно, приводит к испарению даже при низких температурах.

### *VDE*

Ассоциация электротехники, электроники и информационных технологий

### *Время преднагревания*

Фаза предварительного нагревания

### *Воднокольцевой вакуумный насос*

Вакуумный насос, создающий вакуум в камере для стерилизации, использующий воду в качестве уплотняющего компонента и для охлаждения откачиваемой паровоздушной смеси.

### *Мягкая упаковка для стерилизации*

Например, бумажный пакет или прозрачная упаковка для стерилизации, или комбинированный пакет из плёнки и бумаги.

# **Технические данные**

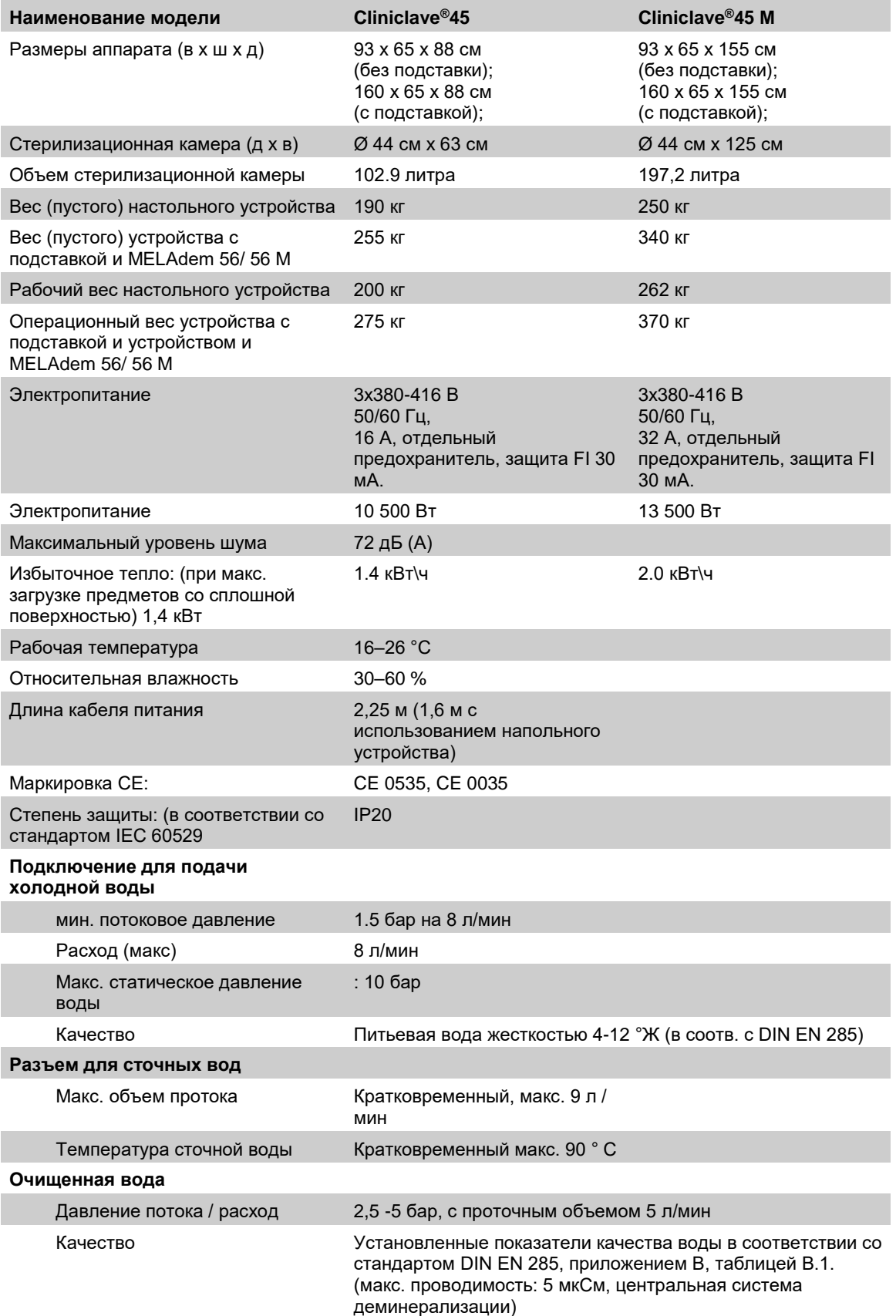

# **Приложение А. Дополнительные компоненты**

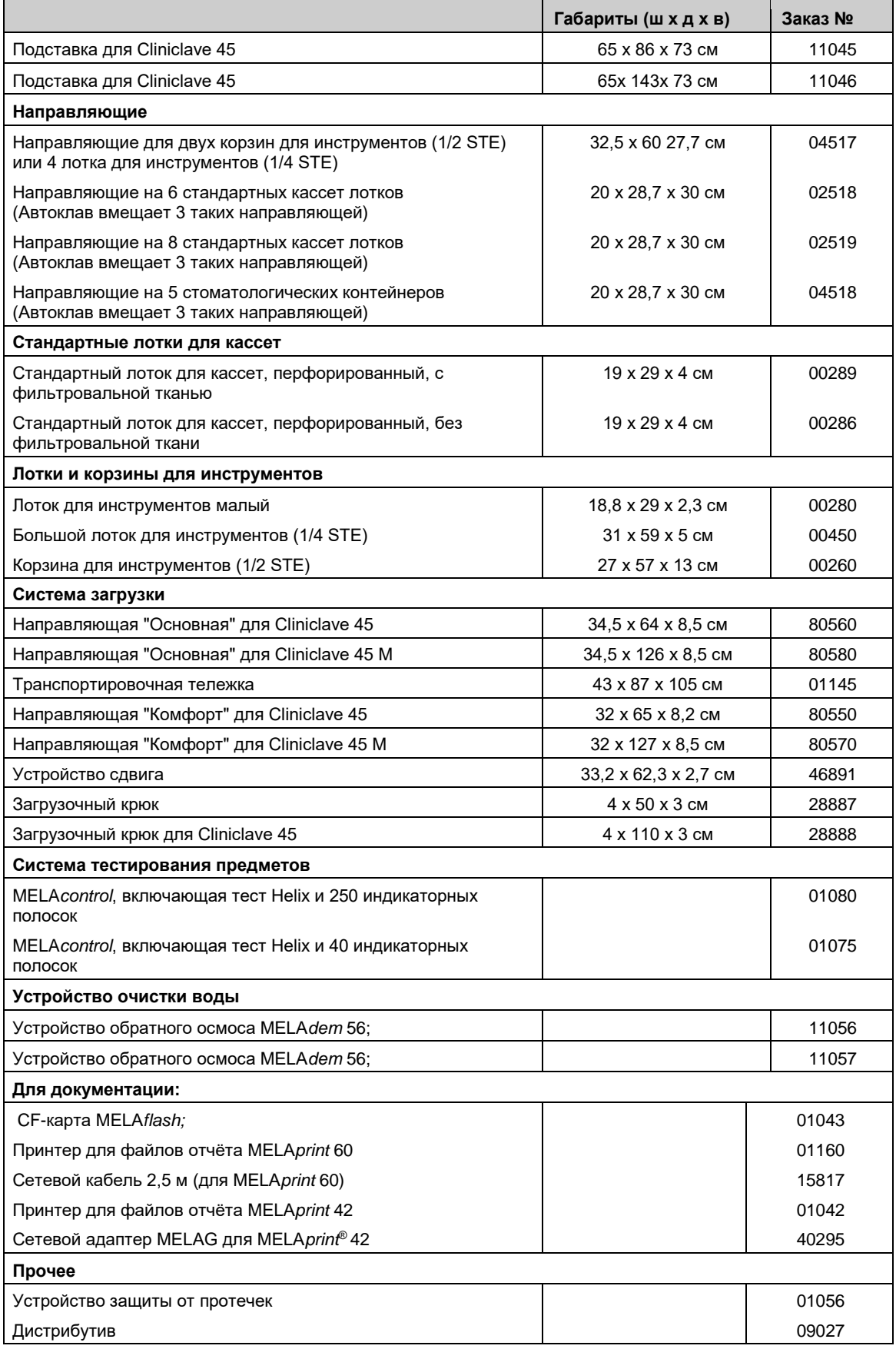

## MELAG Medizintechnik oHG

Geneststraße 6 -10 10829 Берлин Германия Электронная почта: info@melag.de Интернет: www.melag.de

Ответственный за содержание: технический отдел Согласно техническим изменениям

Ваш поставщик:

 $Mcx.: 1 - 14/0132$ Cliniclave 45 - RUS Instr $V$ cx.: 1 – 14/0132 Cliniclave 45 - RUS Instr